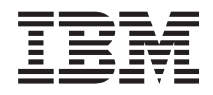

Systémy IBM - iSeries Linux v logické části *Verze 5, vydání 4*

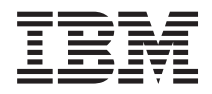

Systémy IBM - iSeries Linux v logické části *Verze 5, vydání 4*

#### **Poznámka**

Před použitím těchto informací a produktu, ke kterému se vztahují, si nezapomeňte přečíst informace uvedené v části ["Poznámky",](#page-66-0) na stránce 61.

#### **Šesté vydání (únor 2006)**

Toto vydání se týká verze 5, vydání 4, modifikace 0 produktu i5/OS (číslo produktu 5722-SS1) a všech následujících vydání a modifikací, dokud nebude v nových vydáních uvedeno jinak. Tato verze nefunguje na všech modelech počítačů RISC (reduced instruction set computer) ani na modelech CICS.

**© Copyright International Business Machines Corporation 1998, 2006. Všechna práva vyhrazena.**

# **Obsah**

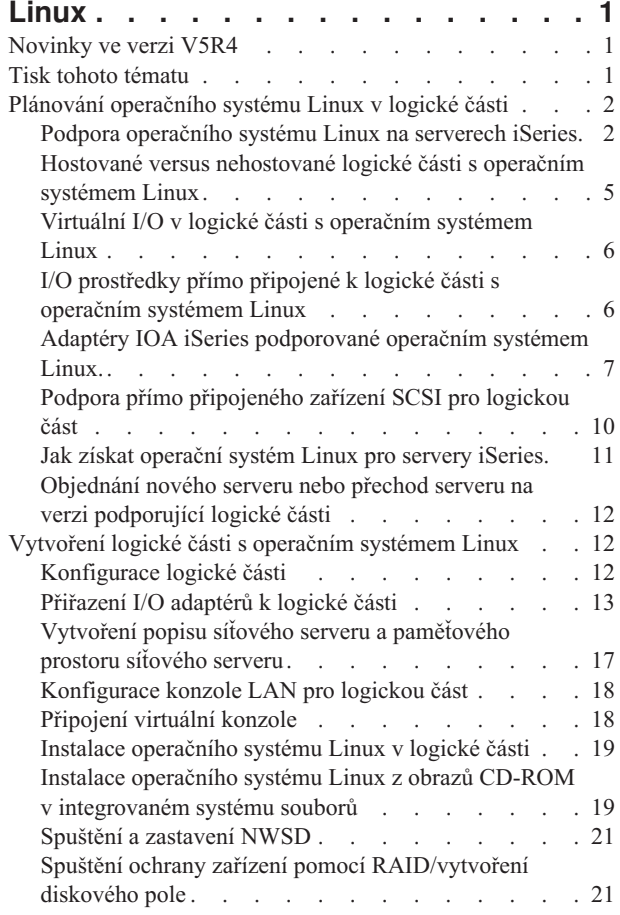

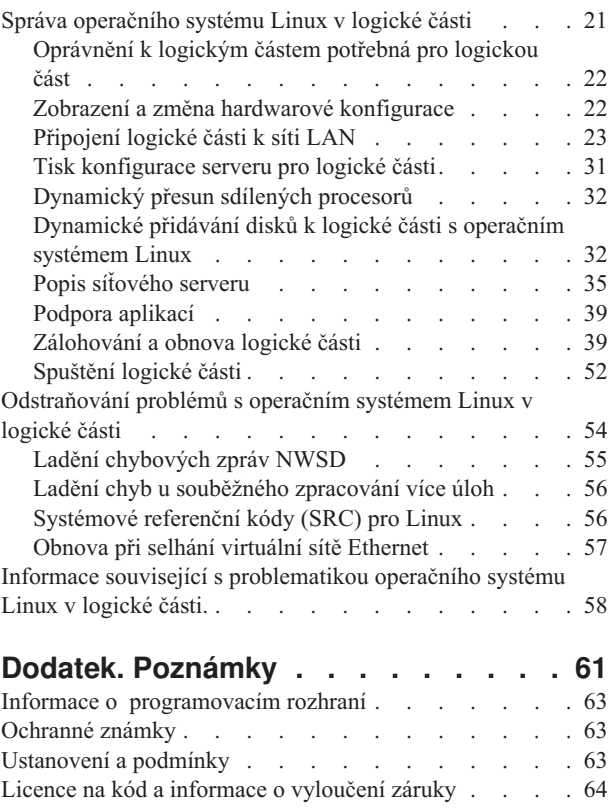

# <span id="page-6-0"></span>**Linux**

IBM spolu s řadou distributorů operačního systému Linux začala spolupracovat na integraci operačního systému Linux a spolehlivých serverů iSeries. Linux přináší na servery iSeries novou generaci aplikací na bázi Webu. IBM upravila kernel operačního systému Linux pro PowerPC tak, aby mohl fungovat na předchozích serverech řady iSeries i v logických částech, hostovaných servery AIX či i5/OS, a přivedla tento kernel zpět do komunity Linux. Toto téma obsahuje informace o tom, jak naplánovat strategii úspěšné instalace operačního systému Linux na server, jak nakonfigurovat logickou část s operačním systémem Linux a jak spravovat logické části s operačním systémem Linux a řešit problémy.

Další informace o rozdělování na logické části pro operační systém Linux na serverech eServer 5800 najdete v tématu Partitioning for Linux.

# **Novinky ve verzi V5R4**

Toto téma pojednává o změnách v operačním systému Linux provozovaném v logické části, které byly provedeny ve verzi V5R4.

### **Jak poznáte, co se změnilo**

Aby bylo ihned zřejmé, jaké technické změny byly provedeny, jsou tyto informace graficky zvýrazněny:

Ikona > označuje, kde nové nebo změněné informace začínají.

Ikona « označuje, kde nové nebo změněné informace končí.

Další informace o tom, co je nového nebo co se v tomto vydání změnilo, najdete ve Sdělení pro uživatele.

# **Tisk tohoto tématu**

Uvedené související publikace si můžete prohlédnout i vytisknout ve formátu PDF.

Chcete-li zobrazit či stáhnout verzi tohoto dokumentu ve formátu PDF, vyberte Linux v [logické](rzalm.pdf) části.

Více informací najdete v tématu "Informace související s [problematikou](#page-63-0) operačního systému Linux v logické části." na [stránce](#page-63-0) 58.

### **Jak uložit soubor ve formátu PDF**

Chcete-li uložit soubor PDF na svou pracovní stanici za účelem prohlížení nebo tisku, postupujte takto:

- 1. V prohlížeči klepněte pravým tlačítkem myši na soubor PDF (klepněte pravým tlačítkem na výše uvedený odkaz).
- 2. Používáte-li Internet Explorer, klepněte na **Save Target As...(Uložit cíl jako ...)**. Používáte-li Netscape Communicator, klepněte na **Save Link As... (Uložit odkaz jako ...)**.
- 3. Vyhledejte adresář, do kterého chcete soubor PDF uložit.
- 4. Klepněte na **Save (Uložit)**.

### **Jak stáhnout program Adobe Acrobat Reader**

K prohlížení nebo tisku souborů ve formátu PDF potřebujete program Adobe Acrobat Reader. Jeho kopii si můžete stáhnout z webových stránek společnosti Adobe [\(www.adobe.com/products/acrobat/readstep.html](http://www.adobe.com/products/acrobat/readstep.html)  $\rightarrow$ ).

# <span id="page-7-0"></span>**Plánování operačního systému Linux v logické části**

Než začnete s konfigurací serveru iSeries for Linux, je nutné pečlivě naplánovat a vyhodnotit stav softwarových a hardwarových prostředků.

Toto téma vás provede celým procesem plánování, jehož výsledkem je vytvoření logické části s operačním systémem

Linux. Více informací najdete v tématu Operační systém Linux a rozdělování na logické části ...

**Poznámka:** Před jakýmikoli změnami konfigurace serveru doporučujeme celý server zazálohovat. Pokyny o zálohování celého serveru najdete v tématu Zalohování serveru.

# **Podpora operačního systému Linux na serverech iSeries.**

Aby bylo možné na serveru iSeries používat logické části s operačním systémem Linux, vyžaduje server specifický hardware a software.

V primární logické části musí být nainstalován operační systém i5/OS verze V5R1 nebo vyšší, který je třeba aktualizovat nejnovějšími PTF. Nejnovější i5/OS PTF vztahující se k operačnímu systému Linux najdete na webových

stránkách Linux for [iSeries](http://www.ibm.com/eserver/iseries/linux)  $\overline{\mathbf{R}}$ .

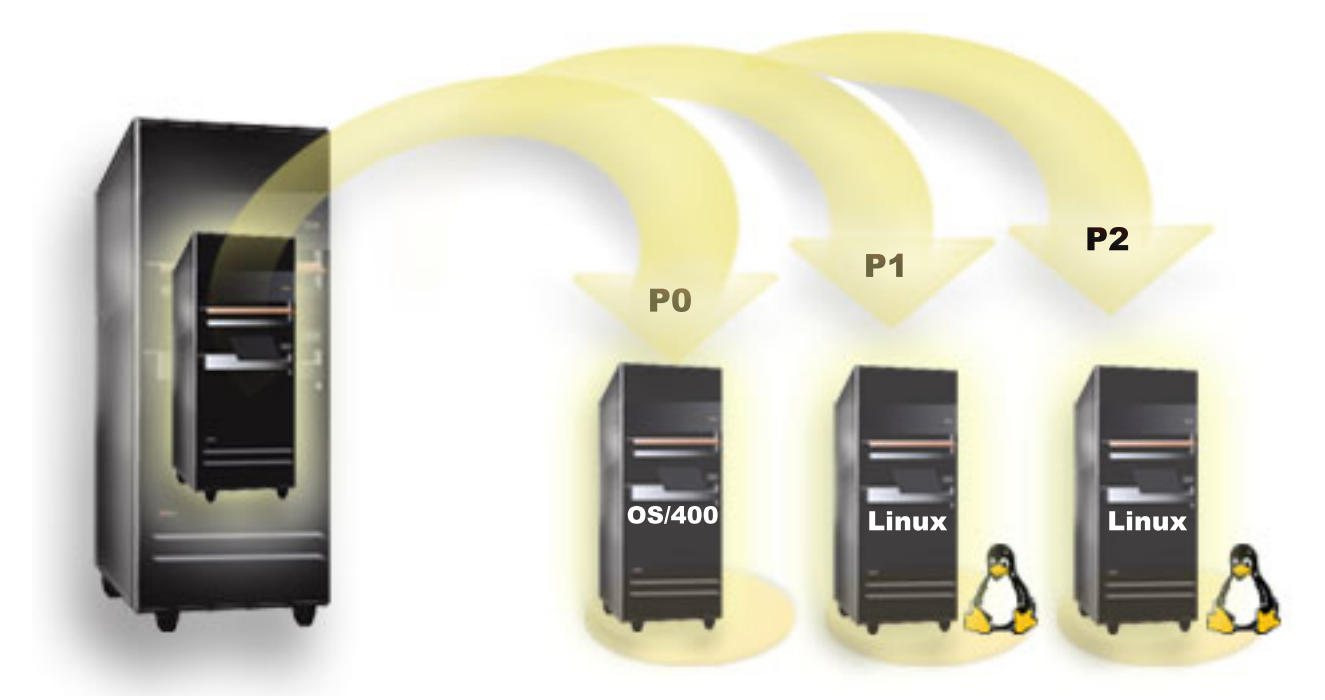

(Diagram pro verze předcházející V5R3) Linux není podporován v primární logické části. Další informace o softwarových funkcích najdete v tématu Rozdělení i5/OS na logické části podle vydání.

Informace o linuxové podpoře pro servery eServer 5800 najdete v tématu Partitioning the server.

Některé vybrané modely mohou používat operační systém Linux v konfiguraci se sdílenou společnou oblastí. V případě sdílených procesorů může být jeden procesor sdílen až 10 logickými částmi s operačním systémem i5/OS i operačním systémem Linux. Jiné modely vyžadují pro logické části s operačním systémem Linux vyhrazené procesory. U těchto modelů navíc musí platit zákaz souběžného zpracování více úloh na procesoru pro celý server, včetně primární logické části. Více informací najdete v tématu Debug the processor multitasking error.

Operační systém Linux podporuje jak jednoprocesorový, tak víceprocesorový režim. Tato volba se definuje při vytváření logické části. Pokud je kernel operačního systému Linux, který je určen pro jeden procesor, zaveden do jedné logické části s více procesory, bude systém sice pracovat správně, ale bude využívat pouze jeden procesor. Pokud má tedy logická část přiřazeno více procesorů, měl by být použit operační systém Linux určený pro konfiguraci SMP (Symetric MultiProcessors). Logické části lze přiřadit libovolný počet procesorů. Z následujících tabulek můžete zjistit, zda váš server podporuje operační systém Linux v logické části.

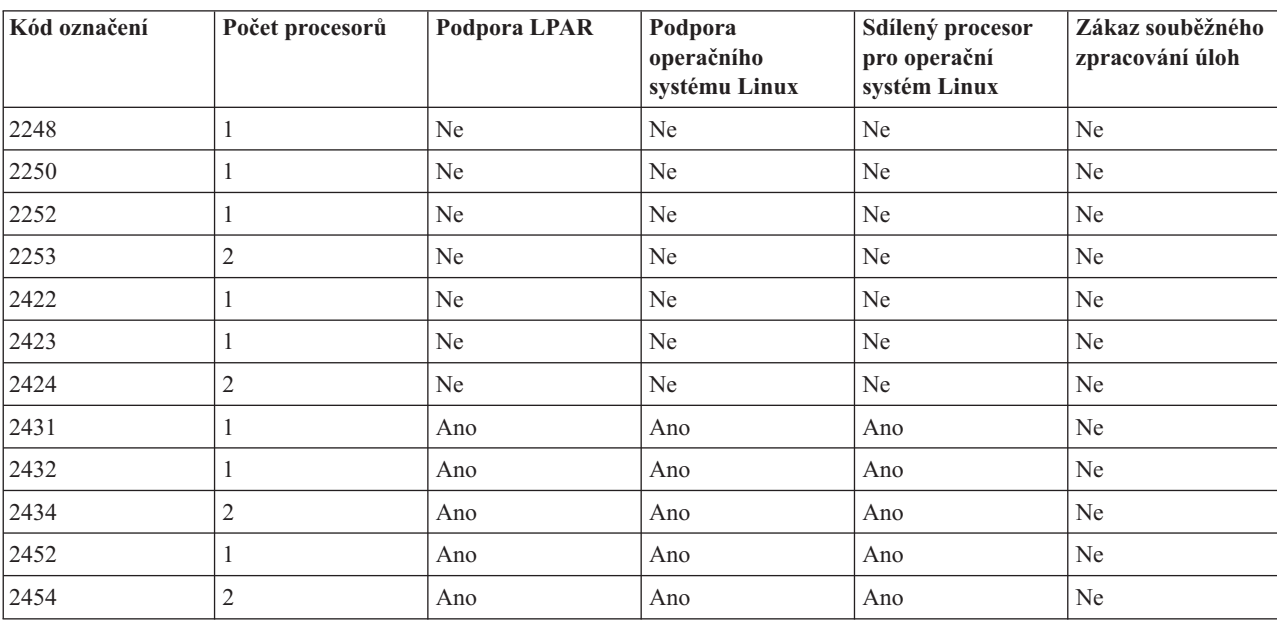

#### *Tabulka 1. Model 270*

#### *Tabulka 2. Model 800*

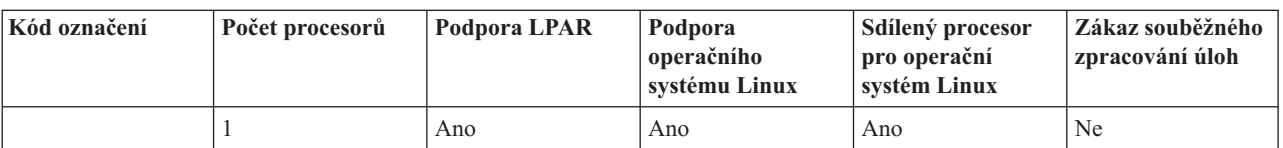

#### *Tabulka 3. Model 810*

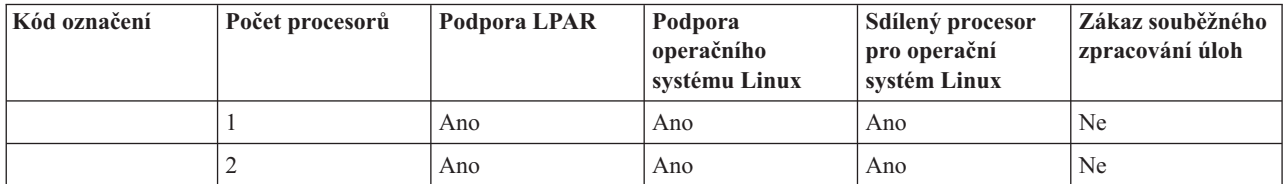

#### *Tabulka 4. Model 820*

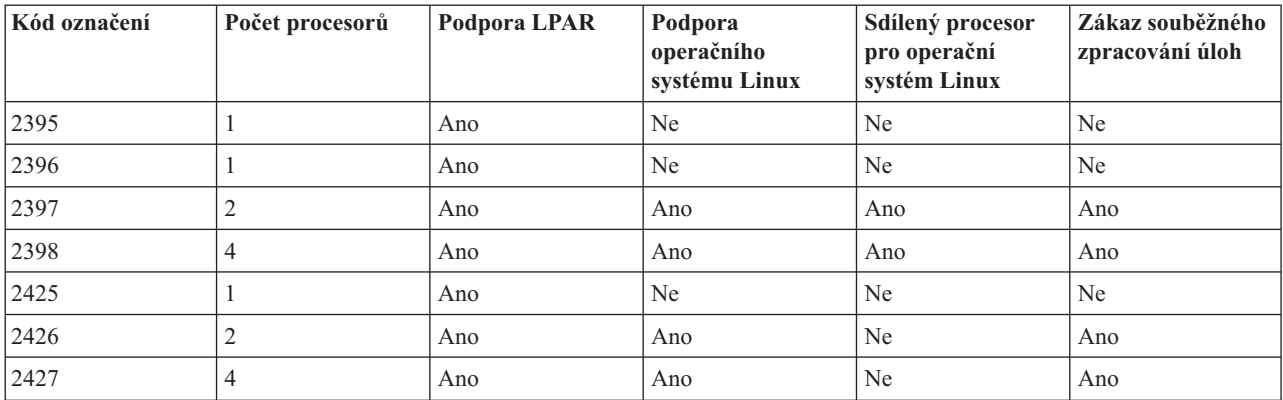

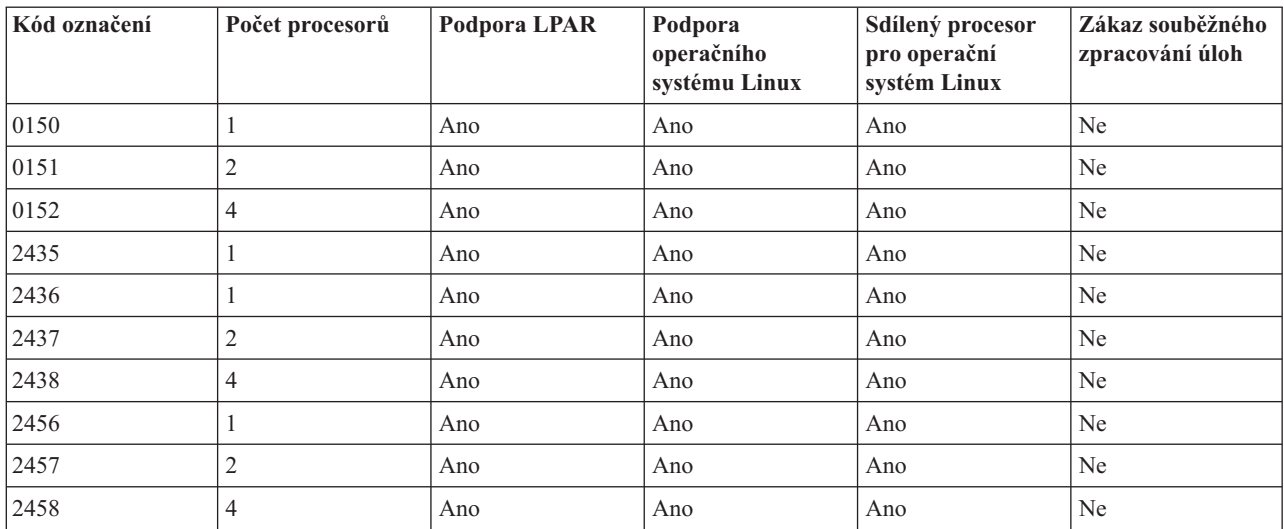

#### *Tabulka 4. Model 820 (pokračování)*

#### *Tabulka 5. Model 825*

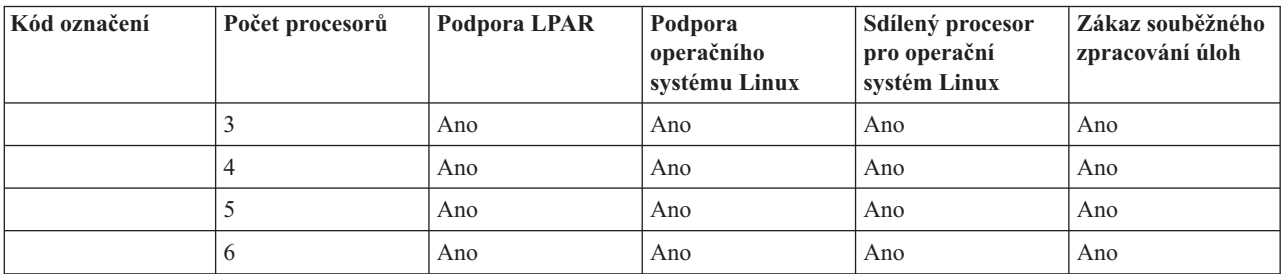

#### *Tabulka 6. Model 830*

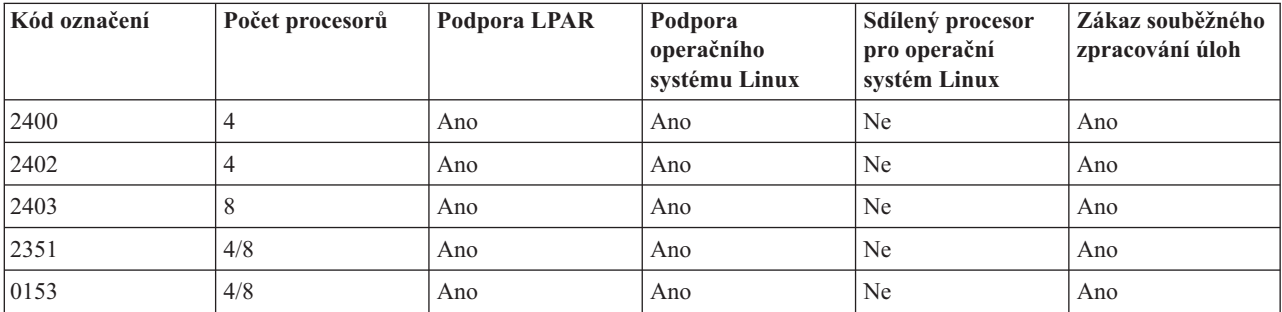

### *Tabulka 7. Model 840*

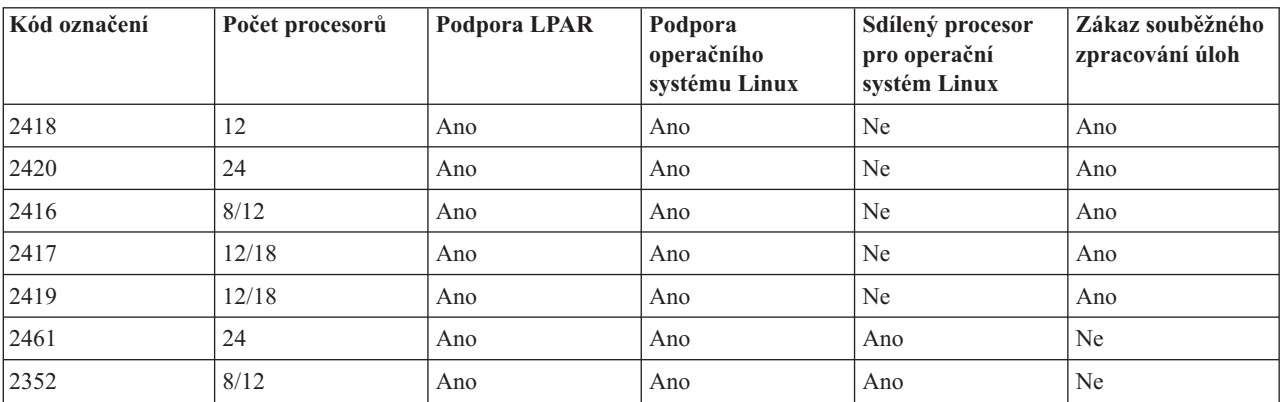

#### <span id="page-10-0"></span>*Tabulka 7. Model 840 (pokračování)*

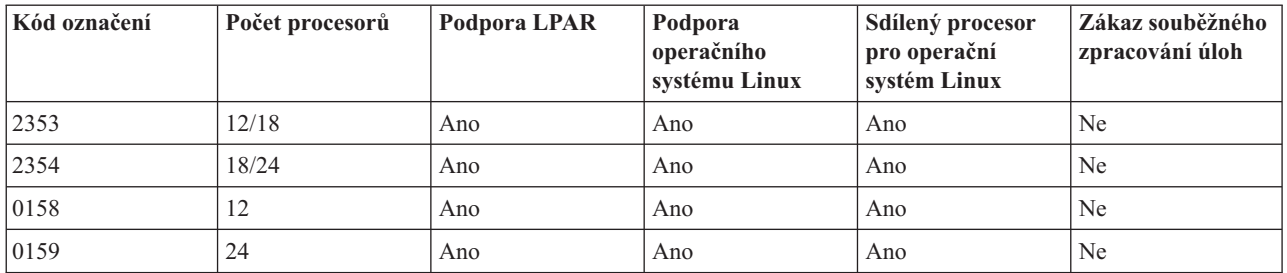

*Tabulka 8. Model 870*

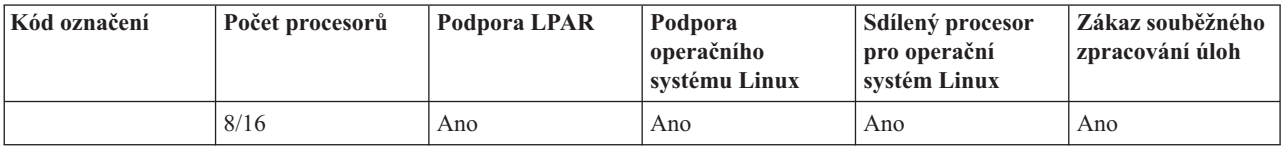

#### *Tabulka 9. Model 890*

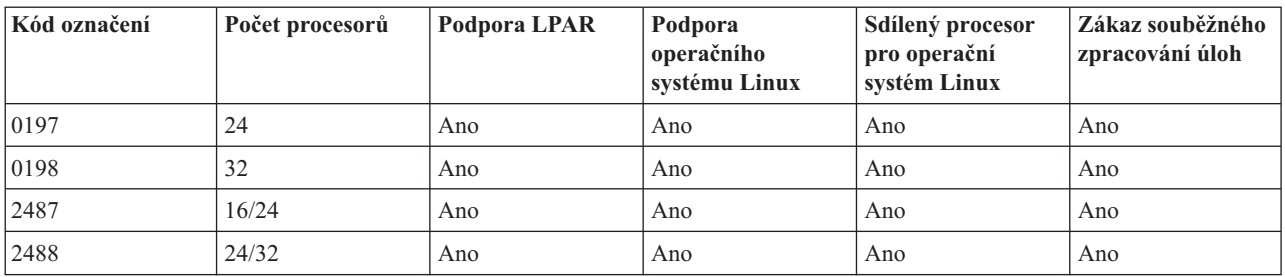

Chcete-li získat více informací o možnosti přechodu na vyšší verzi kódů označení u stávajících komponent na vašem serveru, obraťte se na marketingového zástupce IBM nebo na obchodního partnera IBM.

Na webových stránkách Linux for [iSeries](http://www.ibm.com/eserver/iseries/linux) (www.ibm.com/eserver/iseries/linux) naleznete nejnovější aktualizace operačního systému Linux, který běží na serveru iSeries.

## **Hostované versus nehostované logické části s operačním systémem Linux**

Operační systém Linux lze provozovat v hostovaných i nehostovaných logických částech.

*Hostovaná* logická část využívá I/O prostředky, které náležejí hostitelské logické části s operačním systémem i5/OS. Hostitelská logická část s operačním systémem i5/OS může být buď primární, nebo sekundární. K prostředkům I/O, které může hostovaná část využívat, patří disk, CD a pásková zařízení.

Hostovaná logická část musí být spuštěna tak, že z hostitelské části s operačním systémem i5/OS logicky zapnete popis síťového serveru (NWSD). NWSD slouží k řízení logické části. Tato logická část může být aktivní pouze tehdy, jestliže je server aktivní a není ve stavu omezení. Když je systém i5/OS ve stavu omezení, jsou všechny NWSD automaticky vypnuty. Logická část s operačním systémem i5/OS může sloužit jako hostitel i pro několik logických částí. Je třeba

provést náležité [naplánování](http://www.as400.ibm.com/lpar/lpar004.htm) kapacity  $\ddot{\bullet}$ , abyste se ujistili, že server podporuje logické části.

Nedoporučujeme spouštět hostovanou logickou část z obrazovky Work with Partitions Status. Pokud totiž spustíte logickou část s operačním systémem Linux z obrazovky Work with Partitions Status, nebude k dispozici žádné z virtuálních I/O zařízení.

<span id="page-11-0"></span>V případě žádného z I/O prostředků není *nehostovaná* logická část závislá na hostitelské logické části s operačním systémem i5/OS. Logická část má své vlastní diskové jednotky nebo spouští síť s využitím síťové podpory. Nehostovanou logickou část můžete dokonce spustit, i když primární logická část není plně aktivní. Můžete ji spustit i z obrazovky Work with Partitions Status.

# **Virtuální I/O v logické části s operačním systémem Linux**

Virtuální I/O prostředky jsou zařízení vlastněná hostitelskou logickou částí s operačním systémem i5/OS, která pro logickou část zajišťuje funkce vstupu/výstupu.

Kernel operačního systému Linux na serveru iSeries i operační systém i5/OS podporují několik typů virtuálních I/O prostředků. Jsou to virtuální konzole, virtuální diskové jednotky, virtuální jednotky CD-ROM, virtuální páskové jednotky a virtuální síť Ethernet.

*Virtuální konzole* zajišťuje pro logickou část funkci konzole přes logickou část s operačním systémem i5/OS. Tato virtuální konzole může být vytvořena vůči serveru nebo vůči primární logické části. Použití virtuální konzole umožňuje instalačnímu programu komunikovat s uživatelem ještě před nakonfigurováním síťových prostředků. Také ji lze využít při odstraňování problémů serveru.

*Virtuální diskovou jednotku* může poskytnout pouze server. Tato virtuální jednotka umožňuje přístup k virtuálním diskům NWSSTG pro operační systém Linux. Předvolený způsob je, že se příkazem CRTNWSSTG vytvoří na disku prostředí s jednou diskovou částí, naformátovanou na systém souborů FAT16. Instalační program operačního systému Linux naformátuje disk specificky pro operační systém Linux, případně můžete disk naformátovat pro Linux pomocí linuxových příkazů fdisk nebo mke2fs.

*Virtuální jednotka CD-ROM* podporuje instalaci operačního systému Linux a poskytuje ji pouze server. V předvoleném nastavení logická část s operačním systémem Linux vidí všechny jednotky CD-ROM v dané logické části. Změnou nastavení volby v NWSD můžete omezit přístup operačního systému k některým z těchto jednotek. Více informací o změně atributů NWSD najdete v tématu ["Vytvoření](#page-22-0) popisu síťového serveru a [paměťového](#page-22-0) prostoru síťového serveru" na stránce 17.

*Virtuální pásková jednotka* umožňuje logické části přístup k páskovým jednotkám operačního systému i5/OS. Logická část standardně vidí všechna pásková zařízení v hostované logické části. Změnou nastavení volby v NWSD můžete omezit přístup operačního systému k některým z těchto jednotek. Více informací o změně atributů NWSD najdete v tématu "Vytvoření popisu síťového serveru a [paměťového](#page-22-0) prostoru síťového serveru" na [stránce](#page-22-0) 17.

*Virtuální síť Ethernet* má stejnou funkci jako 1 GB adaptér Ethernet. Logická část může využít virtuální síť Ethernet k vytvoření více vysokorychlostních spojení mezi logickými částmi. Logické části s operačními systémy i5/OS a Linux mohou navzájem komunikovat pomocí TCP/IP přes komunikační porty virtuální sítě typu Ethernet. Další informace o virtuální síti typu Ethernet najdete v tématu "Použití [virtuální](#page-29-0) sítě Ethernet v logické části" na [stránce](#page-29-0) 24.

Další informace o tom, jak má vaše společnost používat logické části s virtuálními I/O prostředky, najdete v tématu Logical and guest partition scenarios.

# **I/O prostředky přímo připojené k logické části s operačním systémem Linux**

V případě I/O s přímým připojením spravuje Linux hardwarové prostředky přímo a všechny I/O prostředky jsou pod jeho kontrolou.

Přímé připojení I/O prostředků umožňuje alokovat diskové jednotky, páskové jednotky, optická zařízení i síťové adaptéry LAN k logické části s operačním systémem Linux. K instalaci operačního systému Linux do logické části potřebujte NWSD. Po dokončení instalace operačního systému Linux můžete logickou část nakonfigurovat tak, aby se spouštěla nezávisle. Všechny chybové a diagnostické zprávy týkající se přímo připojeného hardwaru se budou

<span id="page-12-0"></span>zobrazovat v této logické části. Chcete-li lépe porozumět způsobům použití logické části s přímo připojenými I/O prostředky, přečtěte si téma Scénáře logických a hostovských částí.

Potřebujte-li další informace o využití přímo připojených I/O prostředků v logické části, obraťte se na marketingového zástupce IBM nebo na obchodního partnera IBM.

# **Adaptéry IOA iSeries podporované operačním systémem Linux.**

Adaptéry IOA mohou být přiřazeny libovolné logické části. Server iSeries podporuje u logické části s operačním systémem Linux následující adaptéry:

acenic, olympic, a pcnet32 pro Linux - tyto ovladače jsou dostupné pod operačním systémem Linux. Tyto ovladače jsou zakompilovány do kernelu a můžete je získat u distributora operačního systému.

Ovladač zařízení zahrnuje rozhraní pro komunikaci operačního systému s páskovou jednotkou, optickými řadiči a řadiči diskového adaptéru. Nejnovější verzi tohoto ovladače zařízení najdete na webových stránkách Linux for [iSeries](http://www.ibm.com/eserver/iseries/linux)

 $\dot{•}$ . Všechny nové pásky, optické a diskové adaptéry jsou řízeny pomocí ovladače zařízení typu "open Source" ipr. Tento ovladač zařízení můžete získat u distributora operačního systému Linux jako modul kernelu. Navíc má ovladač

zařízení ipr webovou stránku dostupnou na: [SourceForge](http://sourceforge.net/projects/iprdd/) ...

icom je ovladač typu open-source a je rovněž k dispozici pod operačním systémem Linux. Může být zakompilován do kernelu a lze jej získat u distributora operačního systému Linux. Budete-li chtít objednat adaptéry WAN CCIN 2745 nebo 2772, může být nutné objednat také hardware RPQ 847141, 847142 nebo 847143, pokud nebudou k dispozici položky s kódem označení 0608, 0609 nebo 0610. WAN adaptér CCIN 2771 je základním adaptérem pro server a lze jej pro Linux použít; nelze jej však odebrat samostatně.

lpfc - tento ovladač zařízení zahrnuje rozhraní pro komunikaci operačního systému s podservery diskových jednotek pomocí technologie Fibre Channel. Nejnovější verzi tohoto ovladače zařízení najdete na webových stránkách [Linux](http://www.ibm.com/eserver/iseries/linux) for

[iSeries](http://www.ibm.com/eserver/iseries/linux) <sup>2</sup>1. Podporované konfigurace obsahují přímé připojení, správu rozbočovačů a komutované optické topologie. Budete-li chtít objednat adaptér technologie Fibre Channel CCIN 2766, může být nutné objednat také hardware RPQ 847145, pokud nebude k dispozici položka s kódem označení 0612.

e1000 - tento ovladač dodává Intel. Může být zakompilován do kernelu a lze jej získat u distributora operačního systému Linux. Nejnovější verzi tohoto ovladače zařízení najdete na webových stránkách

<http://support.intel.com/support/network/adapter/1000/index.htm> ...

Tento seznam ovladačů se může mezi jednotlivými vydáními i5/OS měnit. Podívejte se na webové stránky [Linux](http://www.ibm.com/eserver/iseries/linux) for  $i$ Series  $\frac{1}{2}$ .

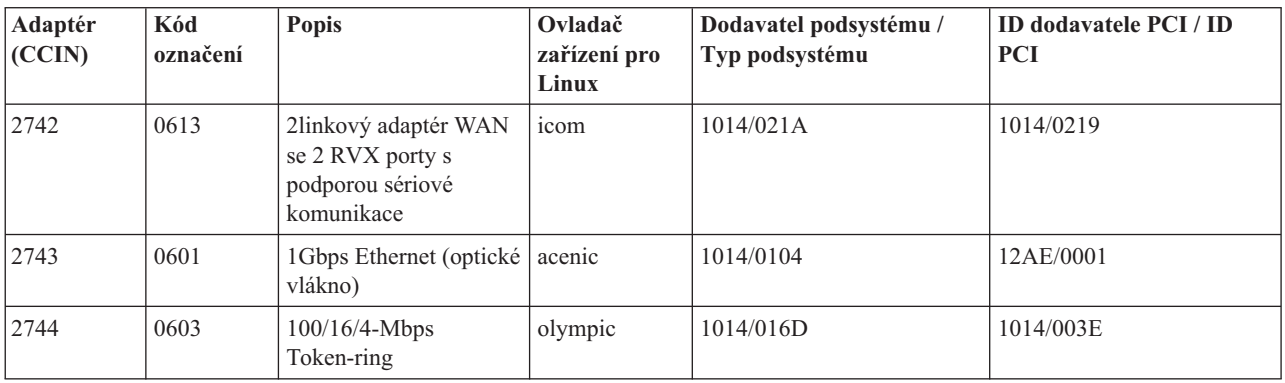

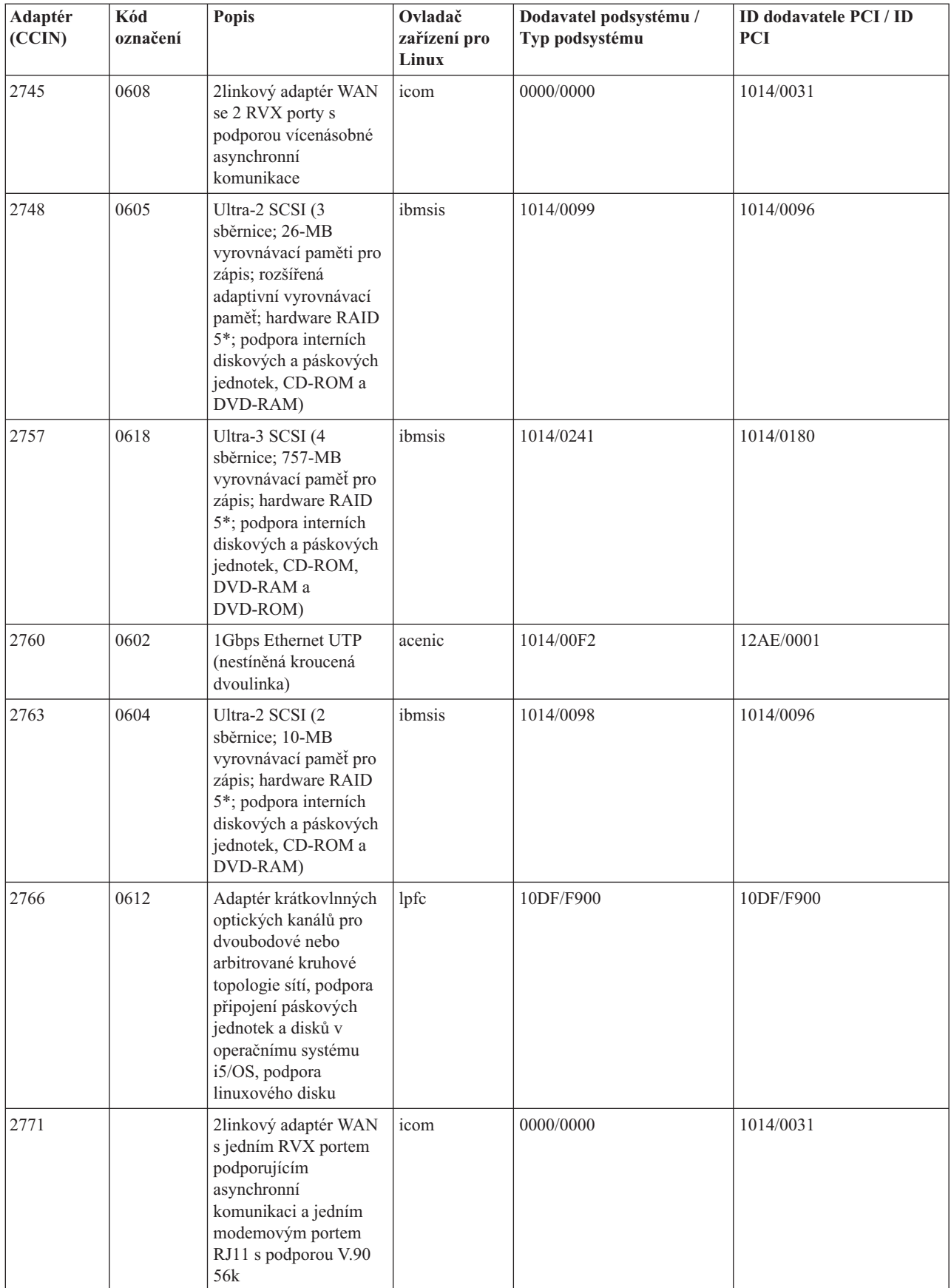

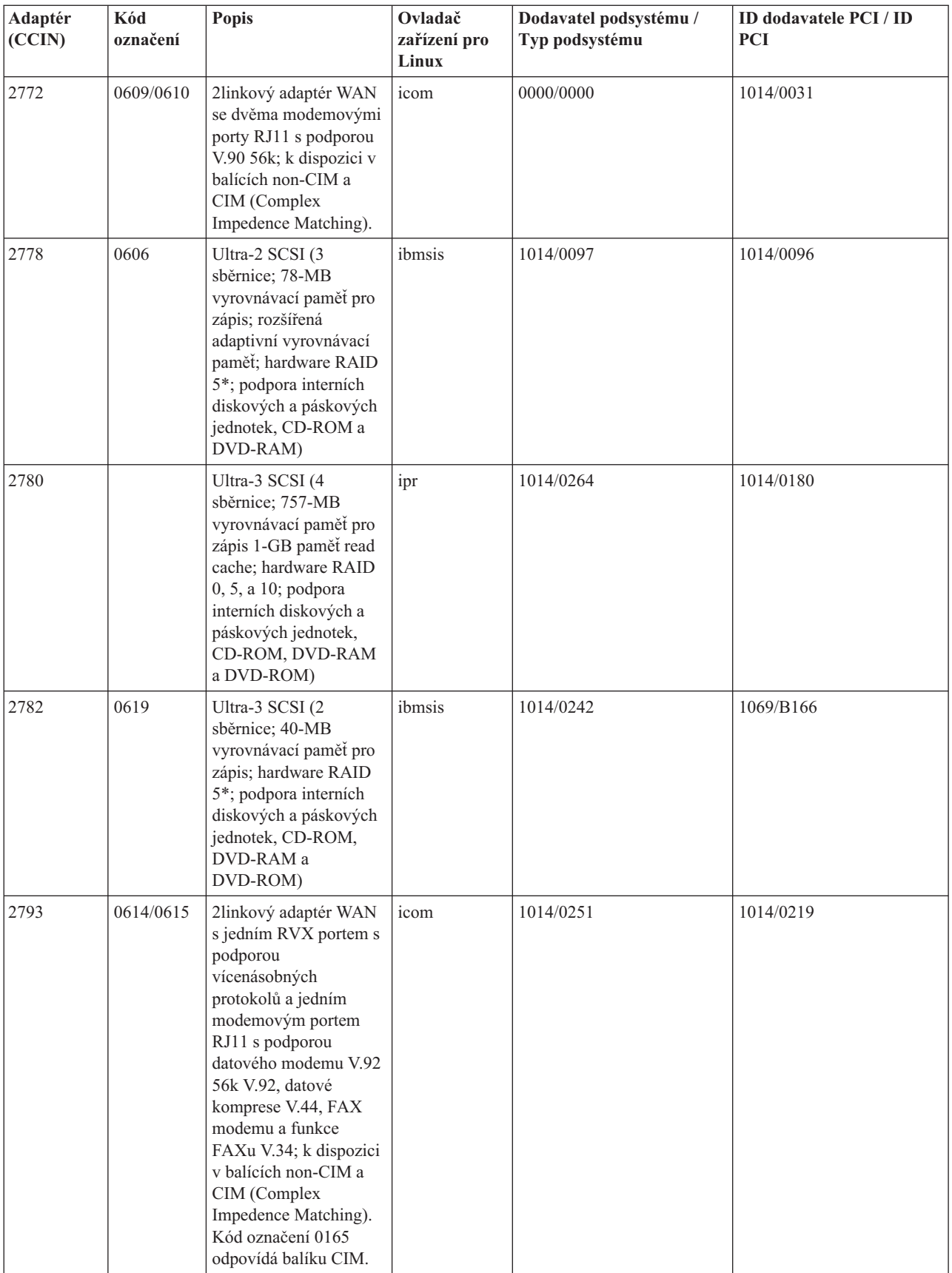

<span id="page-15-0"></span>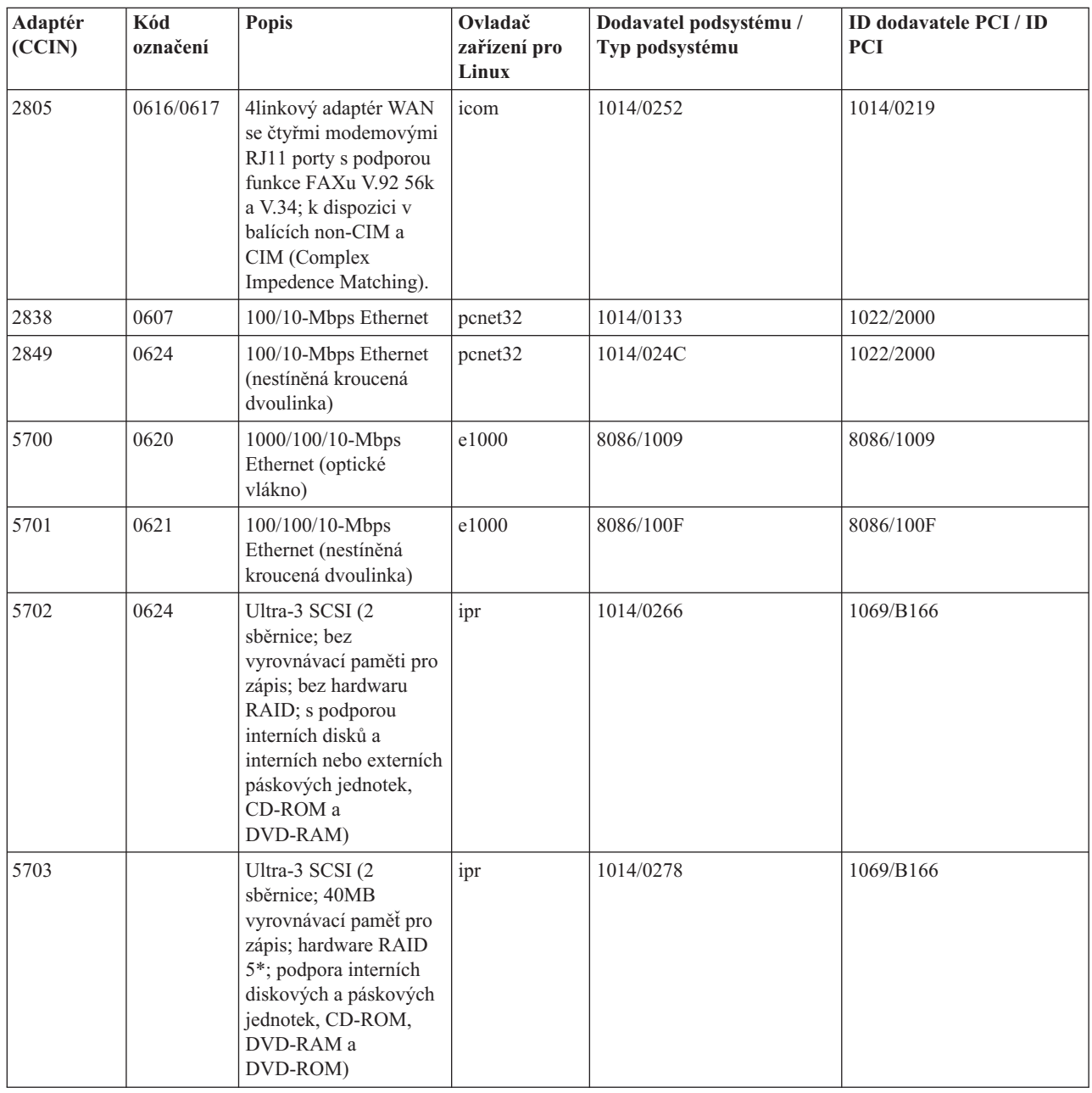

# **Podpora přímo připojeného zařízení SCSI pro logickou část**

Přímo připojené ovladače SCSI mohou být nakonfigurovány celou řadou metod.

Přímo připojené disky SCSI, pásky a optická zařízení jsou řízena buď ovladačem zařízení imbsis, nebo ovladačem zařízení ipr, a to v závislosti na typu paměťového adaptéru. Nahlédněte do tabulky zařízení I/O, abyste mohli určit, který ovladač zařízení váš paměťový adaptér využije. Plnou dokumetaci jak k ovladači zařízení imbsis, tak k ipr najdete v PCI-X SCSI RAID Controller Reference Guide for Linux (Doc SA23-1327). Tento dokument obsahuje informace o tom, jak nakonfigurovat přímo připojené disky, pole raid a jak provést obnovení a služby po chybě.

Použijete-li v programu sisconfig volbu Display Disk Hardware Status, zobrazí se typ modelu pro každé přímo připojené zařízení SCSI. Podle čísla modelu můžete určit, zda bude mít Linux přístup k disku. Pokud Linux nemá přístup k disku, lze k řešení obecných chyb disku použít program sisconfig. Pokud ani program sisconfig nezpřístupní disk logické části, pak musíte hledat podporu jinde.

<span id="page-16-0"></span>Jednotky SCSI přímo připojené k logické části uvádějí následující informace:

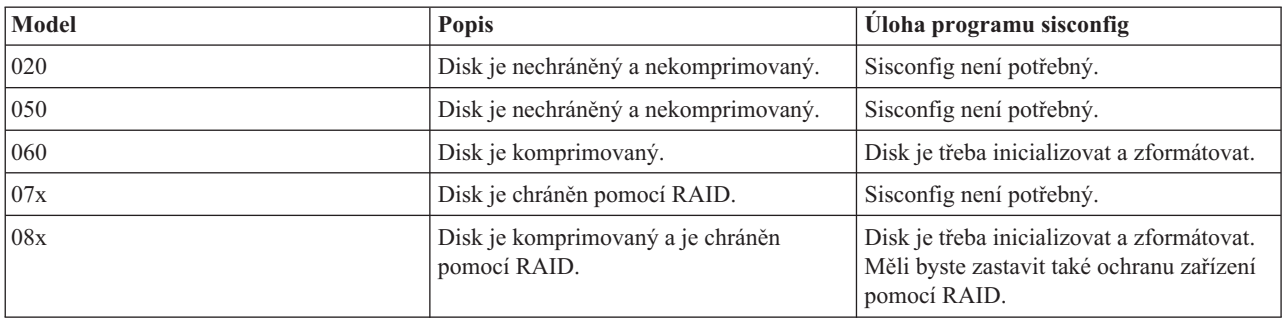

Každá aktualizace, kterou si stáhnete, obsahuje v souboru readme další technické informace o tom, jak používat obslužné programy ibmsis.

Některé ovladače pro operační systém Linux jsou vyžadovány ještě dříve, než přímo připojené zařízení SCSI použijete. Před použitím ovladače ibmsis ověřte, zda máte k dispozici tyto ovladače pro Linux:

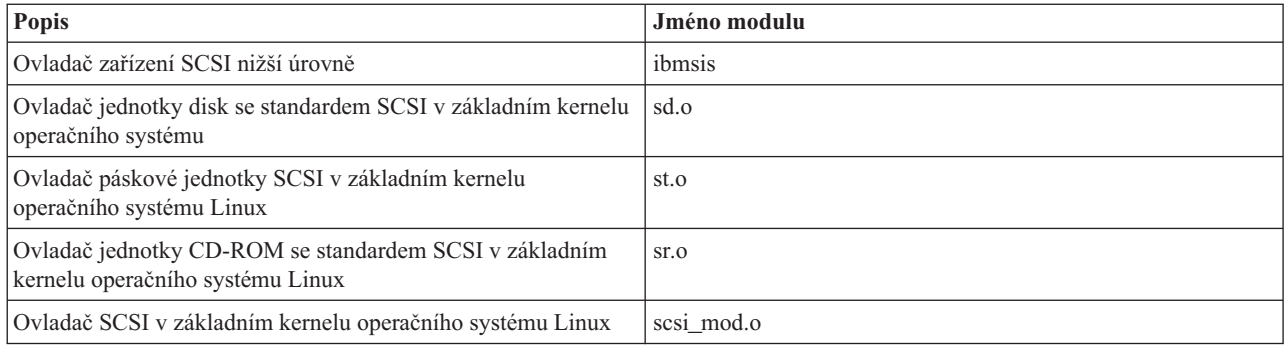

## **Ochrana zařízení pomocí RAID**

Ochrana zařízení pomocí RAID je hardwarová funkce, která zabraňuje ztrátě dat v důsledku selhání nebo poškození disku.

Více informací najdete v tématu "Spuštění ochrany zařízení pomocí [RAID/vytvoření](#page-26-0) diskového pole" na stránce 21.

## **Jak získat operační systém Linux pro servery iSeries.**

Linux je operační systém typu open-source. Jednotlivci i firmy jej mohou získat ve zdrojovém formátu a sami si jej vystavět.

Jako systém typu ″open-source″ podporuje Linux zpětnou vazbu od programátorů a jejich zájem na jeho dalším vývoji. Vývojáři operačního systému Linux jsou podporováni v tom, aby vytvářeli vlastní specializované distribuce tohoto operačního systému, jež odpovídají jejich specifickým potřebám, a aby volně nabízeli svůj zdrojový kód komunitě Linux pro další použití.

Všechny distribuce operačního systému Linux sdílejí podobný kernel a vývojovou knihovnu. Distributoři operačního systému Linux poskytují uživatelské komponenty, které usnadňují instalaci a údržbu linuxových serverů. Před instalací jiné distributorské verze operačního systému Linux, ověřte, že jeho kernel byl zkompilován pro hardware Power PC a hardware iSeries. Jinak by server mohl být nakonfigurován nesprávně a operační systém Linux by v jeho logických částech nefungoval.

Řada distributorů nabízí verze operačního systému Linux ke stažení na Internetu, nebo na CD-ROM. Odkazy na

jednotlivé distributory najdete na webových stránkách Linux for [iSeries](http://www.ibm.com/eserver/iseries/linux) ...

# <span id="page-17-0"></span>**Objednání nového serveru nebo přechod serveru na verzi podporující logické části**

Pomocí nástroje LVT (LPAR Validation Tool) můžete emulovat konfiguraci LPAR a ověřit, zda jsou plánované logické části platné.

Navíc tento nástroj umožňuje otestovat umístění hardwaru operačních systémů i5/OS a Linux na serveru, a ověřit jeho platnost. Chcete-li získat informace o produktu LVT (LPAR Validation Tool), podívejte se na webové stránky [Logical](http://www.ibm.com/eserver/iseries/lpar/sysdesign.htm) [Partitions](http://www.ibm.com/eserver/iseries/lpar/sysdesign.htm)  $\rightarrow$ 

S vaší objednávkou se obraťte na marketingového zástupce IBM nebo na obchodního partnera IBM. Objednávku můžete podat rovněž pomocí konfigurátoru serveru iSeries. Tento konfigurátor byl rozšířen o možnost objednávání adaptérů IOA bez procesorů IOP, pokud je definována logická část s operačním systémem Linux.

Objednáváte-li server s prostředky, které podporují Linux v logické části, zadejte kód označení 0142.

## **Vytvoření logické části s operačním systémem Linux**

Zde se dozvíte, které kroky jsou nutné k instalaci operačního systému Linux na server iSeries.

Dříve, než zahájíte konfiguraci logické části s operačním systémem Linux na serveru iSeries s operačním systémem OS/400 verze V541 nebo vyšší, který není spravován pomocí konzole HMC, prostudujte si téma ["Plánování](#page-7-0) [operačního](#page-7-0) systému Linux v logické části" na stránce 2 týkající se plánování. Než přikročíte k vytváření logických částí, měli byste se také seznámit se s jejich základními koncepcemi.

Další informace o rozdělování na logické části pro operační systém Linux na serverech eServer 5800 najdete v tématu Operační systém Linux a rozdělování na logické části. Před jakýmikoli změnami konfigurace serveru doporučujeme celý server zazálohovat. Pokyny o zálohování celého serveru najdete v tématu "Volby [zálohování](#page-44-0) virtuálního a přímo [připojeného](#page-44-0) disku" na stránce 39.

# **Konfigurace logické části**

Logická část na serveru iSeries může podporovat jiný Linux, tedy operační systém jiný než OS/400.

**Poznámka:** Aby logická část s operačním systémém Linux mohla fungovat, musíte mít v primární logické části nainstalovánu verzi V5R4 nebo novější bez konzole HMC (Hardware Management Console.

#### **Nezbytné předpoklady**

#### **Zálohování serveru**

Dříve než přikročíte k vytváření nových logických částí na serveru, seznamte se s instrukcemi pro zálohování celého serveru.

#### **Konfigurace serveru servisních nástrojů**

Abyste mohli používat funkce logických částí, musíte nejprve nakonfigurovat server servisních nástrojů.

#### **iSeries Navigator**

Produkt iSeries Navigator umožňuje vytvářet logické části pomocí grafického průvodce. Je součástí balíku s produktem iSeries Access for Windows, ale k jeho provozování nepotřebujete licenci na produkt iSeries Access. Podrobné pokyny a vysvětlení najdete v tématech nápovědy iSeries Navigator.

K vytvoření nové logické části použijte tento postup:

- 1. V prostředí iSeries Navigator, rozbalte **Připojení** nebo vaše aktivní prostředí.
- 2. Vyberte primární logickou část serveru.
- 3. Rozbalte **Konfigurace a služba** a vyberte **Logické části**.
- 4. Klepněte pravým tlačítkem myši na fyzický server a vyberte **Konfigurovat logické části**.

<span id="page-18-0"></span>5. Na obrazovce Konfigurovat logické části klepněte pravým tlačítkem na **Fyzický systém** a vyberte **Nové logické části**. Tím spustíte průvodce.

Další informace o funkci softwarového vydání najdete v tématu Rozdělení i5/OS na logické části podle vydání.

Informace o serverech spravovaných pomocí konzole HMC najdete v tématu Rozdělení serveru na logické části.

# **Přiřazení I/O adaptérů k logické části**

Zde se dozvíte, jak přiřadit I/O adaptéry logickým částem.

Dříve, než změníte hardwarovou konfiguraci, použijte nástroj LVT (LPAR Validation Tool). Tento nástroj umožňuje otestovat umístění hardwaru operačního systému i5/OS a logické části na serveru a ověřit jeho platnost. Podle výstupu generovaného nástrojem LVT si ověříte platnost umístění hardwaru a správnost konfigurace logické části. Chcete-li

získat informace o produktu LVT (LPAR Validation Tool), podívejte se na webové stránky Logical [Partition](http://www.ibm.com/eserver/iseries/lpar/sysdesign.htm)  $\blacktriangle$ .

**Poznámka:** Nesprávné umístění adaptérů pro logické části může vést k nepřevídatelnému chování v logických částech.

Chcete-li v logické části používat reálná hardwarová zařízení, jako jsou komunikační linky, diskové jednotky, interní pásková a optická zařízení, je třeba přiřadit řídící adaptéry IOA výslovně k dané logické části. Tyto pokyny se nevztahují na virtuální zařízení, jako je virtuální síť Ethernet, virtuální disk, virtuální CD-ROM nebo virtuální pásková zařízení, které poskytuje hostitelská logická část s operačním systémem i5/OS.

Logika identifikace adaptérů IOA je obsažena v procesorech IOP, k nimž jsou tyto adaptéry připojeny. U logických částí nejsou adaptéry IOA spojeny s procesory IOP, takže jejich identitu někdy nelze zjistit. Ve skutečnosti pozicím karet využívaných logickými částmi odpovídá některý z následujících popisů:

**Prázdná pozice**: IOA není dosud nainstalován.

**Obsazená pozice**: IOA je nainstalován, ale zatím není přiřazen k logické části nebo není touto logickou částí podporován.

**Komunikační IOA**: Prostředkem je komunikační adaptér a je podporován logickou částí, k níž je přiřazen.

**Multifunkční IOA**: Prostředkem je multifunkční adaptér a je podporován logickou částí, k níž je přiřazen.

**Diskový řadič**: Prostředkem je diskový řadič a je podporován logickou částí, k níž je přiřazen.

**Generický adaptér**: Adaptér IOA je nainstalován a může být podporován logickou částí, k níž je přiřazen.

**IOA systému pro ukládání dat**: Prostředkem je adaptér systému pro ukládání dat a je podporován logickou částí, k níž je přiřazen.

Z důvodu této nespecifické identifikace je velmi důležité poznamenat si logické a fyzické adresy pozic karet užívaných logickou částí. Logická část musí mít přístup ke sběrnici, k níž náležejí její adaptéry IOA. Jedinou podmínkou je, že pokud je tato sběrnice sdílena společně s logickou částí s operačním systémem i5/OS, musí být logická část s operačním systémem i5/OS nastavena na vlastnictví sdílené sběrnice (sdílené vlastnictví) a vaše logická část na využívání sdílené sběrnice (sdílené využití).

Logická část musí mít přísup ke sběrnici k níž náležejí její adaptéry IOA. Jedinou podmínkou je, že pokud je tato sběrnice sdílena společně s logickou částí s operačním systémem i5/OS, musí být logická část s operačním systémem i5/OS nastavena na vlastnictví sdílené sběrnice (sdílené vlastnictví) a vaše logická část na využívání sdílené sběrnice (sdílené využití).

### **Změna vlastnictví sběrnice (pro sdílené vlastnictví sběrnice)**

Ke změně vlastnictví sběrnice použijte tento postup:

- 1. V prostředí iSeries Navigator rozbalte **Připojení** nebo vaše aktivní prostředí.
- 2. Vyberte primární logickou část serveru.
- 3. Rozbalte **Konfigurace a služba** a vyberte **Logické části**.
- 4. Pravým tlačítkem myši klepněte na **Logické části** a vyberte **Konfigurovat logické části**. Nyní pracujete v okně Konfigurovat logické části.
- 5. Klepněte pravým tlačítkem myši na sběrnici, pro niž chcete změnit vlastnictví, a vyberte **Vlastnosti**.
- 6. Vyberte stránku **Logické části**.
- 7. V poli **Vlastnící logická část** vyberte logickou část, která sběrnici vlastní, a potom vyberte typ vlastnictví v poli **Sdílení**. Je-li typ vlastnictví ″sdílená″, objeví se seznam logických částí, které sběrnici sdílejí. Potřebujete-li více informací o těchto volbách, klepněte na odkaz **Nápověda**.
- 8. Klepněte na **OK**.

## **Přesun nepřiřazeného adaptéru IOA k logické části**

K přesunu nepřiřazeného adaptéru IOA k logické části použijte tento postup:

- 1. V prostředí iSeries Navigator rozbalte **Připojení** nebo vaše aktivní prostředí.
- 2. Vyberte primární logickou část serveru.
- 3. Rozbalte **Konfigurace a služba** a vyberte **Logické části**.
- 4. Pravým tlačítkem myši klepněte na **Logické části** a vyberte **Konfigurovat logické části**. Nyní pracujete v okně Konfigurovat logické části.
- 5. Klepněte pravým tlačítkem na adaptér IOA, který chcete přesunout, a vyberte **Přesunout**.
- 6. Vyberte logickou část, k níž chcete adaptér IOA přiřadit. Použijte k tomu sekci **Přesunout do - Logická část**.
- 7. Klepněte na **OK**. Zadaný adaptér IOA se přesune.

## **Přesun nepřiřazeného adaptéru IOA k logické části s operačním systémem i5/OS**

Tato operace vyžaduje použití funkce Hardware Service Manager. Pokud tento nástroj neovládáte, požádejte o pomoc poskytovatele služeb v oblasti hardwaru. Tuto metodu mohou používat jen uživatelé, kteří dobře ovládají používání souběžné údržby. Nesprávné použití této metody totiž může vést k narušení konfigurace všech zařízení.

**Poznámka:** Tuto proceduru nespouštějte, pokud je některá část hardwaru vadná. Metoda funguje spolehlivě pouze v případě, že je veškerý hardware serveru plně funkční.

K přesunu nepřiřazeného adaptéru IOA k logické části s operačním systémem i5/OS použijte tento postup:

- 1. V prostředí iSeries Navigator rozbalte **Připojení** nebo vaše aktivní prostředí.
- 2. Vyberte primární logickou část serveru.
- 3. Rozbalte **Konfigurace a služba** a vyberte **Logické části**.
- 4. Klepněte pravým tlačítkem myši na **Logická část** a vyberte **Konfigurovat logické části**. Nyní pracujete v okně Konfigurovat logické části.
- 5. Klepněte pravým tlačítkem na adaptér IOA, který chcete přesunout, a vyberte **Přesunout**.
- 6. Vyberte logickou část, k níž chcete adaptér IOA přiřadit. Použijte k tomu sekci **Přesunout do - Logická část**.
- 7. Klepněte na **OK** a zadaný adaptér IOA se přesune.
- 8. Ověřte, zda je ke zvolené logické části přiřazen i procesor IOP. Pokud procesor IOP není ke zvolené části přiřazen, přesuňte jej.
- 9. Na příkazový řádek i5/OS napište STRSST a stiskněte klávesu **Enter**.
- 10. Na přihlašovací obrazovce příkazu STRSST (Spuštění servisních nástrojů) zadejte ID a heslo uživatele servisních nástrojů. Potom stiskněte klávesu **Enter**.
- 11. Na obrazovce System Service Tools (SST) vyberte volbu **1** (Start a service tool) a stiskněte klávesu **Enter**.
- 12. Na obrazovce Start a Service Tool vyberte volbu **7** (Hardware service manager) a stiskněte klávesu **Enter**.
- 13. Na obrazovce Packaging Hardware Resources vyberte volbu **9** (Hardware contained within package) vedle jednotky (System Unit nebo System Expansion Unit), která obsahuje daný adaptér IOA, a stiskněte klávesu **Enter**.
- 14. Vyberte volbu **5** (Display Detail) vedle požadovaného IOA a stiskněte klávesu **Enter**. Poznamenejte si jméno prostředku, ID rámce a pozici karty uvedené v polích Resource name, Frame ID a Card position.
- 15. Vraťte se na obrazovku Packaging Hardware Resource, vyberte volbu **3** (Concurrent maintenance) vedle adaptéru IOA, který chcete zpřístupnit, a stiskněte klávesu **Enter**.
- 16. Na obrazovce Hardware Resource Concurrent Maintenance vyberte volbu **9** (Work with controlling resource) vedle vybraného adaptéru IOA a stiskněte klávesu **Enter**.
- 17. Na obrazovce Controlling resource display vyberte volbu **7** (Assign to) vedle adaptéru IOA a stiskněte klávesu **Enter**. U adaptéru zkontrolujte typ/model, sériové číslo a číslo dílu.
- 18. Na obrazovce Confirm Add I/O resources ověřte, že byl požadovaný adaptér IOA přidán zkontrolujte jeho logickou adresu a stiskněte klávesu **Enter**.
- 19. Vyberte **Zobrazit**, abyste aktualizovali rozhraní produktu iSeries Navigator.
- 20. Klepněte pravým tlačítkem na **Fyzický systém** a vyberte **Náprava** a **Vyčištění nereferujících prostředků logických částí**.

## **Přesun adaptéru IOA, který je přiřazen procesoru IOP, k logické části**

Tato akce je vhodná v případě, kdy procesor IOP může být z logické části odebrán.

K přesunu adaptéru IOA, který je přiřazen k procesoru IOP, do logické části použijte tento postup:

- 1. Zajistěte, aby žádné zařízení, připojené k procesoru IOP, který chcete přesunout, nebylo aktivní. Tato zařízení by měla být logicky vypnuta a měla by být zařazena mezi nedostupné hardwarové komponenty.
- 2. V prostředí iSeries Navigator rozbalte **Připojení** nebo vaše aktivní prostředí.
- 3. Vyberte primární logickou část serveru.
- 4. Rozbalte **Konfigurace a služba** a vyberte **Logické části**.
- 5. Klepněte pravým tlačítkem myši na **Logická část** a vyberte **Konfigurovat logické části**. Nyní pracujete v okně Konfigurovat logické části.
- 6. Vyberte logickou část, kde se nachází I/O procesor, který chcete přesunout.
- 7. Klepněte pravým tlačítkem myši na I/O procesor, který chcete přesunout, a vyberte **Přesunout**.
- 8. Vyberte volbu **Odstranit informace o hardwarových prostředcích ze zdrojové části**.
- 9. V sekci **Přesunout do - Logická část** vyberte **Nepřiřazený hardware** a vyhledejte procesor IOP.
- 10. Klepněte na **OK** a zadaný procesor IOP se přesune.
- 11. Ověřte, že adaptér IOA je identifikován jako Nepřiřazený hardware.
- 12. Klepněte pravým tlačítkem na adaptér IOA, který chcete přesunout a vyberte **Přesunout**.
- 13. V sekci **Přesunout - Logická část** vyberte logickou část, do níž chcete adaptér IOA přesunout.
- 14. Klepněte na **OK** a zadaný adaptér IOA se přesune.
- 15. Kroky 12-14 opakujte pro všechny adaptéry IOA, které chcete přesunout.
- 16. Přesuňte procesor IOP zpět k logické části, k níž původně patřil.

## **Přiřazení adaptéru IOA, který je přiřazen procesoru IOP, k logické části**

Tato akce je vhodná v případě, kdy procesor IOP nelze z logické části odebrat.

Tato operace vyžaduje použití funkce Hardware Service Manager. Pokud tento nástroj neovládáte, požádejte o pomoc poskytovatele služeb v oblasti hardwaru. Tuto metodu mohou používat jen uživatelé, kteří dobře ovládají používání souběžné údržby. Nesprávné použití této metody totiž může vést k narušení konfigurace všech zařízení.

- 1. Na příkazový řádek i5/OS v logické části, která vlastní procesor IOP, k němuž je požadovaný adaptér IOA přiřazen, napište příkaz STRSST a stiskněte klávesu **Enter**.
- 2. Na přihlašovací obrazovce příkazu STRSST (Spuštění servisních nástrojů) zadejte ID a heslo uživatele servisních nástrojů. Potom stiskněte klávesu **Enter**.

**Poznámka:** Uživatel servisních nástrojů musí mít oprávnění administrátora.

- 3. Na obrazovce System Service Tools (SST) vyberte volbu **1** (Start a service tool) a stiskněte klávesu **Enter**.
- 4. Na obrazovce Start a Service Tool vyberte volbu **7** (Hardware service manager) a stiskněte klávesu **Enter**.
- 5. Na obrazovce Hardware Service Manager vyberte volbu **1** (Packaging hardware resources) a stiskněte klávesu **Enter**.
- 6. Na obrazovce Packaging Hardware Resources vyberte volbu **9** (Hardware contained within package) vedle jednotky (System Unit nebo System Expansion Unit), která obsahuje daný adaptér IOA, a stiskněte klávesu **Enter**.
- 7. Vyberte volbu **5** (Display Detail) vedle požadovaného komunikačního portu a stiskněte klávesu **Enter**. Poznamenejte si jméno prostředku, ID rámce a pozici karty uvedené v polích Resource name, Frame ID a Card position.
- 8. Vraťte se na obrazovku Packaging Hardware Resource, vyberte volbu **3** (Concurrent maintenance) vedle komunikačního portu, který chcete zpřístupnit, a stiskněte klávesu **Enter**.
- 9. Po ověření jména prostředku potvrďte stisknem klávesy **Enter**, že požadované propojení IOP/IOA bylo uvolněno. Adaptér IOA nyní již není řízen procesorem IOP, takže je identifikován jako obsazená pozice. Níže uvedené kroky se provádějí na obrazovkách pro konfiguraci logických částí.
- 10. Na přikazový řádek i5/OS v primární logické části napište STRSST a stiskněte klávesu Enter.
- 11. Na přihlašovací obrazovce příkazu STRSST (Spuštění servisních nástrojů) zadejte ID a heslo uživatele servisních nástrojů a stiskněte klávesu **Enter**.

**Poznámka:** K provádění změn v konfiguraci LPAR potřebujete oprávnění administrátora.

- 12. Na obrazovce System Service Tools (SST) vyberte volbu **5** (Work with servers) a stiskněte klávesu **Enter**.
- 13. Na obrazovce Work with System Partitions vyberte volbu **1** (Display partition information).
- 14. Na obrazovce Display Partition Information vyberte volbu **5** (Display server I/O resources).
- 15. Na obrazovce Display System I/O Resources stiskněte dvakrát klávesu **F10** a zobrazí se fyzické adresy (ID rámce a pozice karty).
- 16. Podle ID rámce a pozice karty vyhledejte požadovanou obsazenou pozici. Stiskněte dvakrát klávesu **F10** a zobrazí se informace o vlastnictví. Poznamenejte si je. Vlastnictví sběrnice by mělo být sdílené. Stiskněte klávesu **F10** ještě třikrát a zobrazí se související logické adresy. Poznamenejte si je.
- 17. Vraťte se na obrazovku Work with System Partitions, vyberte volbu **3** (Work with partition configuration) a stiskněte klávesu **Enter**.
- 18. Na obrazovce Work with Partition Configuration vyberte volbu **4** (Remove I/O resources) vedle logické části, která vlastní požadovanou obsazenou pozici.

**Poznámka:** Bude se jednat o vlastníka sběrnice.

- 19. Na obrazovce Remove I/O Resources vyberte volbu **2** (Remove and clear hardware resources) vedle požadované obsazené pozice a stiskněte klávesu **Enter**. Vlastnictví sběrnice by mělo být sdílené.
- 20. Na obrazovce Confirm Remove I/O Resources ověřte logickou adresu a stisknutím klávesy **Enter** potvrďte, že požadovaná obsazená pozice byla odstraněna.
- 21. Vraťte se na obrazovku Work with Partition Configuration, vyberte volbu **3** (Add I/O resources) vedle logické části, k níž chcete přidat obsazenou pozici, a stiskněte klávesu **Enter**.
- 22. Na obrazovce Add I/O Resources vyberte volbu **1** (Own dedicated) vedle obsazené pozice, která se má přiřadit k logické části. Pokud tato logická část nemá přístup ke sběrnici, vyberte volbu **3** (Use bus shared) a **1** vedle **obsazené** pozice.
- 23. Na obrazovce Confirm Add I/O resources ověřte, že byl požadovaný adaptér IOA přidán zkontrolujte jeho logickou adresu a stiskněte klávesu **Enter**.
- 24. Na obrazovce System Service Tools (SST) vyberte volbu **5** (Work with servers) a stiskněte klávesu **Enter**.
- 25. Na obrazovce Work with System Partitions vyberte volbu **4** (Recover configuration data) a stiskněte klávesu **Enter**.

<span id="page-22-0"></span>26. Na obrazovce Recover Configuration Data vyberte volbu **4** (Clear non-reporting logical partitioning resources) a stiskněte klávesu **Enter**.

Na webových stránkaách Linux for [iSeries](http://www.ibm.com/eserver/iseries/linux) naleznete nejnovější aktualizace operačního systému Linux, který běží na serverech iSeries.

# **Vytvoření popisu síťového serveru a paměťového prostoru síťového serveru**

Popis síťového serveru (NWSD) slouží k pojmenování konfigurace, k zajištění rozhraní pro spouštění a ukončování práce logické části s operačním systémem Linux a k zajištění propojení operačního systému Linux s virtuálními disky.

Předvolené nebo doporučené hodnoty parametrů jsou uvedeny v závorkách. Příslušná nastavení jsou relevantní pouze pro logickou část. Další informace o popisu parametrů najdete v tématu Parametry NWSD a jejich funkce.

Následující postup slouží k vytvoření virtuálního disku pro logickou část s operačním systémem Linux:

- 1. Na příkazový řádek i5/OS hostitelské logické části napište příkaz CRTNWSD a stiskněte **F4** pro zobrazení náznaku.
- 2. Na obrazovce Vytvoření popisu síťového serveru (CRTNWSD) zadejte následující údaje:

NWSD (Uveďte jméno pro NWSD) RSRCNAME (\*NONE). TYPE (\*GUEST) ONLINE (\*NO nebo \*YES) PARTITION (Uveďte jméno logické části s operačním systémem Linux) CODEPAGE (437) TCPPORTCFG (\*NONE) RSTDDEVRSC (pro virtuální CD-ROM a pásková zařízení) (\*NONE) SYNCTIME (\*TYPE) IPLSRC (\*NWSSTG)

**Upozornění:** Ke spuštění NWSD pomocí jádra z proudového souboru nastavte parametr IPLSRC na hodnotu \*STMF a parametr IPLPATH tak, aby ukazoval na jádro. Tím pouze zavedete jádro operačního systému. Jakmile je jádro spuštěno, musí nalézt kořenový systém souborů. Při počáteční instalaci může být kořenový systém souborů na RAM disku, který je fyzicky připojen k jádru.

Je možné uložit jádro do logické části NWSSTG a odtud jej spustit. NWSSTG musí mít logickou část typu ″PReP Boot″ (type0x41) označenou jako spustitelnou.

IPLSTMF (\*NONE)

**Upozornění:** Toto je soubor, z něhož se zavede jádro v případě, že jste zvolili spuštění jádra z proudového souboru. Aby bylo možné použít příkaz pro logické zapnutí, musíte mít k tomuto souboru přístup a znát k němu cestu.

IPLPARM (\*NONE)

- 3. Na obrazovce Práce s paměťovým prostorem NWS (WRKNWSSTG) vyberte volbu 1 (Vytvoření paměťového prostoru NWS) a stiskněte klávesu **Enter**.
- 4. Zadejte následující údaje:

NWSSTG (Jméno)

NWSSIZE (Podívejte se do instalační dokumentace od distributora operačního systému Linux) FROMNWSSTG (\*NONE) FORMAT (\*OPEN)

5. Stiskněte klávesu **Enter**.

<span id="page-23-0"></span>**Upozornění:** Jeden paměťový prostor síťového serveru může mít velikost až 64 GB. Maximální počet takových prostorů, jež mohou být připojeny k serveru, je 48.

6. Vyberte volbu 10 (Přidání propojení) vedle paměťového prostoru, který jste právě vytvořili, a stiskněte klávesu **Enter**. Na obrazovce Přidání propojení na paměť serveru (ADDNWSSTGL) zadejte následující údaje:

NWSSTG (Jméno) NWSD (Jméno) DYNAMIC (\*YES) DRVSEQNBR (\*CALC)

# **Konfigurace konzole LAN pro logickou část**

Produkt Operations Console je instalovatelnou komponentou produktu iSeries Access for Windows. Umožňuje používat PC jako konzoli serveru, vykonávat funkce ovládacího panelu, nebo obojí.

Prostřednictvím produktu Operations Console můžete vykonávat správu serverů iSeries, které jsou součástí vaší lokální sítě (LAN). Kromě toho můžete spravovat několik vzdálených serverů iSeries na různých místech, i v rámci jiných sítí LAN. Veškerý provoz mezi konzolí a serverem iSeries je šifrován, čímž je zajištěna zvýšená ochrana serveru.

Poté, co nastavíte produkt Operations Console v síti LAN, můžete totéž připojení použít k zajištění konzole operačního systému Linux. Výhodou tohoto řešení je, že veškerý provoz konzole operačního systému Linux bude při přenosu mezi serverem iSeries a konzolí šifrován.

Chcete-li k zajištění konzole pro Linux použít připojení produktu Operations Console prostřednictvím LAN, použijte příkazy Telnet, které jsou popsány v tématu Připojení k virtuální konzoli. Tyto příkazy je však třeba spouštět na PC, na němž se nachází produkt Operations Console. V příkazu by se měla použít TCP/IP adresa 127.0.0.1 a port 2301. TCP/IP považuje adresu 127.0.0.1 za lokální server. Tím se program Telnet připojí k produktu Operations Console, který se naopak připojí jako Telnet klient ke konzoli operačního systému Linux. Více informací najdete v tématu "Připojení virtuální konzole".

Je-li produkt Operations Console připojen k více než jednomu serveru iSeries, není aktuálně možné zjistit, ke kterému serveru je konzole pro Linux připojena. Proto doporučujeme, aby v případě, že je používána podpora konzole pro operační systém Linux, byl klient Operations Console připojen vždy pouze k jednomu serveru iSeries.

Způsob, kdy se připojujete ke konzoli Linux prostřednictvím produktu Operations Console, je alternativou ke způsobu, kdy se připojujete k serveru iSeries.

# **Připojení virtuální konzole**

Virtuální konzole poskytuje funkci konzole pro server Linux.

Využívá se především během počáteční instalace operačního systému Linux. Virtuální konzole slouží také k prohlížení chybových zpráv na serveru nebo k obnově komunikace v síti LAN. Toto připojení konzole se využívá ještě před konfigurací TCP/IP.

Jako konzole Linux může sloužit libovolný klient Telnet. Několik klientů Telnet může sdílet přístup k téže virtuální konzoli. K připojení konzole budete muset využít Telnet na portu 2301 primární logické části nebo serveru. Alespoň v jedné logické části s operačním systémem i5/OS je třeba mít nakonfigurován a spuštěn protokol TCP/IP. Níže uvedený příklad využívá klienta IBM Personal Communications.

Použijte některou z následujících metod:

## **Připojení k virtuální konzoli pomocí produktu IBM Personal Communications**

Chcete-li se připojit k virtuální konzoli pomocí produktu IBM Personal Communications, postupujte takto:

1. Pod tlačítkem Start vyberte volbu **IBM Personal Communications** a dále **Start** nebo **Configure Session**.

- <span id="page-24-0"></span>2. Na obrazovce Customize Communication vyberte jako typ hostitele volbu **ASCII** a dále vyberte **Link Parameters**.
- 3. Na obrazovce Telnet ASCII zadejte hostitelské jméno nebo IP adresu primární logické části nebo serveru, dále číslo portu 2301 pro primární nebo hostitelskou logickou část, a stiskněte **OK**.
- 4. Na obrazovce i5/OS Guest Partition Console vyberte logickou část, k níž se chcete připojit jako konzole.
- 5. Zadejte ID a heslo servisních nástrojů i5/OS pro připojení k logické části s operačním systémem Linux.

#### **Připojení k virtuální konzoli pomocí příkazu MSDOS:**

Chcete-li se připojit k virtuální konzoli pomocí příkazu MSDOS, postupujte takto:

- 1. Pomocí příkazového řádku MS DOS se připojte k serveru přes Telnet na portu 2301 (*telnet xxxxxx 2301*).
- 2. Vyberte logickou část, k níž se chcete připojit jako konzole.
- 3. Zadejte ID a heslo servisních nástrojů i5/OS pro připojení k logické části s operačním systémem Linux.

Chcete-li používat virtuální konzoli Linux, potřebujete oprávnění ke vzdálenému panelu pro logickou část s operačním systémem Linux. ID uživatele servisních nástrojů QSECOFR nemá povoleno konzoli Linux používat.

Další informace o tom, jak nakonfigurovat uživatelské profily, najdete v tématu Oprávnění k logickým částem.

# **Instalace operačního systému Linux v logické části**

Informace o instalaci operačního systému Linux do logické části na serveru iSeries.

Před instalací operačního systému Linux do logické části je třeba nakonfigurovat server iSeries na používání operačního systému Linux. Další informace o konfiguraci operačního systému Linux do logické části najdete v tématu ["Konfigurace](#page-17-0) logické části" na stránce 12.

Další informace o instalaci z obrazů na CD-ROM najdete v tématu "Instalace operačního systému Linux z obrazů CD-ROM v integrovaném systému souborů".

IBM v současné době spolupracuje s obchodními partnery IBM, kteří podporují operační systém Linux na serverech iSeries. Dokumentaci specifickou pro instalaci operačního systému Linux na server iSeries získáte od distributora

operačního systému Linux. Odkazy na vámi preferované distributory najdete v tématu Linux for [iSeries](http://www.ibm.com/iseries/linux)  $\blacktriangleright$ .

## **Instalace operačního systému Linux z obrazů CD-ROM v integrovaném systému souborů**

Většina distributorů operačního systému Linux nabízí obrazy ISO CD-ROM, které lze stáhnout z jejich webových stránek. Pokud distributor nabízí k instalaci operačního systému Linux více fyzických disků CD-ROM, je pro instalaci z adresáře na serveru iSeries výhodnější použít obrazy ISO.

Obrazy ISO, které slouží k instalaci operačního systému Linux, budou mít jeden z těchto popisů:

- v *Unloaded*: Tato volba umožňuje uvolnit obraz z virtuálního optického zařízení. Uvolnit lze pouze obrazy, které jsou ve stavu Loaded.
- v *Loaded*: Tato volba umožňuje zavést obraz z optického zařízení do virtuálního optického zařízení. Zavést lze pouze obrazy ve stavu Unloaded.
- v *Mount*: Tato volba umožňuje připojit obraz z optického zařízení k virtuálnímu optickému zařízení a aktivovat jej. Připojit lze pouze obrazy ve stavu Loaded.

Při instalaci z obrazů CD-ROM uložených v integrovaném systému souborů postupujte takto:

**Upozornění:** Následující příkazy se týkají pouze počáteční instalace.

- 1. Na příkazový řádek operačního systému i5/OS napište příkaz CRTDEVOPT a stiskněte klávesu **Enter**.
- 2. Na obrazovce Vytvoření popisu zařízení (optické) zadejte následující údaje a stiskněte klávesu **Enter**.
- v Popis zařízení (Zadejte jméno popisu nového zařízení.)
- Jméno prostředku (\*VRT)
- Jméno zařízení (\*RSRCNAME)
- 3. Na příkazový řádek napište příkaz CRTIMGCLG a stiskněte klávesu **Enter**.
- 4. Na obrazovce Vytvoření katalogu obrazů (CRTIMGCLG) zadejte následující údaje a stiskněte klávesu **Enter**.
	- v Jméno katalogu obrazů, jméno adresáře
- 5. Na příkazový řádek napište příkaz WRKIMGCLGE a stiskněte klávesu **Enter**.
- 6. Na obrazovce Práce s katalogy obrazů (WRKIMGCLG) vyberte **Přidat** (volba **1**), abyste přidali obraz z optického zařízení do katalogu obrazů, a stiskněte klávesu **Enter**.

**Upozornění:** Při použití obrazů ISO je nutné provést následující příkazy:

- 7. Na příkazový řádek napište příkaz WRKIMGCLGE a stiskněte klávesu **Enter**.
- 8. Na obrazovce Práce s katalogy obrazů (WRKIMGCLG) postupujte takto:
	- a. Vyberte Zavést (volba **6**) pro první obraz z CD.
	- b. Logicky zapněte zařízení a stiskněte klávesu **Enter**. Na příkazový řádek napište příkaz VRYCFG a stiskněte klávesu **Enter**.
	- c. Na obrazovce Vary on the device zadejte následující údaje:
		- Virtual Optical Device Description
		- Config Type \*DEV
		- Turn the status \*ON
- 9. Na příkazový řádek napište příkaz LODIMGCLG a stiskněte klávesu **Enter**.
- 10. Na obrazovce Zavedení nebo odstranění katologu obrazů (LODIMGCLG) zadejte následující údaje a stiskněte klávesu **Enter**.
	- v Katalog obrazů (Určuje jméno katalogu obrazů, které budou zavedeny z virtuálního optického zařízení.)
	- v Jméno zařízení (Určuje jméno virtuálního optického zařízení, kam bude katalog obrazů zaveden.)
- 11. Na příkazový řádek napište příkaz WRKOPTVOL a stiskněte klávesu **Enter**.
- 12. Na obrazovce Práce s optickými nosiči (WRKOPTVOL) ověřte správnost informací.

**Upozornění:** Níže uvedené příkazy nastaví popis síťového serveru tak, aby mohla proběhnout instalace z obrazů ISO v IFS.

- 13. Na příkazový řádek napište příkaz WRKCFGSTS a stiskněte klávesu **Enter**.
- 14. Na obrazovce Práce se stavem konfigurace (WRKCFGSTS) zadejte následující údaje. Potom začne instalace. Pokud instalační program požádá o CD #2, postupujte následujícím způsobem.

**Upozornění:** Následující příkazy je třeba provést za účelem změny obrazů ISO.

- WRKCFGSTS \*NWS
- v **8** Popis síťového serveru
- v **2** Aktualizovat
- $\bullet$  Zdroj IPL = \*STMF
- v Proudový soubor IPL = /qopt/path pro spuštění obrazu (prakticky totéž, jako při instalaci z disku CD-ROM).
- Parametry IPL = \*NONE WRKCFGSTS \*NWS
- v **1** pro spuštění logické části

Začne instalace. Pokud instalační program požádá o CD #2, postupujte následujícím způsobem.

**Upozornění:** Následující příkazy je třeba provést za účelem změny obrazů ISO.

- 15. Na příkazový řádek napište příkaz WRKIMGCLGE a stiskněte klávesu **Enter**.
- 16. Na obrazovce Práce s katalogy obrazů (WRKIMGCLGE) zadejte následující údaje. (Tento krok opakujte tak dlouho, dokud nebudou všechna CD nainstalována.
	- v Vyjmout (volba **9**) pro připojené CD
	- Vložit (option 6) pro další CD

# <span id="page-26-0"></span>**Spuštění a zastavení NWSD**

Chcete-li provést IPL logické části s operačním systémem Linux, je třeba zastavit a opět spustit (logicky vypnout a zapnout) NWSD.

Použijte některou z následujících metod:

## **Zastavení NWSD pomocí produktu iSeries Navigator**

K zastavení NWSD použijte tento postup:

- 1. Klepněte na **Síť** → **Administrace Windows** → **Integrated xSeries Server**.
- 2. Pravým tlačítkem klepněte na jméno NWSD, který chcete zastavit.
- 3. Klepněte na **Uzavřít systém**.

### **Spuštění NWSD pomocí produktu iSeries Navigator**

Ke spuštění NWSD použijte tento postup:

- 1. Klepněte na **Síť** → **Administrace Windows** → **Integrated xSeries Server**.
- 2. Pravým tlačítkem klepněte na jméno NWSD, který chcete spustit.
- 3. Klepněte na **Spustit**.

## **Zastavení NWSD pomocí CL příkazů**

K zastavení NWSD pomocí CL příkazu WRKCFGSTS (Práce se stavem konfigurace) použijte tento postup:

- 1. Napište WRKCFGSTS \*NWS a stiskněte klávesu **Enter**.
- 2. Napište 2 vedle NWSD, který chcete zastavit, a stiskněte klávesu **Enter**.

## **Spuštění NWSD pomocí CL příkazů**

Ke spuštění NWSD pomocí CL příkazu WRKCFGSTS (Práce se stavem konfigurace) použijte tento postup:

- 1. Napište WRKCFGSTS \*NWS a stiskněte klávesu **Enter**.
- 2. Napište 1 vedle NWSD, který chcete spustit, a stiskněte klávesu **Enter**.

# **Spuštění ochrany zařízení pomocí RAID/vytvoření diskového pole**

Ochranu zařízení pomocí RAID /vytvoření diskového pole spouštíte obvykle tehdy, když k serveru připojujete nový diskový podserver.

Ochranu zařízení pomocí RAID musíte spustit a diskové pole musíte vytvořit ještě před zahájením konfigurace přiřazených diskových jednotek pro operační systém Linux, protože v důsledku této operace budou ztracena veškerá data. Pokud chcete instalovat do paritní sady, ještě před instalací spusťte logickou část v režimu záchrany (rescue) a postupujte dle postupu uvedeného v PCI-X SCSI RAID Controller Reference Guide for Linux (doc SA23-1327).

# **Správa operačního systému Linux v logické části**

Toto téma podává informace o správě logické části s operačním systémem Linux.

Dozvíte se, jak se spouští logická část s operačním systémem Linux a jak probíhá komunikace a sdílení informací mezi touto logickou částí a logickou částí s operačním systémem i5/OS. Další informace týkající se správy logických částí najdete v tématu Správa logických částí. S dotazy ohledně správy úloh specifických pro Linux se obracejte na distributora operačního systému Linux.

Informace o logických částech spravovaných pomocí konzole HMC na serverech eServer 5800 najdete v tématu Rozdělení serveru na logické části.

# <span id="page-27-0"></span>**Oprávnění k logickým částem potřebná pro logickou část**

Oprávnění, která udělíte uživatelům servisních nástrojů, určují, ke kterým informacím z logické části budou mít uživatelé přístup a které úkoly budou moci provádět. Z hlediska bezpečnosti se snažte přidělovat práva uživatelů k servisním nástrojům velmi obezřetně.

Existují dvě oprávnění k funkcím servisních nástrojů, která se vztahují k logickým částem. Tato oprávnění umožňují základní operace, nebo pokročilou správu. Další informace o získání oprávnění k operacím nebo oprávnění aministrátora najdete v tématu Oprávnění k logickým částem.

Následující tabulka popisuje, jaká oprávnění jsou vyžadována k provádění jednotlivých operací u logických částí.

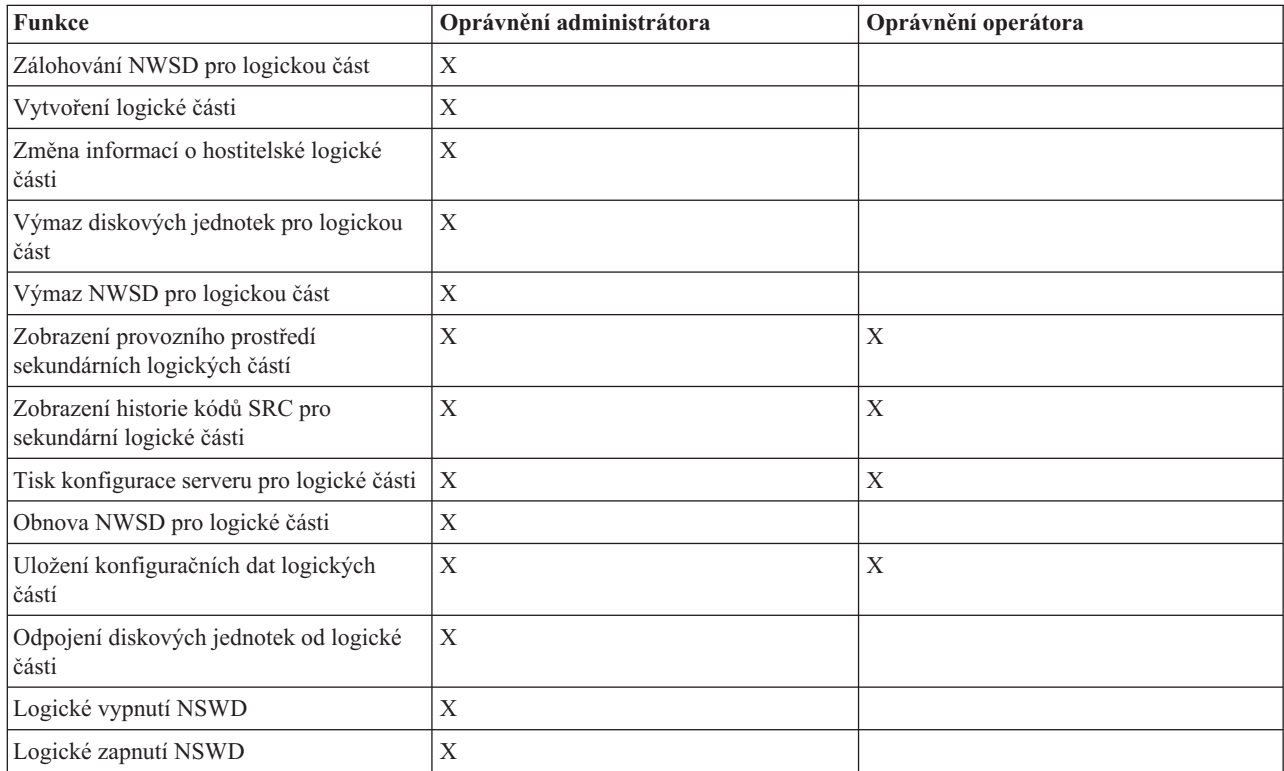

*Tabulka 10. Oprávnění k logickým částem*. Tato tabulka popisuje, jaká oprávnění jsou požadována k provádění jednotlivých operací u logických částí.

# **Zobrazení a změna hardwarové konfigurace**

Zde se dozvíte, jak zobrazit a změnit hardwarovou konfiguraci serverů.

## **Zobrazení protokolu konzole pro logickou část**

Pomocí protokolu konzole pro logickou část můžete nahlédnout do informací konzole pro logickou část s operačním systémem Linux.

Tuto proceduru lze provést pomocí servisních nástrojů (SST) nebo speciálních servisních nástrojů (DST) v primární logické části. Chcete-li zobrazit protokol konzole pro logickou část typu guest, postupujte takto:

- 1. V primární logické části spusťte SST nebo DST.
- 2. Na obrazovce SST vyberte volbu **5** (Work with servers) a stiskněte klávesu **Enter**.
- 3. Na obrazovce DST vyberte volbu **11** (Work with servers) a stiskněte klávesu **Enter**.
- 4. Vyberte volbu **1** (Display partition information) a stiskněte klávesu **Enter**.
- 5. Vyberte volbu **10** (Display logical environment console log) a stiskněte klávesu **Enter**.

<span id="page-28-0"></span>Na obrazovce Display Guest Environment Console Log vidíte informace protokolu konzole pro logickou část.

## **Zobrazení provozního prostředí sekundárních logických částí**

Ke zjištění, které vydání operačního systému se aktuálně používá v jednotlivých logických částech, můžete použít zobrazení provozního prostředí logické části.

K zobrazení typu operačního systému pro jednotlivé části použijte tento postup:

- 1. V prostředí iSeries Navigator rozbalte **Připojení** nebo vaše aktivní prostředí.
- 2. Vyberte primární logickou část serveru.
- 3. Rozbalte **Konfigurace a služba** a vyberte **Logické části**.
- 4. Klepněte pravým tlačítkem na logickou část a vyberte **Vlastnosti**.
- 5. Vyberte stránku **Obecné**. Zobrazí se operační systém. Klepněte na **Nápověda**, pokud potřebujete více informací o tomto poli.
- 6. Klepněte na **OK**.

### **Zobrazení historie kódů SRC pro sekundární logické části**

Referenční kód (SRC) indikuje stav, případně chybový stav.

Server zaznamenává historii referenčních kódů (posledních 200 referenčních kódů) pro sekundární logické části.

Zobrazení historie referenčních kódů pro logickou část na serveru provedete takto:

- 1. V prostředí iSeries Navigator rozbalte **Připojení** nebo vaše aktivní prostředí.
- 2. Vyberte primární logickou část serveru.
- 3. Rozbalte **Konfigurace a služba** a vyberte **Logické části**.
- 4. Pravým tlačítkem myši klepněte na **Logická část** a vyberte **Vlastnosti**.
- 5. Vyberte stránku **Referenční kód**. Tím zobrazíte seznam 200 nejnovějších kódů SRC pro server. Klepněte na **Nápověda**, pokud potřebujete více informací o tomto poli.
- 6. Klepněte na **OK**.

## **Změna informací o hostitelské logické části**

Hostovaná logická část je pro některé nebo pro všechny I/O prostředky závislá na logické části s operačním systémem i5/OS. Hostitelská logická část s operačním systémem i5/OS může být buď primární, nebo sekundární.

Změnu informací o hostitelské logické části proveďte takto:

- 1. V prostředí iSeries Navigator rozbalte **Připojení** nebo vaše aktivní prostředí.
- 2. Vyberte primární logickou část serveru.
- 3. Rozbalte **Konfigurace a služba** a vyberte **Logické části**.
- 4. Pravým tlačítkem klepněte na logickou část a vyberte **Vlastnosti**.
- 5. Vyberte stránku **Prostředí** a určete jméno logické části s operačním systémem i5/OS, která bude plnit funkci serveru. Klepněte na **Nápověda**, pokud potřebujete více informací o tomto poli.
- 6. Klepněte na **OK**.

# **Připojení logické části k síti LAN**

Zde se dozvíte, jak připojit logickou část serveru iSeries k vaší lokální síti (LAN).

Logickou část můžete připojit k síti LAN pomocí protokolu TCP/IP. Můžete k tomu využít buď adaptéry přímo připojené k síti LAN, nebo můžete využít virtuální síť Ethernet a server.

Další informace o připojení logické části k síti LAN najdete v tématech:

## <span id="page-29-0"></span>**Adaptéry přímo připojené k síti LAN**

Logická část s operačním systémem Linux může mít své vlastní adaptéry LAN.

Když logické části přidělíte podporované adaptéry LAN, operační systém i5/OS automaticky nerozpozná existenci nového hardwaru a nemůže tedy tyto I/O prostředky použít. Více informací najdete v tématu ["Přiřazení](#page-18-0) I/O adaptérů k [logické](#page-18-0) části" na stránce 13.

Informace o nastavení TCP/IP v síti najdete v dokumentaci distributora operačního systému Linux.

## **Virtuální síť Ethernet**

Logická část může využít virtuální síť Ethernet k vytvoření více vysokorychlostních spojení mezi logickými částmi.

Software logické části umožňuje nakonfigurovat až 16 různých virtuálních lokálních sítí. Virtuální síť Ethernet zastává stejnou funkci, jako při použití 1 GB adaptéru Ethernet. Logické části s operačními systémy i5/OS a Linux mohou navzájem komunikovat pomocí TCP/IP přes komunikační porty virtuální sítě typu Ethernet.

Další informace o konfiguraci virtuální sítě Ethernet najdete v tématech:

#### **Použití virtuální sítě Ethernet v logické části:**

Logická část může využít virtuální síť Ethernet k vytvoření více vysokorychlostních spojení mezi logickými částmi.

Software logické části umožňuje nakonfigurovat až 16 různých virtuálních lokálních sítí. Virtuální síť Ethernet zastává stejnou funkci, jako kdyby byl použit 1 GB adaptér Ethernet. Logické části s operačními systémy i5/OS a Linux mohou navzájem komunikovat pomocí TCP/IP přes komunikační porty virtuální sítě typu Ethernet.

Zprovoznění a nastavení virtuální sítě typu Ethernet vyžaduje restart logické části s operačním systémem Linux, nevyžaduje však žádný speciální hardware nebo software. Když je zprovozněna určitá virtuální síť Ethernet pro danou logickou část, vytvoří se v logické části síťové zařízení vethXX. Uživatel pak může nastavit konfiguraci TCP/IP, která je nezbytná k zahájení komunikace s jinou logickou částí. Virtuální síť Ethernet umožňuje vícecestnou komunikaci mezi aplikacemi, které jsou spouštěny v jednotlivých logických částech.

Na webových stránkách Linux for [iSeries](http://www.ibm.com/eserver/iseries/linux) naleznete nejnovější aktualizace operačního systému Linux, který běží na serverech iSeries.

### **Aktivace virtuální sítě Ethernet:**

Virtuální síť Ethernet umožňuje vícecestnou komunikaci mezi aplikacemi, které jsou spouštěny v jednotlivých logických částech.

Zprovoznění a nastavení virtuální sítě Ethernet vyžaduje restart logické části s operačním systémem Linux, nevyžaduje však žádný speciální hardware nebo software. Když je zprovozněna určitá virtuální síť Ethernet pro danou logickou část, vytvoří se v logické části síťové zařízení vethXX. Uživatel pak může nastavit konfiguraci TCP/IP, která je nezbytná k zahájení komunikace s jinou logickou částí.

K aktivaci virtuální sítě Ethernet použijte tento postup:

- 1. V prostředí iSeries Navigator rozbalte **Připojení** nebo vaše aktivní prostředí.
- 2. Vyberte primární logickou část serveru.
- 3. Rozbalte **Konfigurace a služba** a vyberte **Logické části**.
- 4. Pravým tlačítkem klepněte na **Vlastnosti** a vyberte stránku **Virtuální Ethernet**. Prohlédněte si volby virtuální sítě Ethernet pro logickou část. Klepněte na **Nápověda**, pokud potřebujete více informací o tomto poli.
- 5. Klepněte na **OK**.

### **Vytvoření popisu ethernetové linky pro virtuální síť Ethernet:**

Vytvoření popisu ethernetové linky je prvním krokem při konfiguraci operačního systému i5/OS pro použití virtuální sítě Ethernet.

Tato konfigurace umožňuje logické části komunikovat s logickou částí s operačním systémem i5/OS pomocí virtuální sítě Ethernet.

Chcete-li nakonfigurovat nový popis ethernetové linky pro podporu virtuální sítě Ethernet, postupujte takto:

- 1. Na příkazový řádek i5/OS napište WRKHDWRSC \*CMN a stiskněte klávesu **Enter**.
- 2. Na obrazovce Work with Communication Resources vyberte volbu **7** (Display Resource Detail) vedle příslušného virtuálního portu Ethernet. Tento port, který je identifikován jako 268C, je prostředkem virtuální sítě Ethernet. Pro každou virtuální síť Ethernet, která je připojena k logické části, existuje jeden port.
- 3. Na obrazovce Display Resource Detail odstránkujte dolů a vyhledejte adresu portu. Adresa portu odpovídá virtuální síti Ethernet, kterou jste vybrali při konfiguraci dané logické části.
- 4. Na obrazovce Work with Communication Resources vyberte volbu **5** (Work with configuration descriptions) vedle příslušného virtuálního portu Ethernet a stiskněte klávesu **Enter**.
- 5. Na obrazovce Work with Configuration Descriptions vyberte volbu **1** (Create), vložte jméno popisu linky a stiskněte klávesu **Enter**.
- 6. Na obrazovce Vytvořit popis linky(Ethernet) (CRTLINETH) zadejte následující údaje:
	- RSRCNAME
	- $\cdot$  LINESPEED (1G)
	- DUPLEX (\*FULL)

Stiskněte klávesu **Enter**. Dbejte na to, aby maximální velikost rámce byla 8996. Změnou velikosti rámce na hodnotu 8996 se ve virtuální síti Ethernet zlepší přenos dat.

7. Stiskněte klávesu **Enter**.

Na obrazovce Work with configuration description uvidíte zprávu o stavu popisu linky, která byla vytvořena.

#### **Metody připojitelnosti u virtuální sítě Ethernet:**

Virtuální síť Ethernet vytvoří vysokorychlostní segment, který může být použit k propojení logických částí fyzického serveru iSeries.

Tento segment sítě LAN je oddělen od ostatních částí reálné sítě LAN, ke které může být server připojen. Virtuální síť Ethernet se skládá z popisu virtuální linky a rozhraní TCP/IP operačního systému i5/OS. Rozhraní TCP/IP operačního systému Linux má svou vlastní IP adresu, ale pro svůj hardware používá virtuální síťové zařízení. Pokud je logická část připojena pouze k segmentu virtuální sítě typu Ethernet a vy potřebujete, aby komunikovala se servery v externí síti LAN, budete muset přemostit provoz TCP/IP mezi externí sítě LAN operačního systému i5/OS a segmentem virtuální sítě LAN operačního systému i5/OS. Logický tok IP paketů by měl vypadat asi takto (diagram pro verze předcházející V5R3):

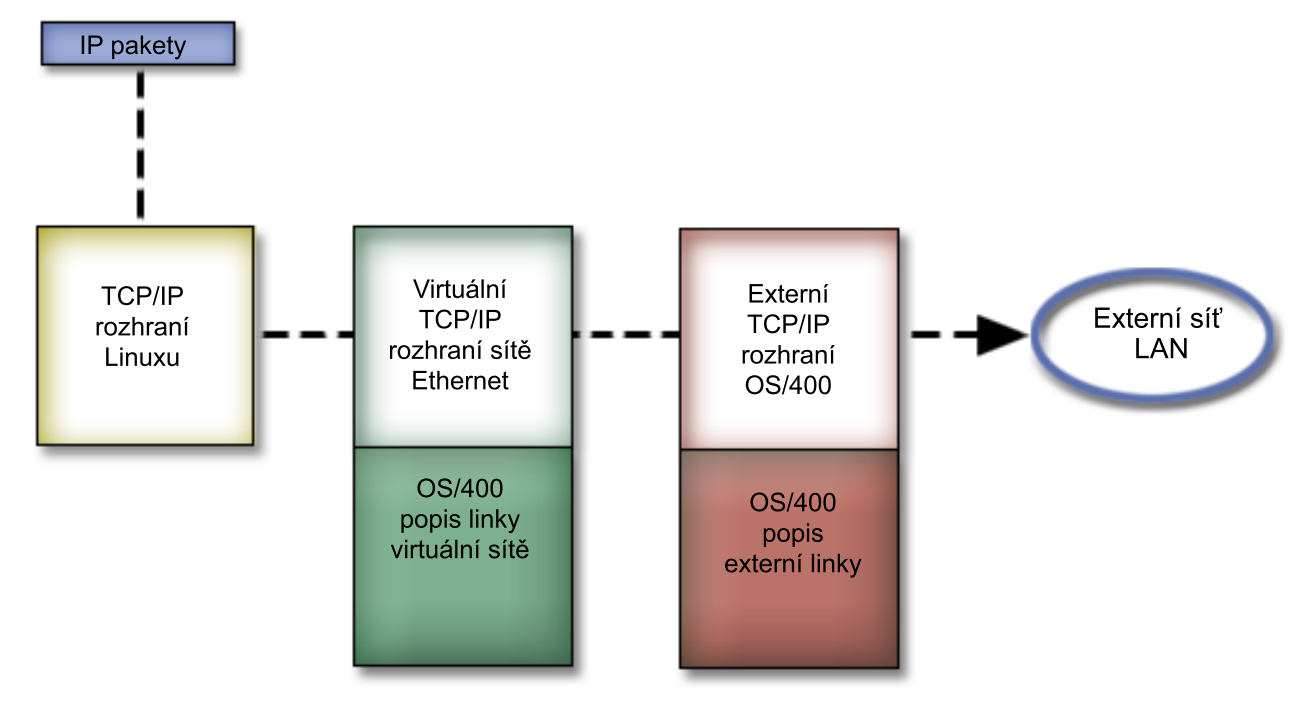

IP provoz iniciovaný logickou částí jde ze síťového rozhraní operačního systému Linux do virtuálního rozhraní operačního systému i5/OS. Pokud je virtuální rozhraní asociováno s externím rozhraním, IP pakety mohou pokračovat přes externí rozhraní až ke svému cíli.

Existují tři metody přemostění externích a virtuálních ethernetových segmentů. Každá z nich má svůj význam a záleží na vás, kterou si vyberete. Záleží na vašich potřebách a na vašich znalostech TCP/IP a provozního prostředí. Vyberte si jednu z těchto metod:

*Proxy ARP:*

Metoda Proxy ARP používá techniku, která je obecná známá jako transparentní podsítě (transparent subnetting).

Informace v této kapitole popisují proceduru vytvoření spojení mezi virtuální a externí sítí. Pokud byste se chtěli blíže seznámit s problematikou transparentních podsítí, podívejte se na následující odkazy:

### **V4 TCP/IP for [AS/400\(R\):](http://www.redbooks.ibm.com/abstracts/sg245190.html) More Cool Things Than Ever**

Tato červená kniha IBM pre-V5R3 obsahuje několik příkladů demonstrujících obecná řešení prostřednictvím ukázek konfigurace. Pomůže vám s plánováním, instalací, přizpůsobením, konfigurací a odstraňováním případných problémů s TCP/IP na serveru iSeries.

#### **Směrování a vyvažování pracovní zátěže TCP/IP**

Toto téma poskytuje techniky a instrukce pro směrování a rovnoměrné rozdělení pracovní zátěže.

Pokud zvolíte metodu Proxy ARP, měli byste se nejprve dobře seznámit s problematikou podsítí a TCP/IP. Budete muset získat souvislý blok IP adres, na které je možné síť směrovat. Tento blok IP adres definujete jako podsíť, jednu z adres přiřadíte virtuálnímu rozhraní TCP/IP a druhou TCP/IP připojení logické části, jak je popsáno v následujícím textu.

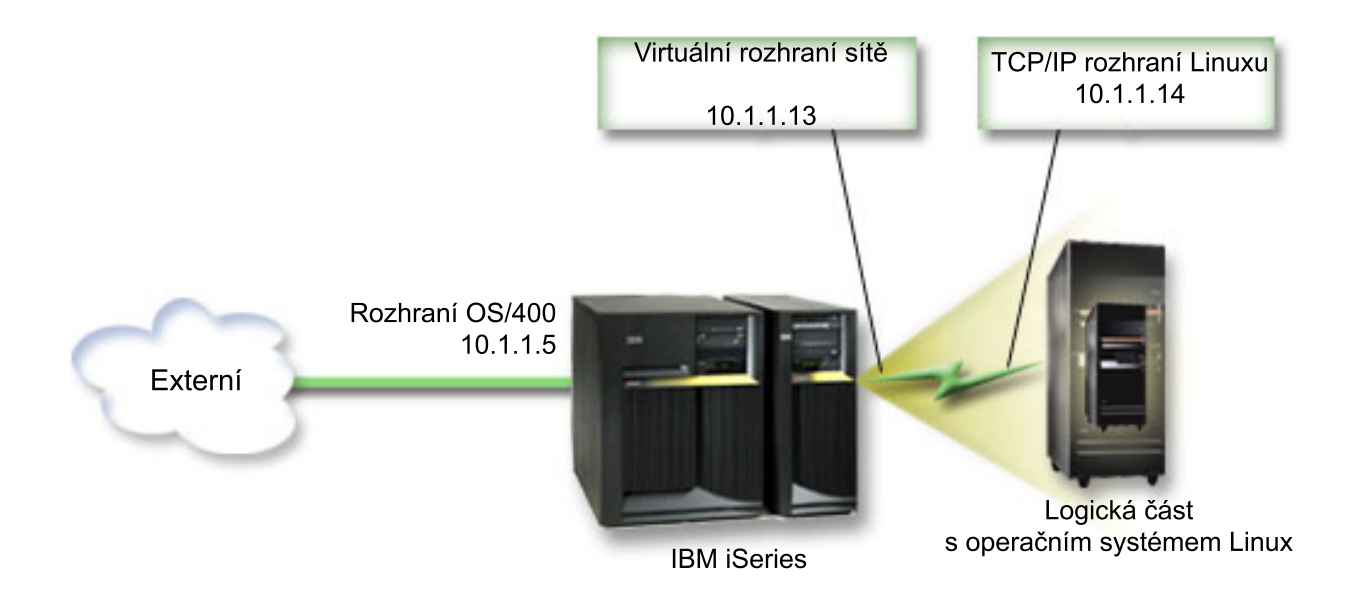

V tomto příkladu je použit souvislý blok čtyř IP adres, a to 10.1.1.12 - 10.1.1.15. Jelikož jde o blok IP adres, maska podsítě těchto adres je 255.255.255.252. Při konfiguraci a nastavení takové sítě postupujte takto:

1. Obstarejte si souvislý blok IP adres, které jsou směrovatelné po síti. Vzhledem k tomu, že se jedná pouze o jednu logickou část, budete potřebovat jen čtyři IP adresy. Čtvrtý segment první IP adresy bloku musí být dělitelný čtyřmi. První a poslední IP adresa tohoto bloku jsou adresa podsítě a vysílací IP adresa (všesměrové vysílání), takže jsou nepoužitelné. Druhou a třetí IP adresu lze použít pro virtuální rozhraní TCP/IP a pro připojení logické části TCP/IP. V tomto příkladu je použit blok IP adres 10.1.1.12 - 10.1.1.15 s maskou podsítě 255.255.255.252.

Dále budete potřebovat samostatnou IP adresu pro externí TCP/IP. Tyto IP adresy nemusí náležet k souvislému bloku adres, ale musí patřit do téže původní podsítě adres jako váš blok. V tomto příkladu je to externí IP adresa 10.1.1.5 s maskou podsítě 255.255.255.0.

- 2. Vytvořte na serveru rozhraní TCP/IP pro operační systém i5/OS. V tomto příkladu byste měli přiřadit 10.1.1.5 jako IP adresu a maska podsítě by měla být 255.255.255.0.
- 3. "Vytvoření popisu [ethernetové](#page-29-0) linky pro virtuální síť Ethernet" na stránce 24. Zapamatujte si číslo portu hardwarového prostředku, protože jej budete potřebovat při nastavování TCP/IP v logické části. Výše uvedený příklad předpokládá, že hardwarový prostředek je CMN05 s portem 0 a jméno popisu linky (i když může být libovolné) je VETH0. *CRTLINETH LIND(VETH0) RSRCNAME(CMN05) LINESPEED(1G) DUPLEX(\*FULL)*
- 4. Do popisu linky Ethernet přidejte rozhraní TCP/IP. V našem příkladu múžete použít: *ADDTCPIFC INTNETADR('10.1.1.13') LIND('VETH0') SUBNETMASK ('255.255.255.252') LCLIFC('10.1.1.5')*

**Upozornění:** Je-li čtvrtý segment virtuálního rozhraní TCP/IP větší, než čtvrtý segment Proxy ARP IP adresy, pak je nutné nastavit parametr AUTOSTART pro toto rozhraní na \*NO.

Operační systém i5/OS spouští svá rozhraní TCP/IP v číselném pořadí, proto musíte spustit rozhraní proxy ARP ještě dříve, než spustíte kterékoliv virtuální rozhraní TCP/IP.

- 5. Spusťte přeposílání datagramu. To umožní rozhraní TCP/IP operačního systému i5/OS propustit IP pakety jeden po druhém. *CHGTCPA IPDTGFWD(\*YES)*
- 6. Spusťte rozhraní TCP/IP. Můžete použít příkaz *STRTCPIFC INTNETADR(vaseIPadresa)*. V našem příkladu by bylo vhodné zadat příkazy typu:
	- v *STRTCPIFC INETADDR('10.1.1.5')* // spustí externí rozhraní proxy ARP.
	- v *STRTCPIFC INETADDR('10.1.1.13')* // spustí virtuální rozhraní Ethernet.
- 7. Pomocí instrukcí a nástrojů dodaných s distribucí operačního systému Linux nastavte v logické části síťový provoz. Dbejte na to, abyste použili správnou IP adresu, masku podsítě, port a IP adresu směrovače.

K nastavení protokolu TCP/IP v operačním systému Linux bude třeba, abyste znali svoji síť nebo síťové zařízení. Jestliže používáte 32bitové jádro verze 2.4.9 nebo nižší, síťové zařízení bude VETH + číslo portu, odkud jste

nakonfigurovali popis linky Ethernet. Pokud používáte 64bitové nebo 32bitové jádro verze 2.4.10 nebo vyšší, síťové zařízení bude ETH + číslo portu. Více informací najdete v tématu "Vytvoření popisu [ethernetové](#page-29-0) linky pro virtuální síť [Ethernet"](#page-29-0) na stránce 24. V uvedeném příkladu:

- v IP adresa rozhraní je 10.1.1.14.
- Maska podsítě je 255.255.255.252.
- v IP adresa brány je 10.1.1.13.
- v Síťové zařízení je VETH0 nebo ETH0, podle verze jádra.
- 8. Ověřte komunikaci v síti tak, že příkazem ping otestujete z logické části spojení s virtuálním rozhraním Ethernet a hostitelem v externí síti. Potom z operačního systému i5/OS otestujte rozhraní virtuální sítě typu Ethernet a rozhraní operačního systému Linux.

#### *Převod síťových adres (NAT):*

NAT (Network Address Translation) může přesměrovat provoz mezi logickou částí a externí sítí pomocí virtuální sítě Ethernet.

Tato speciální forma funkce NAT se nazývá statický převod síťových adres (NAT) a umožňuje v logické části příchozí i odchozí IP provoz. Měly by fungovat i další formy funkce NAT, pokud logické části nepotřebují přijímat provoz iniciovaný externími klienty. Stejně jako u směrování TCP/IP a metod Proxy ARP můžete také využít výhod již existujících síťových připojení operačního systému i5/OS. Protože budete využívat pravidla pro IP pakety k vytvoření a aplikaci vlastních pravidel, bude nutné použít produkt iSeries Navigator.

Na tomto obrázku vidíte příklad použití NAT k propojení logické části s externí sítí. 10.1.1.x představuje externí síť, zatímco 192.168.1.x představuje virtuální síť LAN typu Ethernet.

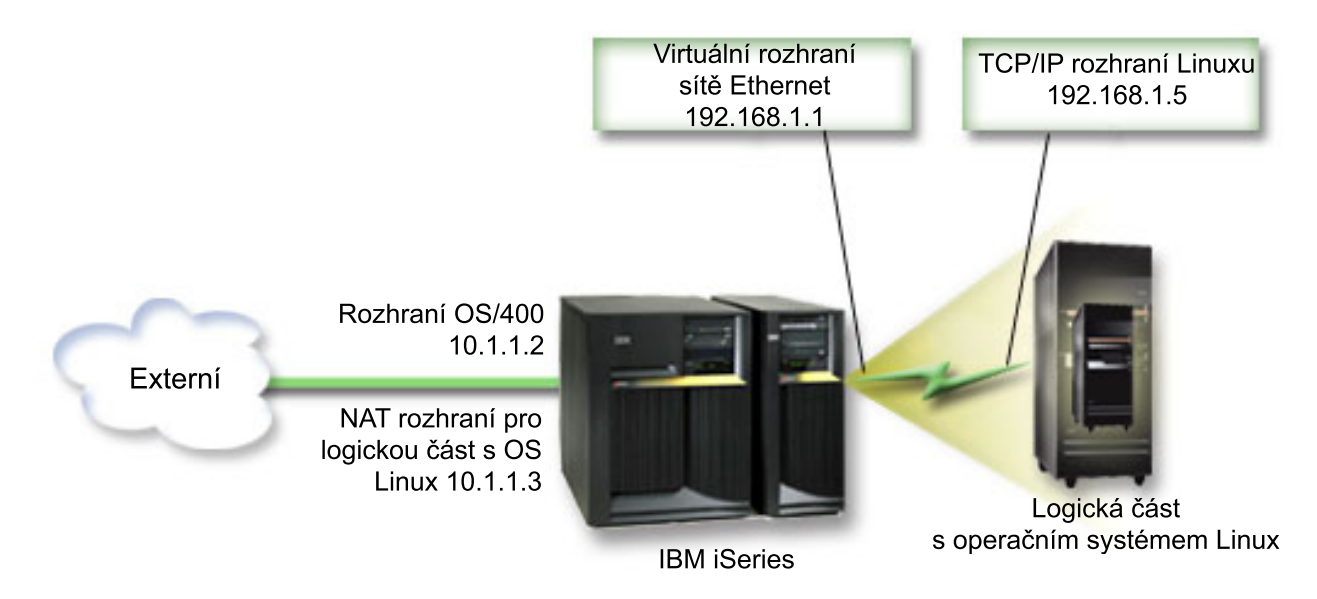

V tomto příkladě verze předcházející verzi V5R3 prochází veškerý existující provoz TCP/IP k hostitelské logické části serveru iSeries přes rozhraní 10.1.1.2. Protože se zde jedná o scénář statické mapy, je příchozí provoz převeden z rozhraní 10.1.1.3 na rozhraní 192.168.1.1. Odchozí provoz je převeden z rozhraní 192.168.1.1 na externí rozhraní 10.1.1.3. Logická část využívá pro komunikaci se serverem virtuální rozhraní (192.168.1.1) a své vlastní rozhraní 192.168.1.5.

Aby mohl fungovat statický NAT, potřebujete nejprve nastavit komunikaci TCP/IP v operačních systémech i5/OS a Linux. Potom vytvoříte a aplikujete některá pravidla pro IP pakety. Použijte tento postup:

1. Při konfiguraci logické části zvolte vytvoření virtuální sítě Ethernet. Postup je popsán v tématu Konfigurace logických částí.

- 2. "Vytvoření popisu [ethernetové](#page-29-0) linky pro virtuální síť Ethernet" na stránce 24. Zapamatujte si číslo portu hardwarového prostředku, protože jej budete potřebovat při nastavování TCP/IP v logické části. Výše uvedený příklad předpokládá, že hardwarový prostředek je CMN05 s portem 0 a jméno popisu linky (i když může být libovolné) je VETH0. *CRTLINETH LIND(VETH0) RSRCNAME(CMN05) LINESPEED(1G) DUPLEX(\*FULL)*
- 3. Do popisu virtuální linky přidejte rozhraní TCP/IP. Podle našeho příkladu můžete zadat: *ADDTCPIFC INTNETADR('192.168.1.1') LIND('VETH0') SUBNETMASK ('255.255.255.0')*. Spusťte nové rozhraní TCP/IP pomocí příkazu STRTCPIFC INTNETADR(*vašeIPadresa*) STRTCPIFC INTNETADR('192.168.1.1') (v souladu s naším příkladem).
- 4. Pomocí instrukcí a nástrojů dodaných s distribucí operačního systému Linux nastavte v logické části síťový provoz. Dejte pozor, abyste použili správnou IP adresu, masku podsítě, port z kroku 2 a IP adresy brány.

K nastavení protokolu TCP/IP v operačním systému Linux bude třeba, abyste znali svoji síť nebo síťové zařízení. Jestliže používáte 32bitové jádro verze 2.4.9 nebo nižší, síťové zařízení bude VETH + číslo portu, odkud jste nakonfigurovali popis linky Ethernet. Pokud používáte 64bitové nebo 32bitové jádro verze 2.4.10 nebo vyšší, síťové zařízení bude ETH + číslo portu. Více informací najdete v tématu "Vytvoření popisu [ethernetové](#page-29-0) linky pro virtuální síť [Ethernet"](#page-29-0) na stránce 24. V uvedeném příkladu:

- v IP adresa rozhraní je 192.168.1.5.
- v Maska podsítě je 255.255.255.0.
- v IP adresa brány je 10.1.1.3.
- v Síťové zařízení je VETH0 nebo ETH0, podle verze jádra.
- 5. Vytvořte další rozhraní TCP/IP, jež se připojuje k externí síti. Mělo by používat stejný popis linky jako existující externí rozhraní TCP/IP. Toto rozhraní bude případně představovat adresu převodu pro logickou část. Ujistěte se, že vytvořené rozhraní správně komunikuje s externí sítí LAN. V našem příkladu má toto rozhraní IP adresu 10.1.1.3 v popisu linky, zvaném ETHLINE.
- 6. Spusťte externí rozhraní TCP/IP. STRTCPIFC INTNETADR('10.1.1.3')
- 7. Nyní je třeba ověřit, že připojení přes virtuální síť Ethernet funguje. Z logické části otestujte příkazem ping bránu operačního systému Linux a z logické části operačního systému i5/OS otestujte logickou část. Pokud testy proběhnou v pořádku, pokračujte.
- 8. Spusťte přeposílání datagramu. To umožní rozhraní TCP/IP operačního systému i5/OS propustit IP pakety jeden po druhém. CHGTCPA IPDTGFWD(\*YES)
- 9. Připojte se k serveru pomocí produktu iSeries Navigator. Nepřipojujte se přes rozhraní NAT, které jste právě vytvořili.
- 10. Přejděte na Pravidla paketu. V tomto rozhraní zapište nejméně tři pravidla pro uvolnění statického NAT. Potřebujete vytvořit dvě pravidla pro Novou definovanou Adresu a pravidlo pro Novou mapovanou adresu.
	- a. V okně Pravidla paketu vytvořte nový soubor pravidel volbou Nový soubor z nabídky Soubor.
	- b. V nabídce **Nový soubor pravidel** klepněte pravým tlačítkem na **Definované adresy** a vyberte volbu **Nová definovaná adresa**.
	- c. Vložte nové jméno adresy, IP adresy logické části a typ Trusted. Můžete například zadat:

```
Jméno adresy = LINUXPART
```
Definovaná adresa = IP adresa, která se rovná 192.168.1.5

Typ = Trusted

- d. V nabídce **Nový soubor pravidel** klepněte pravým tlačítkem na **Definované adresy** a vyberte volbu **Nová definovaná adresa**.
- e. Vložte jméno adresy, IP adresu logické části a typ ohraničení (Border). Můžete například zadat:

Jméno adresy = SHELL

Definovaná adresa = IP adresa, která má hodnotu 10.1.1.3.

Typ = Border

- f. V nabídce Nový soubor pravidel rozbalte volbu **Překlad síťové adresy** .
- g. Klepněte pravým tlačítkem na **Mapované adresy** a vyberte **Nové mapované adresy**.

h. Vložte jméno mapované adresy, jméno adresy a jméno linky. Položku Zápis do žurnálu můžete ponechat nastavenou na vypnuto. Můžete například zadat:

Jméno mapované adresy = LINUXPART Jméno adresy= SHELL Linka = ETHLINE

Zápis do žurnálu = OFF

- i. Ověřte vytvořená pravidla výběrem **Ověřit** v nabídce Soubor.
- j. Uložte soubor pravidel.
- k. Ihned po úspěšném ověření, vyberte volbu **Aktivovat** z nabídky Soubor. Vytvořená nová pravidla pro statický NAT jsou nyní aktivní.

K ověření odchozí komunikace otestujte příkazem ping externí hostitelský systém z logické části. Potom prověřte z externího hostitelského systému logickou část a příchozí komunikaci.

*Směrování TCP/IP:*

Provoz můžete směrovat na logické části také přes server iSeries. Můžete přitom použít různé techniky směrování.

Nakonfigurovat toto řešení na serveru iSeries není obtížné. S ohledem na topologii sítě však nemusí být pro implementaci vždy praktické. Vezměte v úvahu obrázek týkající se verzí předcházejících V5R3.

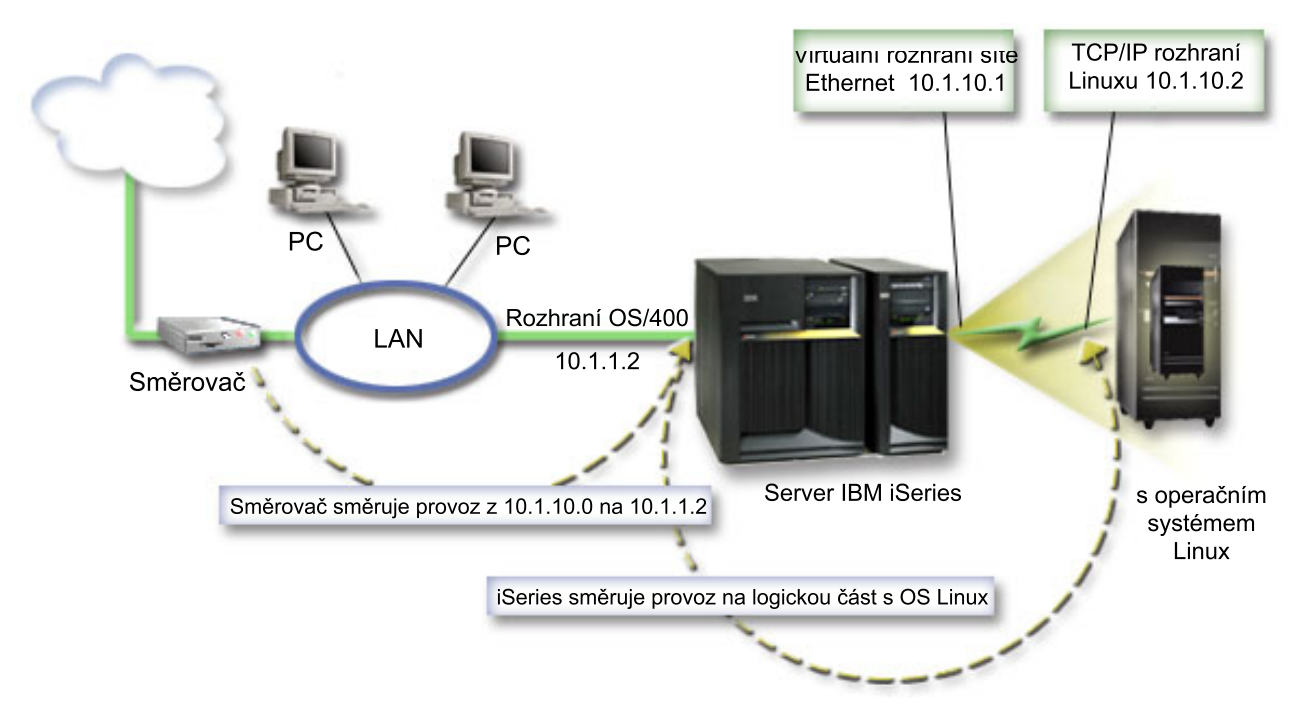

Existující rozhraní TCP/IP (10.1.1.2) je připojeno k síti LAN. Tato LAN je připojena ke vzdálené síti přes směrovač. Rozhraní TCP/IP operačního systému Linux má adresu 10.1.10.2 a rozhraní TCP/IP virtuální sítě typu Ethernet má adresu 10.1.10.1. Pokud v operačním systému i5/OS zapnete funkci přeposílání datagramů IP (Datagram Forwarding), server iSeries přesměruje IP pakety do a z logické části. Při definici připojení operačního systému Linux přes TCP/IP musí být adresa směrovače 10.1.10.1.

Problémem tohoto typu směrování však je, jak dostat IP pakety na server iSeries. V našem případě byste mohli definovat přenosovou cestu na směrovač tak, že propustí pakety cílené na síť 10.1.10.0 na rozhraní 10.1.1.2. Tento způsob dobře funguje u vzdálených síťových klientů. Měl by fungovat i pro lokální klienty v síti LAN (tedy klienty, připojené ke stejné síti LAN jako server iSeries), pokud rozpoznávají daný směrovač jako svůj následující směrovací uzel. Pokud jej nerozpoznají, pak každý klient musí mít definovánu přenosovou cestu, která přímo směruje provoz z
<span id="page-36-0"></span>adresy 10.1.10.0 na rozhraní serveru iSeries 10.1.1.2; a to je důvod, proč je tato metoda nepraktická. Pokud máte v síti LAN několik set klientů, pak by bylo nutné definovat několik set přenosových cest.

Chcete-li podobným způsobem nakonfigurovat nastavení sítě, postupujte takto:

- 1. Při konfiguraci logické části zvolte vytvoření virtuální sítě Ethernet. Více informací najdete v tématu ["Konfigurace](#page-17-0) [logické](#page-17-0) části" na stránce 12.
- 2. "Vytvoření popisu [ethernetové](#page-29-0) linky pro virtuální síť Ethernet" na stránce 24. Zapamatujte si číslo portu hardwarového prostředku, protože jej budete potřebovat při nastavování TCP/IP v logické části. Výše uvedený příklad předpokládá, že hardwarový prostředek je CMN05 s portem 0 a jméno popisu linky (i když může být libovolné) je VETH0. CRTLINETH LIND(VETH0) RSRCNAME(CMN05) LINESPEED(1G) DUPLEX(\*FULL)
- 3. Do popisu virtuální linky přidejte rozhraní TCP/IP. Podle našeho příkladu můžete zadat: ADDTCPIFC INTNETADR('10.1.10.1') LIND('VETH0') SUBNETMASK ('255.255.255.0')

Spusťte nové rozhraní TCP/IP pomocí příkazu STRTCPIFC INTNETADR (*yourIPaddress*) nebo STRTCPIFC INTNETADR('10.1.10.1') (v souladu s naším příkladem).

4. Pomocí instrukcí a nástrojů dodaných s distribucí operačního systému Linux nastavte v logické části síťový provoz. Dbejte na to, abyste použili správnou IP adresu, masku podsítě, port a IP adresu brány.

K nastavení protokolu TCP/IP v operačním systému Linux bude třeba, abyste znali svoji síť nebo síťové zařízení. Jestliže používáte 32bitové jádro verze 2.4.9 nebo nižší, síťové zařízení bude VETH + číslo portu, odkud jste nakonfigurovali popis linky Ethernet. Pokud používáte 64bitové nebo 32bitové jádro verze 2.4.10 nebo vyšší, síťové zařízení bude ETH + číslo portu. Více informací najdete v tématu "Vytvoření popisu [ethernetové](#page-29-0) linky pro virtuální síť [Ethernet"](#page-29-0) na stránce 24. V uvedeném příkladu:

IP adresa rozhraní je 10.1.10.2.

Maska podsítě je 255.255.255.0.

IP adresa brány je 10.1.10.1.

Síťové zařízení je VETH0 nebo ETH0, podle verze jádra.

5. Spusťte přeposílání datagramu. To umožní rozhraní TCP/IP operačního systému i5/OS propustit IP pakety jeden po druhém. CHGTCPA IPDTGFWD(\*YES)

# **Tisk konfigurace serveru pro logické části**

Pokud používáte v primární logické části operační systém i5/OS verze V5R4 a všechny ostatní části serveru jsou logické části, důrazně doporučujeme vytisknout si konfiguraci serveru pro všechny svoje I/O prostředky.

Pomocná paměť primární logické části musí být chráněna pomocí RAID nebo zrcadlením, aby se minimalizovalo riziko ztráty konfigurace logické části. Informace o konfiguraci logické části se při ukládání nezachovává, a proto budete potřebovat tento výtisk, podle něhož budete moci správně přidělit prostředky při obnově v případě zhroucení serveru.

Bude také třeba vytisknout zprávu o konfiguraci serveru pro všechny logické části pro potřeby MES (Miscellaneous Equipment Specification) v případě přechodu hardwaru serveru na verzi používající logické části. Obchodní partner IBM nebo marketingový zástupce IBM bude tyto informace potřebovat při zjišťování, jak jsou I/O prostředky serveru přiřazeny k logickým částem.

**Poznámka:** Tisk výpisu konfigurace stojanu pomocí funkce HSM (Hardware Service Manager) v rámci SST zajistí pouze výpis konfigurace prostředků, které jsou přiděleny dané konkrétní části. Tato sestava není úplným a podrobným výpisem pro celý server. Z toho důvodu byste při použití primární logické části měli postupovat podle následujících kroků.

Výtisk konfigurace serveru pořídíte takto:

1. Z primární logické části spusťte SST nebo DST. **Poznámka:** Tyto kroky jsou platné pouze když je proveden IPL systému za účelem spuštění operačního systému i5/OS a IPL dojde pouze k DST. Publikace i5/OS Service Functions SY44-55902-02 obsahuje informace o připojení tiskárny SCS k výtiskům DST.

- 2. Používáte-li SST, vyberte volbu **5** (Work with servers); v případě DST vyberte volbu **11** (Work with servers), a potom stiskněte klávesu **Enter**.
- 3. Vyberte volbu **1** (Display partition information).
- 4. Vyberte volbu **5** (Display server I/O resources).
- 5. Do pole Level of detail to display napište \*ALL. Tím nastavíte úroveň podrobnosti informací na ALL (všechny).
- 6. Stisknutím **F6** vytisknete konfiguraci I/O prostředků serveru.
- 7. Vyberte volbu **1** a stiskněte klávesu **Enter**, aby byl tiskový výstup směrován do souboru pro souběžný tisk.
- 8. Stisknutím **F12** se vraťte na obrazovku Display Partition Information.
- 9. Vyberte volbu **2** (Display partition processing configuration).
- 10. Stisknutím **F6** vytisknete konfiguraci procesorů.
- 11. Stisknutím **F12** se vraťte na obrazovku Display Partition Information.
- 12. Vyberte volbu **7** (Display communications options).
- 13. Stisknutím **F6** vytisknete konfiguraci komunikací.
- 14. Vyberte volbu **1** a stiskněte klávesu **Enter**, aby byl tiskový výstup směrován do souboru pro souběžný tisk.
- 15. Vraťte se na příkazový řádek i5/OS a tyto tři soubory pro souběžný tisk vytiskněte.

# **Dynamický přesun sdílených procesorů**

Sdílené peocesorové jednotky můžete mezi logickými částmi dynamicky přesouvat .

Schopnost dynamicky přesouvat výkon procesoru je důležitá v okamžiku, kdy potřebujete nastavit změnu pracovní zátěže. Procesory mají své minimální a maximální hodnoty. Tyto hodnoty umožňují určit rámec, v němž můžete dynamicky přesouvat prostředky bez nutnosti vypínat logickou část. Pro sdílené procesory můžete zadat minimální hodnotu, která se rovná minimálnímu výkonu zpracování, potřebnému pro logickou část. Maximální hodnota musí být nižší než výkon zpracování použitelný pro server. Pokud změníte některou z těchto hodnot, je třeba logickou část logicky vypnout.

Přesun sdíleného výkonu zpracování z jedné logické části na jinou provedete takto:

- 1. V prostředí iSeries Navigator rozbalte **Připojení** nebo vaše aktivní prostředí.
- 2. Vyberte primární logickou část serveru.
- 3. Rozbalte **Konfigurace a služba** a vyberte **Logické části**.
- 4. Pravým tlačítkem myši klepněte na **Logická část** a vyberte **Konfigurovat logické části**. Nyní pracujete v okně Konfigurovat logické části.
- 5. V okně **Konfigurovat logické části** vyberte tu logickou část, ze které chcete přesunout sdílený výkon zpracování.
- 6. Pravým tlačítkem klepněte na **Procesory sdílené společné oblasti** a vyberte **Přesunout**.
- 7. Vyberte jednotky, se kterými chcete pracovat. Použijte k tomu sekci **Zobrazit jednotky v - Společná oblast procesorů**. Klepněte na **Nápověda**, pokud potřebujete více informací o tomto poli.
- 8. Do pole **Množství pro přemístění** zadejte množství sdíleného výkonu zpracování, které chcete přesunout. Tato hodnota musí být nižší, než aktuální hodnota výkonu zpracování použitelná pro logickou část. Hodnota v poli Množství po přemístění pro prostředek musí být mezi minimální a maximální hodnotou sdíleného výkonu zpracování pro obě logické části.
- 9. Vyberte logickou část, která přijme vyhrazené procesory. Použijte k tomu sekci **Přemístit do - Logická část**.
- 10. Po klepnutí na **OK** se sdílený výkon zpracování přesune.

# **Dynamické přidávání disků k logické části s operačním systémem Linux**

Virtuální zařízení zjednodušují hardwarovou konfiguraci serveru iSeries, protože k tomu, aby se na serveru mohl používat operační systém Linux, nevyžadují přidání žádných dalších fyzických zařízení.

Logické části s operačním systémem Linux můžete přidělit až 64 virtuálních disků, z nich však Linux vidí nejvýše dvacet podle toho, kterou distribuci používáte. Každý disk podporuje prostor pro ukládání dat o velikosti až 1000 GB. Linux považuje každý virtuální disk za jednu fyzickou jednotku. Avšak asociovaný prostor v integrovaném systému souborů i5/OS je rozložen přes všechna disková ramena, která jsou na serveru iSeries k dispozici. To přináší výhody funkce RAID, aniž by bylo nutné využívat podpory RAID v kernelu operačního systému Linux.

Operační systém i5/OS umožňuje dynamické přidávání virtuálních disků k logické části s operačním systémem Linux. Můžete přidělit diskový prostor v integrovaném systému souborů a zpřístupnit jej operačnímu systému Linux bez nutnosti restartovat operační systém i5/OS nebo Linux. Administrátor serveru Linux může také konfigurovat nově přidělený diskový prostor a zpřístupnit jej, opět bez přerušení práce serveru.

K dynamickému přidání virtuálních disků k logické části s operačním systémem Linux použijte tento postup:

- 1. Vytvořte diskovou jednotku pomocí produktu iSeries Navigator.
	- a. Klepněte na **Síť** → **Administrace Windows**.
	- b. Klepněte pravým tlačítkem na složku **Diskové jednotky** a potom klepněte na **Nový disk**.
	- c. Do pole Jméno diskové jednotky zadejte jméno disku.
	- d. Do pole Popis zadejte popis tohoto disku.
	- e. Pokud chcete kopírovat data z jiného disku, vyberte **Inicializace disku daty z jiného disku**. Potom určete zdrojový disk, z něhož se budou data kopírovat.
	- f. Do pole Kapacita zadejte kapacitu disku.
	- g. Klepněte na **OK**.
- 2. Připojte diskovou jednotku pomocí produktu iSeries Navigator.
	- a. Klepněte na **Síť** → **Administrace Windows** → **Diskové jednotky**.
	- b. Pravým tlačítkem myši klepněte na dostupnou diskovou jednotku a vyberte **Přidat propojení**.
	- c. Vyberte server, k němuž chcete disk připojit.
	- d. Vyberte jeden z dostupných typů připojení a pořadí připojení.
	- e. Vyberte jeden z dostupnch typů přístupu k datům.
	- f. Klepněte na **OK**.
- 3. Určete jméno nového disku. Pokud jde o operační systém i5/OS, je pro logickou část s operačním systémem Linux tento diskový prostor přístupný. Nyní bude třeba v operačním systému Linux provést několik nezbytných kroků, jako je rozdělení disku, zformátování a zpřístupnění disku. Jméno závisí na dvou faktorech:
	- Distribuce operačního systému Linux
	- v na počtu aktuálně alokovaných disků

Například v případě distribuce SUSE s jedním alokoavných diskem se první diskové zařízení nazývá /dev/hda. Druhý disk (nově alokovaný virtuální disk) se nazývá /dev/hdb.

- 4. Pomocí příkazu fdisk v operačním systému Linux vytvořte logické části. Příkaz fdisk je standardním linuxovým příkazem a je stejný pro všechny distribuce operačního systému Linux. K provedení tohoto příkazu potřebujete oprávnění superuživatele (*root*).
	- a. Na příkazový řádek napište fdisk /dev/hdb a stiskněte klávesu **Enter**.

Příkaz odpoví náznakem Command (m for help):

5. Na tento náznak napište **p** (jako print). Zobrazí se aktuální tabulka rozdělení disku. Jako předvolba je pro nový virtuální disk zobrazena jediná část formátovaná jako FAT16. Například:

Disk /dev/hdb: 64 heads, 32 sectors, 200 cylinders Units = cylinders of 2048  $*$  512 bytes

Device Boot Start End Blocks Id System /dev/hdb1 1 199 203760 6 FAT16

- 6. Vymažte tuto logickou část. Logickou část FAT16 nepotřebujete. Nejprve musíte vymazat stávající část a teprve potom vytvořit novou.
	- a. Logickou část vymažete tak, že na příkazový řádek zadáte **d**.

Příkaz fdisk odpoví náznakem Partition number (1-4):

- 7. Zadejte číslo logické části (v tomto případě 1) a stiskněte klávesu **Enter**. Příkazový řádek fdisk vrátí zprávu o úspěšném provedení výmazu.
- 8. Vytvořte novou logickou část.
	- a. Pro vytvoření nové části napište **n**. Příkazový řádek fdisk vrátí tuto informaci:
		- Command action
		- E extended primary partition  $(1-4)$
	- b. Napište příkaz **p** a stiskněte klávesu **Enter**. Příkazový řádek fdisk vrátí tuto informaci: Partition number (1-4):
	- c. Protože se jedná o první logickou část disku, zadejte **1** a stiskněte klávesu **Enter**. Příkazový řádek fdisk vrátí tuto informaci:

First cylinder (1-200, default 1):

- d. Napište **1** a stiskněte klávesu **Enter**. Příkazový řádek fdisk vrátí tuto informaci:
	- Last cylinder or +size or +sizeM or +sizeK (1-200, default 200):
- e. Napište **200** a stiskněte klávesu **Enter**. Opět se objeví příkazový řádek fdisk, což značí, že vytvoření logické části proběhlo úspěšně.

**Poznámka:** Typ předvolených logických částí operačního systému Linux. Pokud potřebujete jiný typ disku (například LVM nebo Linux Extended), použijte příkaz **t** (jako type) pro změnu typu logické části.

9. Napište w (jako write) pro potrvzení změn a stiskněte klávesu **Enter**. Až dosud jste nijak nezasáhli do struktury disku. Po tomto potvrzení změn odpoví příkaz fdisk diagnostickou zprávou:

The partition table has been altered!

Calling ioctl() to re-read partition table. Syncing disks.

10. Napište příkaz mkfs, který novou logickou část zformátuje. Příkaz mkfs je standardním linuxovým příkazem a je k dispozici ve všech distribucích operačního systému Linux. Příkaz má celou řadu volitelných parametrů, ale předvolené nastavení obvykle vyhoví většině diskových operací. Vytvořenou logickou část zformátujete pomocí následujícího příkazu (podobně, jako u příkazu fdisk, i zde musíte být přihlášen jako uživatel root, abyste mohli příkaz mkfs spustit):

mkfs /dev/hdb1

Pamatujte na to, že na druhém disku je jedna logická část. Jeho jméno je tedy /dev/hdb1 (hdb značí, že jde o druhý disk a 1 představuje logickou část 1). Objeví se diagnostická zpráva:

```
mke2fs 1.28 (31-Aug-2002)
Fileserver label=
OS type: Linux
Block size=1024 (log=0)
Fragment size=1024 (log=0)
51200 inodes, 204784 blocks
10239 blocks (5.00%) reserved for the super user
First data block=1
25 block groups
8192 blocks per group, 8192 fragments per group
2048 inodes per group
Superblock backkups stored on blocks:
8193, 24577, 40961, 57345, 73729
Writing inode tables: done
Writing superblocks and fileserver accounting information: done
```
This fileserver will be automatically checked every 29 mounts or 180 days, whichever comes first. Use tune2fs -c or -i to override.

11. Vytvořte nový adresář. Nakonec je třeba vytvořit v adresářovém stromu operačního systému Linux adresář, který budete používat pro přístup k novému systému souborů. Ještě potřebujete alokovat k tomuto bodu adresářového stromu nový souborový server. Proto vytvořte adresář a přiřaďte mu fyzický prostředek. Postupujte takto:

- a. Napište mkdir /mnt/data a stiskněte klávesu **Enter**.
- b. Napište mount /dev/hdb1 /mnt/data a stiskněte klávesu **Enter**.
- 12. Přidejte záznam. Nyní je nový virtuální diskový prostor k dispozici pro spuštěnou logickou část s operačním systémem Linux. Aby se zjednodušilo automatické připojování prostředků při spouštění operačního systému Linux, přidejte záznam do souboru /etc/fstab (tento soubor obsahuje definice pro připojování). V našem příkladu bude obsah souboru /etc/fstab vypadat takto:

/dev/hdb1 /mnt/data ext2 defaults 1 1

# **Popis síťového serveru**

Tato témata popisují, jak propojovat a mazat popisy síťového serveru.

*Popis síťového serveru* (NWSD) slouží k pojmenování konfigurace, k zajištění rozhraní pro spouštění a ukončování práce logické části s operačním systémem Linux a k zajištění propojení operačního systému Linux s virtuálními disky.

## **Propojení NWSSTG s několika NWSD**

Paměťový prostor síťového serveru je možné propojit s více popisy síťových serverů.

Logické části nebo popisy síťových serverů typu guest mohou sdílet data s popisy jiných serverů v síti. Sdílením dat popisů síťových serverů můžete zajistit, že více popisů síťových serverů bude mít přístup k datům jen pro čtení. Tato možnost sdílení dat více popisy síťových serverů je výhodná, pokud spouštíte aplikace, ke kterým potřebuje mít přístup více logických částí. Počet popisů síťových serverů, které mohou číst sdílená data, není nijak omezen.

Paměťové prostory síťového serveru můžete použít také pro sdílené aktualizace. K datům bude mít přístup více popisů serverů v síti; ale pouze jeden z nich může provést aktualizaci dat v danou chvíli. Data však nelze aktualizovat v okamžku, kdy některý jiný popis síťového serveru právě provádí čtení z této jednotky. To přináší výhody v případech, kdy jsou se změny sdílených dat týkají aplikací, které jsou sdíleny více logickými částmi.

K propojení NWSSTG a NWSD použijte tento postup:

- 1. Na příkazový řádek i5/OS napište příkaz ADDNWSSTGL a stiskněte klávesu **Enter**.
- 2. Na obrazovce Přidání připojení síťového serveru zadejte následující údaje:
	- NWSSTG (Jméno)
	- NWSD (Jméno)
	- DYNAMIC (\*YES)
	- DRVSEQNBR (\*CALC)
- 3. Stiskněte **F10** (Další parametry).
- 4. Zadejte typ přístupu, který bude paměťový prostor používat, a stiskněte klávesu **Enter**.

## **Výmaz NWSD pro logickou část**

Zde se dozvíte, jak odpojit a odstranit popis síťového serveru (NWSD) z logické části.

Dříve, než odstraníte popis síťového serveru (NWSD), musíte odpojit paměťové prostory, které jsou s tímto NWSD asociovány. Teprve potom můžete NWSD odstranit. Více informací o odpojení NWSD najdete v tématu ["Odpojení](#page-55-0) [diskových](#page-55-0) jednotek od logické části" na stránce 50.

K odpojení paměťového prostoru jednotky serveru pro NWSD použijte tento postup:

- 1. Na příkazový řádek i5/OS napište příkaz RMVNWSSTGL NWSSTG (nwsdname1) NWSD (nwsdname).
- 2. Stiskněte klávesu **Enter**.

#### **Odpojení paměťového prostoru:**

K odpojení paměťového prostoru jednotky instalačního zdroje použijte tento postup:

- <span id="page-41-0"></span>1. Na příkazový řádek i5/OS napište příkaz RMVNWSSTGL NWSSTG (nwsdname2) NWSD (nwsdname) a stiskněte klávesu **Enter**.
- 2. V případě potřeby můžete současně odstranit i jakékoli uživatelsky definované paměťové prostory, které byly k tomuto NWSD připojeny.
	- a. Na příkazový řádek operačního systému i5/OS napište příkaz RMVNWSSTGL NWSSTG (nwsstgname) NWSD (nwsdname).
	- b. Stiskněte klávesu **Enter**.

#### **Výmaz NWSD:**

K odstranění popisu síťového serveru (NWSD) pro logickou část použijte tento postup:

- 1. Na příkazový řádek i5/OS napište příkaz WRKNWSD a stiskněte klávesu **Enter**.
- 2. Napište volbu **8** do pole Vol vlevo vedle síťového serveru a stiskněte klávesu **Enter**. Objeví se obrazovka Práce se stavem konfigurace (WRKCFGSTS).
- 3. Jestliže daný NWSD není ve stavu ″logicky vypnutý″, napište volbu **2** do pole Vol vlevo vedle síťového serveru a stiskněte klávesu **Enter**. Jinak pokračujte dalším krokem.
- 4. Stisknutím klávesy **F3** se vraťte na předchozí obrazovku.
- 5. Napište volbu **4** do pole Vol vlevo vedle síťového serveru a stiskněte klávesu **Enter**.
- 6. Na obrazovce pro potvrzení výmazu NWSD stiskněte klávesu **Enter**.

### **Výmaz diskových jednotek pro logickou část**

K výmazu diskových jednotek z logické části slouží příkaz operačního systému i5/OS.

Před výmazem diskové jednotky je třeba ji odpojit od NWSD. Po odpojení může být jednotka odstraněna. Více informací najdete v tématu ["Odpojení](#page-55-0) diskových jednotek od logické části" na stránce 50.

#### **Výmaz diskových jednotek pro logickou část pomocí produktu iSeries Navigator:**

Výmaz diskové jednotky provedete takto:

- 1. Klepněte na **Síť** → **Administrace Windows** → **Diskové jednotky**.
- 2. Pravým tlačítkem klepněte na jméno diskové jednotky, kterou chcete odstranit.
- 3. Klepněte na **Vymazat**.
- 4. Klepněte na **Vymazat** na potvrzující obrazovce.

#### **Výmaz diskových jednotek pro logickou část pomocí CL příkazů:**

Diskovou jednotku můžete vymazat pomocí CL příkazu DLTNWSSTG (Výmaz paměťového prostoru síťového serveru). Postupujte přitom takto:

- 1. Napište DLTNWSSTG a stiskněte **F4**.
- 2. Do pole pro paměťový prostor síťového serveru zadejte jméno diskové jednotky. Stiskněte klávesu **Enter**.

## **Parametry popisu síťového serveru (NWSD) a jejich funkce**

*Popis síťového serveru* (NWSD) slouží k pojmenování konfigurace, k zajištění rozhraní pro spouštění a ukončování práce logické části s operačním systémem Linux a k zajištění propojení operačního systému Linux s virtuálními disky.

Než přikročíte k vytvoření NWSD logické části, měli byste se seznámit s jednotlivými parametry a jejich funkcemi. Více informací najdete v tématu "Vytvoření popisu síťového serveru a [paměťového](#page-22-0) prostoru síťového serveru" na [stránce](#page-22-0) 17.

Následující tabulka uvádí hodnoty parametrů a jejich funkce v aktivní logické části.

*Tabulka 11. Parametry NWSD a jejich funkce*

| <b>Náznak</b>            | Parametr          | Funkce parametru                                                                                                    |
|--------------------------|-------------------|----------------------------------------------------------------------------------------------------|
| Popis síťového serveru   | <b>NWSD</b>       | Určuje jméno, které zadáváte pro NWSD.<br>Doporučujeme použít stejné jméno, jako<br>má daná logická část. Můžete vytvořit<br>několik NWSD, které ukazují na tutéž<br>logickou část, avšak v jednom okamžiku<br>může být v logické části aktivní pouze<br>jeden NWSD.                                                                                                    |
| Jméno prostředku         | <b>RESCUE</b>     | Určuje jméno prostředku, jež označuje<br>hardware, který daný NWSD reprezentuje.<br>Tato volba se nevztahuje na logickou část<br>*GUEST.                                                                                                    |
| Typ síťového serveru     | <b>TYPE</b>       | Určuje, jaký typ popisu sítě se má<br>vytvořit.                                                                                                    |
| Online při IPL           | ONLINE            | Určuje, zda se tento objekt při IPL<br>automaticky logicky zapne.                                                                                                    |
| Čekat na logické zapnutí | VRYWAIT           | Určuje, zda se popis síťového serveru<br>logicky zapne asynchronně nebo<br>synchronně. V případě synchronního<br>zapnutí určuje, jak dlouho bude server<br>čekat na dokončení logického zapnutí.                                                                                                    |
| Logická část             | <b>PARTITION</b>  | Určuje jméno logické části, zadané při<br>konfiguraci logické části. Pokud zde<br>uvedete nesprávné jméno logické části,<br>systém to nezjistí, dokud NWSD logicky<br>nezapnete.                                                                                                    |
| Kódová stránka           | CODEPAGE          | Určuje kódovou stránku ASCII, jež<br>představuje znakovou sadu, kterou<br>používá operační systém Linux a o níž<br>operační systém i5/OS předpokládá, že ji<br>používá konzole Linux.                                                                                                    |
| Konfigurace portu TCP/IP | <b>TCPPORTCFG</b> | Určuje, že nastavení informací o TCP/IP<br>nevyvolá žádnou změnu konfigurace v<br>operačním systému i5/OS. Veškeré zadané<br>informace jsou zpřístupněny operačnímu<br>systému Linux prostřednictvím souboru<br>/proc/iSeries/config. Linux je může<br>využít pro automatickou konfiguraci<br>TCP/IP. Tato funkce zabraňuje, aby se<br>konfigurace směrování TCP/IP zobrazila<br>na obrazovce CRTNWSD. Toto nastavení<br>konfigurace můžete zbrazit volbou F9. |
| Směrování TCP/IP         | <b>TCPRTE</b>     | Umožňuje uživateli specifikovat<br>přenosové cesty ke vzdáleným cílovým<br>serverům nebo sítím do konfigurace<br>TCP/IP na síťovém serveru. Specifikace<br>přenosové cesty má tři prvky: cíl přenosu,<br>masku podsítě a internetovou adresu<br>následujícího směrovacího uzlu. Může být<br>zadáno až 24 specifikací přenosových<br>cest.                                                                                                    |

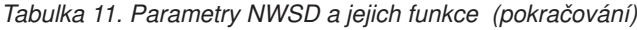

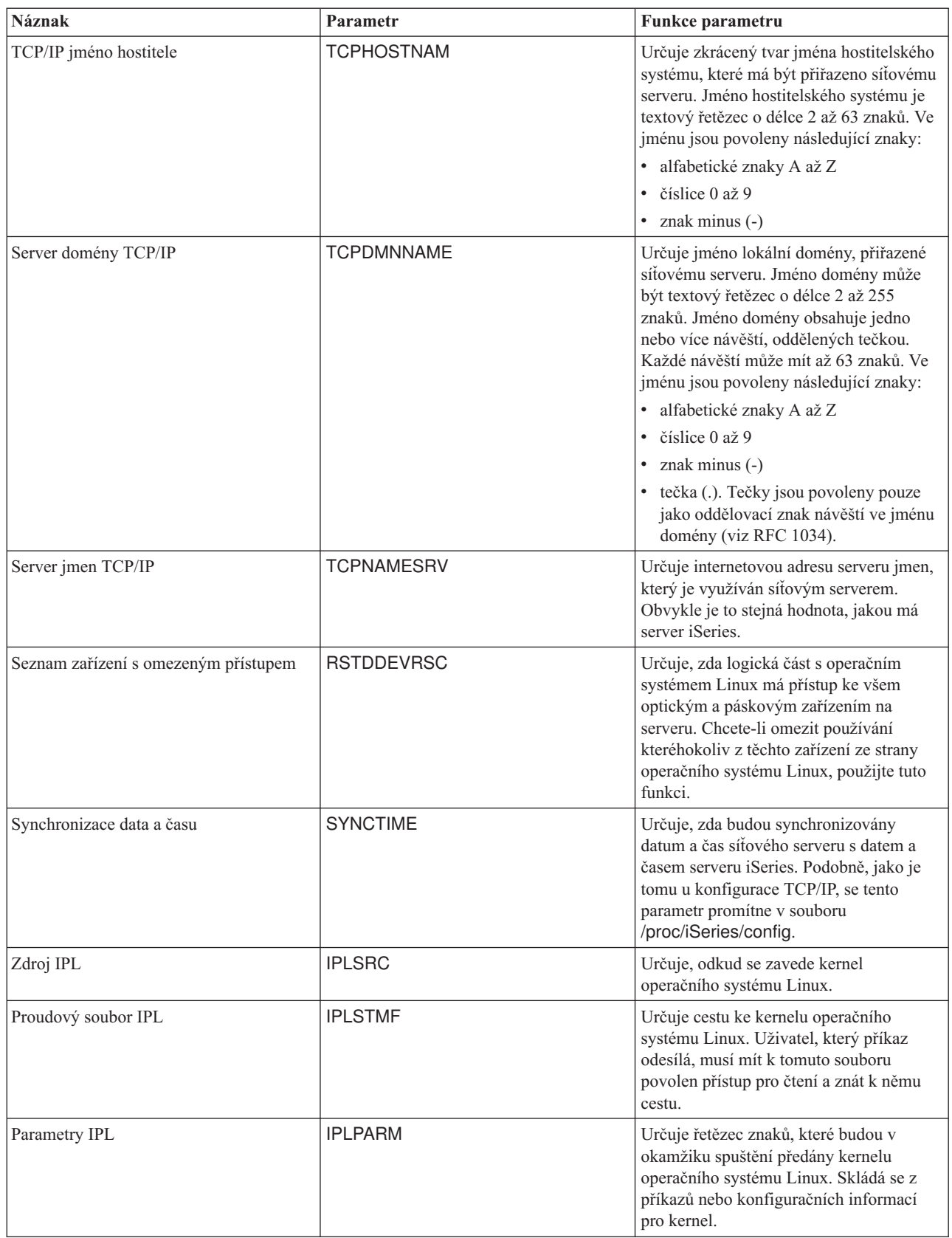

*Tabulka 11. Parametry NWSD a jejich funkce (pokračování)*

| Náznak    | <b>Parametr</b> | <b>Funkce parametru</b>                                                                                                    |
|-----------|-----------------|----------------------------------------------------------------------------------------------------|
| Oprávnění | AUT             | Server rozhoduje o oprávnění k danému<br>objektu podle hodnoty, která byla zadána<br>při vytváření oprávnění pro knihovnu, v<br>níž byl objekt vytvořen. |
| Text      | <b>TEXT</b>     | Text, který stručně popisuje síťový server.<br>Textový popis nesmí překročit 50 znaků a<br>musí být uzavřen v apostrofech.                               |

# **Podpora aplikací**

V následujících tématech se dozvíte, jak efektivně využívat produkty iSeries Access for Linux a Samba pro logické části.

### **Podpora ovladače a relace 5250 ze strany produktu iSeries Access for Linux**

Produkt iSeries Access for Linux obsahuje ovladač ODBC pro přístup k datům databáze iSeries z aplikací pro operační systém Linux postavených na rozhraní ODBC API, a dále obsahuje emulátor 5250 pro přístup k serveru iSeries. Ovladač ODBC je založen na ovladači ODBC produktu iSeries Access for Windows.

Více informací najdete v tématu iSeries Access for Linux.

## **Podpora produktu i5/OS NetServer pro Sambu**

Produkt iSeries NetServer poskytuje podporu operačnímu systému Linux. Tato podpora umožňuje připojení klienta, který používá Sambu, k serveru iSeries NetServer.

Samba je klient a systém souborů typu open-source, který je kompatibilní s produktem Microsoft Networking dodávaným s celou řadou současných distribucí operačního systému Linux. Více informací o produktu NetServer

support for Samba i5/OS naleznete na webových stránkách Linux for [iSeries](http://www.ibm.com/servers/eserver/iseries/linux/) ...

#### **Použití produktů SAMBA a NFS pro přístup k souborům v integrovaném systému souborů**

Uživatelé a/nebo aplikace mohou při práci s logickou částí s operačním systémem Linux využívat pro přístup k souborům uloženým v IFS celou řadu nástrojů. K těmto nástrojům patří i NFS (Network File System) a SAMBA.

Více informací o produktu NetServer support for Samba i5/OS naleznete na webových stránkách Linux for [iSeries](http://www.ibm.com/servers/eserver/iseries/linux/)

# . **Zálohování a obnova logické části**

Integrace logické části na serveru iSeries sdružuje dva operační systémy (i5/OS a logický operační systém). K řízení zálohování můžete proto použít obslužné programy operačního systému i5/OS nebo Linux, nebo jejich kombinaci.

Při plánování vaší zálohovací strategie si projděte jak téma Zálohování a obnova, tak dokumentaci k operačnímu systému Linux. Informace o zálohování a obnově logických částí s operačním systémem Linux na serverech eServer 5800 najdete v tématu Zálohování a obnova instalací operačního systému Linux.

## **Volby zálohování virtuálního a přímo připojeného disku**

Zde se dozvíte o možnostech zálohování virtuálních a přímo připojených disků pomocí obslužných programů operačních systémů Linux a i5/OS.

Existují dva typy voleb pro zálohování a obnovu dat v případě logických částí s operačním systémem Linux na serveru iSeries:

v Obslužné programy spouštěné pod operačním systémem Linux

v Příkazy spouštěné pod operačním systémem i5/OS

## **Obslužné programy spouštěné pod operačním systémem Linux**

Výhody obslužných programů fungujících pod operačním systémem Linux ocení uživatelé, kteří mají Linux instalován na nativním disku, a uživatelé, kteří nemohou během zálohování dat logicky vypnout logické části s operačním systémem Linux. Nejběžnějším obslužným programem pro zálohování dat je v operačním systému Linux program tar (zkratka pro páskový archiv - tape archive). Tento program archivuje soubory a adresáře do jednoho souboru, který potom můžete uložit jedním ze dvou způsobů:

- v Soubor můžete zapsat na virtuální nebo přímo připojené páskové zařízení. Další informace najdete v tématu "Ukládání a obnova [hostovaných](#page-50-0) souborů operačního systému Linux s použitím sdílené páskové jednotky [hostitelského](#page-50-0) systému" na stránce 45.
- v Soubor můžete zapsat do souboru v systému souborů dané logické části. Zde je uveden příklad této alternativy.

#### **Příklad:** *tar -cvf /tmp/etc.tar /etc*

V uvedeném příkladu:

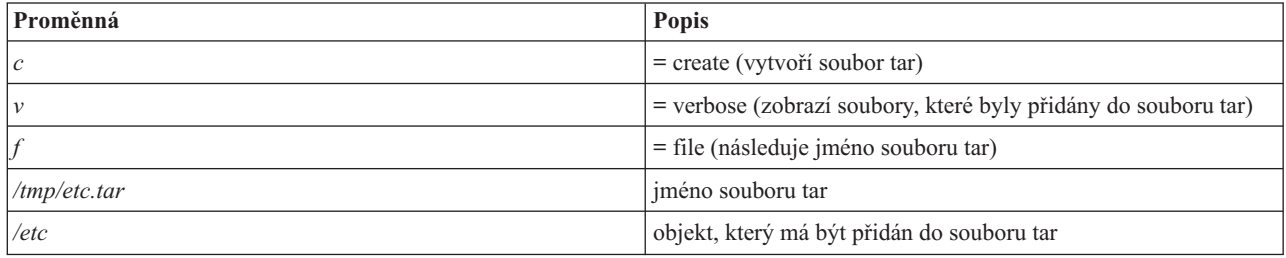

**Poznámka:** Jelikož */etc* je adresář, program přidá do souboru tar veškerý obsah tohoto adresáře, včetně podadresářů.

Vytvořený soubor tar můžete uložit na offline médium několika způsoby. Soubor můžete zapsat na virtuální nebo přímo připojené páskové zařízení nebo jej zkopírovat do IFS, kde bude zahrnut do následné operace uložení/obnovy.

Data v logické části s operačním systémem Linux můžete archivovat do souboru tar za běžného povozu serveru, a obslužný program tar můžete snadno automatizovat i spouštět pomocí funkce logické části cron daemon (časovací mechanismus v operačním systému Linux; cron je zkratka od chronology). Tento obslužný program můžete také využít pro načasování jednotlivých požadavků na zálohování. Budete-li chtít například pomocí programu tar zálohovat adresář /etc 19. září ve 22:00, můžete použít tento příkaz operačního systému:

at 10pm Sep 19 -f tar.command

**Poznámka:** Další informace o obslužných programech tar, at a cron získáte pomocí příkazu man (zkratka pro ″manual″) operačního systému Linux. Například: man tar .

#### **Příkazy i5/OS**

Uživatelům virtuálních disků nabízí operační systém i5/OS účinné nástroje pro zálohování a obnovu dat. K uložení a obnově celého virtuálního disku v jeho aktuálním stavu slouží příkazy SAV (Uložení objektu) a RST (Obnova objektu).

Příkaz SAV uloží adresář stejného jména jako virtuální disk pod adresářem QFPNWSSTG v integrovaném systému souborů. Tato metoda zálohování a obnovy je nejefektivnější, pokud je kernel operačního systému Linux uložen ve spouštěcí části PrEP na virtuálním disku. U většiny distribucí operačního systému Linux je to běžnou součástí předvolené instalace.

Pokud máte kernel operačního systému Linux uložen v části PrEP, můžete obnovit a spustit logickou část s operačním systémem Linux i po celkovém přeinstalování serveru iSeries. Rovněž můžete uložené virtuální disky přenést a obnovit na jiné servery iSeries pomocí protokolu FTP a pásky.

## <span id="page-46-0"></span>**Využití sdíleného prostoru pro ukládání dat s přístupem pouze pro čtení**

Zde se dozvíte, jak číst data ze sdíleného prostoru pro ukládání dat.

Ve verzi 5, vydání 2 byla přidána možnost sdílení virtuálních disků více logickými částmi s operačním systémem Linux. Data ze sdíleného prostoru pro ukládání dat může nyní číst souběžně více logických částí. Schopnost sdílet virtuální disky je užitečná v případech, kdy dvě a více logických částí s operačním systémem Linux potřebují používat stejný soubor. Například:

- v Dvě nebo více logických částí s operačním systémem Linux fungujících jako webové servery se odkazují na stejnou webovou stránku.
- v Dvě nebo více logických částí s operačním systémem Linux potřebují číst dokumentaci ze stejného souboru.
- v Dvě nebo více logických částí s operačním systémem Linux potřebují spouštět tutéž kopii webového serveru Apache.

Aby bylo množné využít prostor pro ukládání dat, je třeba se připojit k virtuálnímu disku a poskytnout uživatelské oprávnění. Ke čtení ze sdíleného prostoru pro ukládání dat s přístupem pouze pro čtení použijte některou z níže uvedených metod.

#### **Pomocí produktu iSeries Navigator:**

Chcete-li připojit diskovou jednotku pomocí produktu iSeries Navigator, postupujte takto:

- 1. Klepněte na **Síť** → **Administrace Windows** → **Diskové jednotky**.
- 2. Pravým tlačítkem myši klepněte na dostupnou diskovou jednotku a vyberte **Přidat propojení**.
- 3. Vyberte server, k němuž chcete disk připojit.
- 4. Vyberte jeden z dostupných typů připojení a pořadí připojení.
- 5. Vyberte typ přístupu **Sdílené - čtení**.
- 6. Klepněte na **OK**.

#### **Pomocí příkazu ADDNWSSTGL (Přidání připojení paměťového prostoru síťového serveru).:**

Chcete-li připojit diskovou jednotku pomocí příkazu ADDNWSSTGL, postupujte takto:

1. Zadejte příkaz ADDNWSSTGL (Přidání připojení paměťového prostoru síťového serveru). Připojení prostoru pro ukládání dat na virtuálních discích, které mají být souběžně sdíleny logickými částmi s operačním systémem Linux, musí mít nastaven typ přístupu pro čtení (\*READ).

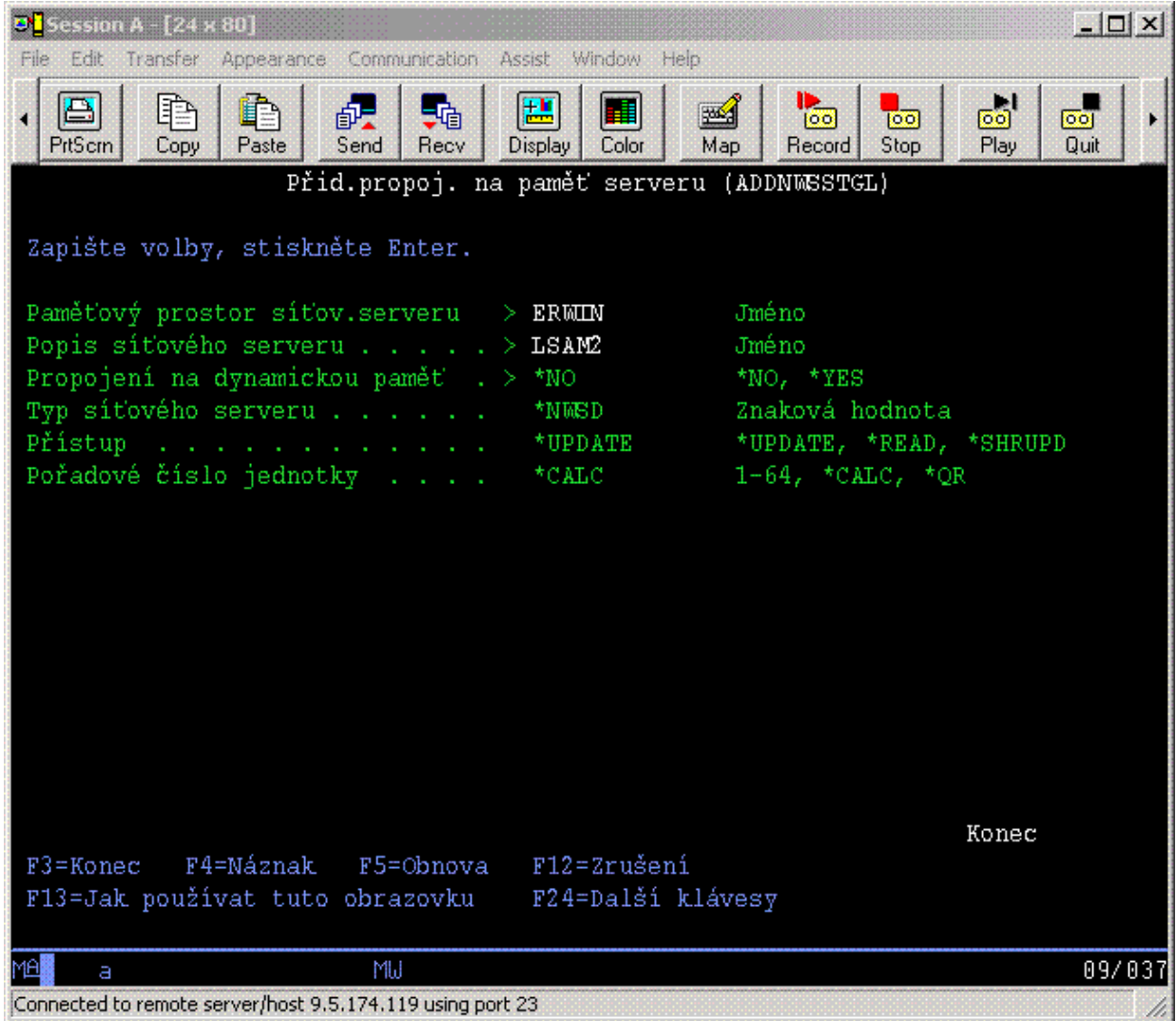

Na obrazovce Přidání propojení na paměť serveru (ADDNWSSTGL) můžete do pole Propojení na dynamickou paměť zadat buď hodnotu \*YES, nebo hodnotu \*NO. Stisknutím klávesy F9 zobrazíte volbu Přístup. Pokud jsou disky sdíleny více logickými částmi s operačním systémem Linux, musí tyto logické části mít z Linuxu k diskům přístup (tj. disky musí být připojeny příkazem mount) v režimu pouze pro čtení.

- 2. Přístup operačního systému Linux k diskům v režimu pouze pro čtení můžete definovat dvojím způsobem:
	- v Použitím volby v rámci příkazu mount.
	- v Zadáním režimu pouze pro čtení jako parametr v souboru /etc/fstab.

Zde je příklad použití příkazu mount pro připojení systému souborů s přístupem pouze pro čtení:

mount -o ro /dev/hdb1 /mnt/data2

Příkazový řádek v souboru /etc/fstab pro připojení disku s přístupem pouze pro čtení by měl vypadat nějak takto: /dev/hdb1 /mnt/data ext2 ro 1 1

*Aktualizace a udělení přístupu uživatelům:*

Chcete-li provést aktualizaci sdíleného prostoru pro ukládání dat a udělit přístup uživatelům, postupujte takto:

- 1. Povolte všem uživatelům přístup k prostoru pro ukládání dat \*SHRUPD.
- 2. Dále ať si všichni uživatelé souběžně otevřou tento prostor pro ukládání dat v režimu pouze pro čtení.
- 3. Potom ať uživatelé svůj přístup k datům v tomto prostoru přeruší a odstraní (unmount) toto zařízení z prostředí operačního systému Linux.
- 4. Jeden z uživatelů potom toto zařízení otevře v režimu pro čtení/zápis, provede aktualizaci dat a zařízení zavře.
- 5. Nakonec všichni uživatelé znovu otevřou zařízení v režimu pouze pro čtení.

Další omezení:

- v Je vyžadován operační systém i5/OS verze 5, vydání 2 nebo vyšší, nemusí však být v primární logické části.
- v Podporovaný prostor pro ukládání dat může mít maximální velikost 1000 GB.
- v Maximální počet prostorů pro ukládání dat může být 64. Ačkoliv k serveru může být připojeno až 64 prostorů pro ukládání dat, Linux z nich vidí pouze prvních 20, podle toho, kterou distribuci používáte.

## **Sdílení přístupu k diskům v režimu čtení-zápis**

Zde se dozvíte, jak lze sdílet přístup k diskům v režimu čtení-zápis.

Přestože je simultánní přístup k virtuálnímu disku více logickými částmi omezen pouze na čtení, díky rozšíření V5R2 můžete mít více logických částí, které mají ke svým NWSD připojen tentýž virtuální disk. V jednom okamžiku má však přístup k disku v režimu čtení-zápis pouze jedna logická část. Více informací najdete v tématu "Využití [sdíleného](#page-46-0) prostoru pro ukládání dat s [přístupem](#page-46-0) pouze pro čtení" na stránce 41.

Pro přístup k diskům v režimu čtení-zápis použijte některou z níže uvedených metod.

#### **Pomocí produktu iSeries Navigator:**

Chcete-li připojit diskovou jednotku pomocí produktu iSeries Navigator, postupujte takto:

- 1. Klepněte na **Síť** → **Administrace Windows** → **Diskové jednotky**.
- 2. Pravým tlačítkem myši klepněte na dostupnou diskovou jednotku a vyberte **Přidat propojení**.
- 3. Vyberte server, k němuž chcete disk připojit.
- 4. Vyberte jeden z dostupných typů připojení a pořadí připojení.
- 5. Vyberte typ přístupu **Sdílené - Aktualizace**.
- 6. Klepněte na **OK**.

#### *Pomocí příkazu ADDNWSSTGL (Přidání připojení paměťového prostoru síťového serveru).:*

Chcete-li připojit diskovou jednotku pomocí příkazu ADDNWSSTGL, postupujte takto:

1. Zadejte příkaz ADDNWSSTGL (Přidání připojení paměťového prostoru síťového serveru). Příkaz propojí paměťový prostor síťového serveru s NWSD. Typ přístupu je třeba nastavit na \*SHRUPD (sdílení aktualizace).

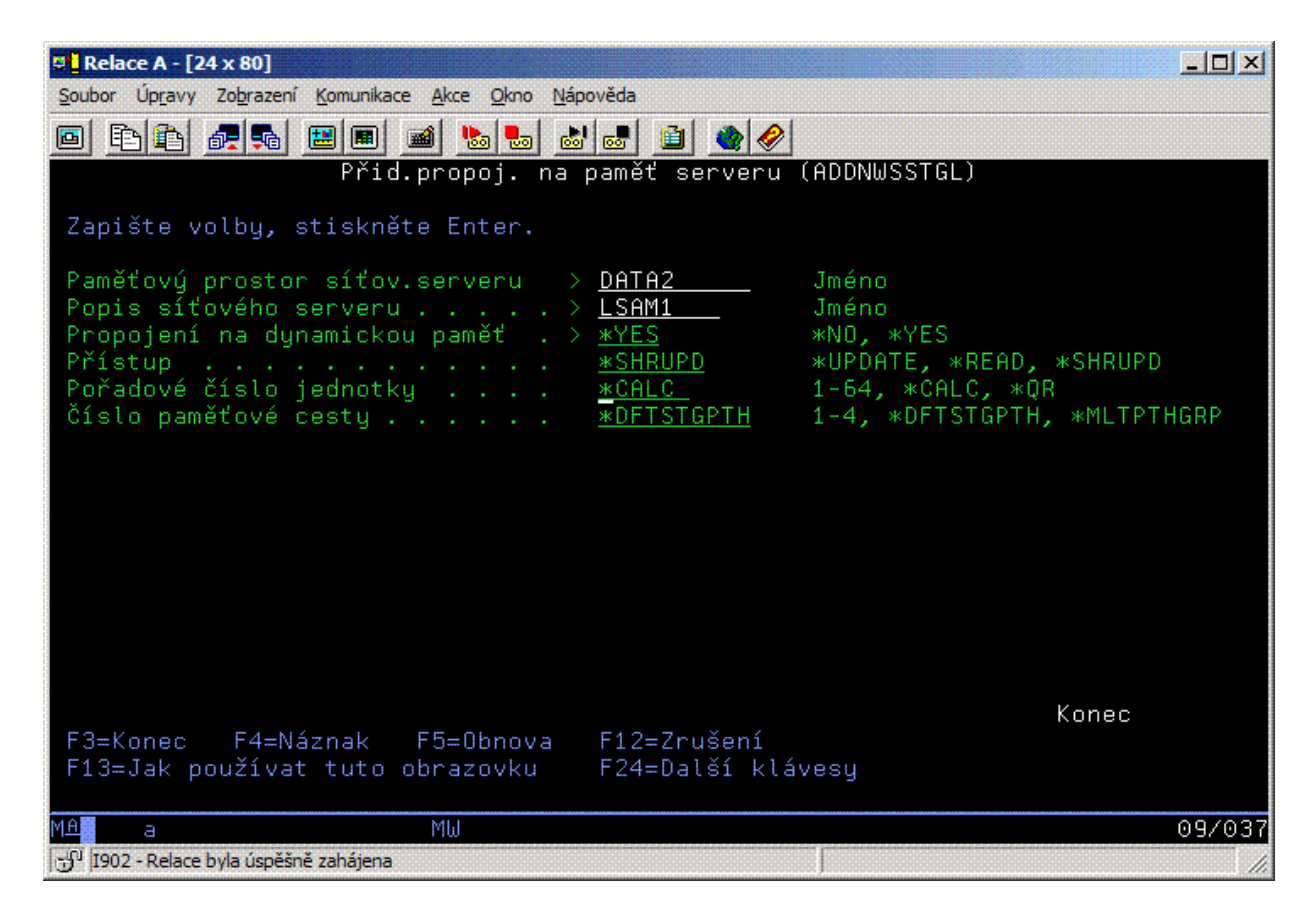

- 2. Do pole Propojení na dynamickou paměť zadejte buď hodnotu \*YES, nebo \*NO.
- 3. Stisknutím klávesy **F9** zobrazte pole Přístup.

Jakmile propojíte paměťový prostor síťového serveru s logickou částí, Linux otevře přístup k paměťovému prostoru pomocí příkazu mount. Pokud chcete například připojit virtuální disk v režimu čtení-zápis, můžete použít příkaz mount v tomto tvaru:

mount /dev/hdb1 /mnt/data2

Operace proběhne úspěšně, pokud k disku není připojena žádná jiná logická část. V opačném případě Linux vygeneruje chybovou zprávu:

mount: /dev/hdb5: can't read superblock

Aby bylo možné udělit přístup pro naši logickou část, musí první logická část (která je v tomto okamžiku připojena k disku) nejprve přístup uvolnit. K tomu účelu použijte příkaz operačního systému Linux umount v tomto tvaru:

umount /dev/hdb1

Teprve když první logická část s operačním systémem Linux prostředek uvolní, může si druhá logická část s operačním systémem Linux tento disk připojit, aby k němu měla přístup.

#### **Rychlé klonování serverů Linux v logických částech serveru iSeries**

Použití virtuálních zařízení (diskových a síťových) snižuje počet nezbytných hardwarových zařízení, která je nutné přímo připojit k logické části s operačním systémem Linux v případě, že chcete naklonovat logickou část s operačním systémem Linux na jednom serveru iSeries a obnovit ji na témže nebo na jiném serveru iSeries bez překonfigurovávání hardwaru pro operační systém Linux.

Při kopírování virtuálního disku postupujte takto:

1. Přihlaste se k **DST (Dedicated Service Tools)**.

- <span id="page-50-0"></span>2. Spusťte příkaz CRTNWSD (Vytvoření popisu síťového serveru).
- 3. Spusťte příkaz WRKNWSSTG (Práce s paměťovým prostorem síťového serveru).
- 4. Zadejte volbu 3=Kopírovat do pole Volba vedle paměťového prostoru síťového serveru který chcete zkopírovat. Objeví se obrazovka Vytvoření paměťového prostoru NWS. Vstupní pole pro parametr Velikost a parametr Z paměťového prostoru jsou již vyplněna.
- 5. Zadejte jméno a popis pro nový virtuální disk a stiskněte klávesu **Enter**. V té chvíli server vytvoří nový virtuální disk, který je kopií původního virtuálního disku.
- 6. Opakujte kroky 1-5 pro každý další virtuální disk, který chcete naklonovat.
- 7. Pomocí příkazu ADDNWSSTGL(Přidání připojení k paměťovému prostoru síťového serveru) propojte každý paměťový prostor síťového serveru s odpovídajícím popisem paměťového prostoru síťového serveru.
- 8. Novou logickou část zapněte příkazem VRYCFG.

Chcete-li dále ušetřit prostor na disku, rozdělte virtuální disk na dva: větší s přístupem jen pro čtení a menší s přístupem pro čtení/zápis. Potom můžete zkopírovat jen disk určený pro čtení/zápis, a disk určený pouze pro čtení sdílet.

#### **Ukládání a obnova hostovaných souborů operačního systému Linux s použitím sdílené páskové jednotky hostitelského systému**

Uložení hostovaných dat operačního systému Linux na sdílenou páskovou jednotku a jejich obnovu z této jednotky můžete provést příkazem tar operačního systému Linux nebo příkazy SAV (Uložení objektu) a RST (Obnova objektu) operačního systému i5/OS.

Jestliže k uložení dat použijete příkaz tar, pak jedinou cestou k obnově těchto dat je opět příkaz tar. Podobně, když použijete k uložení dat příkaz SAV, jedinou cestou k jejich obnově je příkaz RST. Tyto dvě metody zálohování a obnovy dat nejsou navzájem kompatibilní.

Platí následující omezení:

- v Jména páskových zařízení jsou v RedHat a Suse uložena v adresářích /dev/iseries/vt0, vt1 atd. Turbo TurboLinux má své vlastní konvence pojmenování.
- v Chcete-li páskové zařízení použít z operačního systému Linux, musíte toto zařízení v operačním systému i5/OS logicky vypnout. Jestliže pomocí příkazů i5/OS SAV nebo RST ukládáte nebo obnovujete data NWSD, musí být operační systém Linux v neaktivním stavu (NWSD musí být logicky vypnutý).
- v Uložení paměťového prostoru je obvykle mnohem rychlejší, než uložení příkazm tar; tento způsob však nepodporuje zálohování a obnovu dat na úrovni souborů.
- v Operační systém Linux nepodporuje přepínání pásek v knihovním zařízení. Můžete použít pouze pásku, která se právě nachází v zařízení.
- v Data z operačního systému i5/OS a z příkazu tar nelze ukládat na tutéž pásku.

#### **Ukládání a obnova hostovaných souborů operačního systému Linux pomocí linuxového příkazu tar**

Zálohování pomocí linuxového příkazu tar probíhá na úrovni souborů. Příkaz uloží pouze ty soubory a adresáře, které jsou uvedeny v příkazu tar. Proto příkaz tar nelze použít k uložení dat operačního systému Linux, která nejsou na souborovém serveru. Například příkazem tar nemůžete uložit jádro, které se nachází ve spouštěcí části PReP.

## **Ukládání souborů pomocí linuxového příkazu tar**

Linuxový příkaz tar, který slouží k uložení hostovaných souborů operačního systému Linux na sdílenou páskovou jednotku hostitelského systému, je:

```
tar -b 40
-c -f /dev/iseries/vt0 files
```
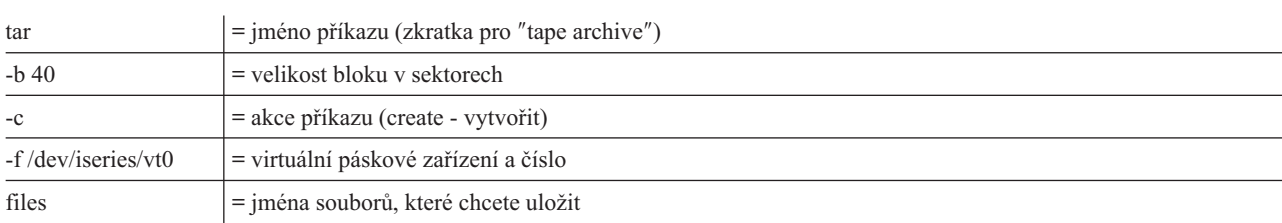

Operační systém Linux běžně pracuje s páskovým zařízením jako se znakově orientovaným, takže z něj umí rychle číst, nebo na ně zapisovat dlouhé série dat, ale nemá rychlý přístup při vyhledávání specifických dat. Naopak, s diskem nebo s jednotkou CD-ROM pracuje jako s blokovým zařízením, takže může rychle číst nebo zapisovat data na kterémkoliv místě zařízení; tento typ média je tedy vhodný pro příkaz mount. Argument -b 40 určuje, že Linux bude zapisovat datový proud do archivu v blocích po 40 sektorech (20 kilobajtech). Pokud tento argument nezadáte, je předvolená hodnota 20 sektorů (10 kilobajtů), takže se nevyužije výkon virtuální pásky, který má hodnotu 40.

Argument -c určuje, že příkaz tar vytvoří nový archiv nebo přepíše starý (na rozdíl od obnovy souborů z archivu nebo přidání jednotlivých souborů do již existujícího archivu).

Argument -f /dev/iseries/vt0 určuje, že příkaz používá virtuální pásku 0 na serveru iSeries. Po provedení příkazu tar uzavře operační systém Linux páskové zařízení a převine pásku. Pokud chcete na pásku ukládat více než jeden archiv, musíte po použití ponechat vždy pásku nepřevinutou a nastavit ji na další značku. Chcete-li použít tento způsob, je třeba v argumentu namísto zařízení vt0 zadat zařízení nvt0 (nonrewinding virtual tape).

Argument files určuje jména souborů a adresářů, které chcete uložit.

### **Obnova souborů pomocí linuxového příkazu tar**

Linuxový příkaz, který slouží k obnově hostovaných souborů operačního systému Linux ze sdílené páskové jednotky hostitelského systému, je:

tar -b 40 -x -f /dev/iseries/vt0 files

kde argument -x (extract) nahrazuje argument -c (create) v příkazu tar, použitého při ukládání souborů na pásku.

#### **Ukládání a obnova hostovaných dat operačního systému pomocí příkazů SAV a RST operačního systému i5/OS**

Zálohování hostovaných dat operačního systému i5/OS probíhá na úrovni disků. To znamená, že se zálohuje obsah celého virtuálního disku nebo paměťového prostoru síťového serveru, nikoliv obsah jednotlivých linuxových souborů. Příkaz SAV tedy zálohuje veškeré informace z diskové jednotky, včetně jádra, které se nachází ve spouštěcí části PReP.

#### **Ukládání hostovaných dat operačního systému Linux pomocí příkazu SAV operačního systému i5/OS**

V operačním systému i5/OS jsou data uložena v paměťovém prostoru síťového serveru. Příkazy operačního systému i5/OS pro ukládání hostovaných dat operačního systému Linux na sdílené páskové zařízení hostitelského systému jsou následující:

- 1. SAV (Uložení objektu). Tento příkaz uloží paměťový prostor síťového serveru do souboru typu save. Na obrazovce Uložení objektu zadejte následující hodnoty parametrů:
	- v Do pole Zařízení zadejte příslušný popis zařízení operačního systému i5/OS. Je-li vaše pásková jednotka pojmenována například TAP01, zadejte příkaz /qsys.lib/tap01.devd. Chcete-li uložit soubor typu save v knihovně, například QGPL, zadejte příkaz /qsys.lib/qgpl.lib/myfile.file.
	- v Do pole Objekty: Jméno zadejte umístění paměťového prostoru síťového serveru v IFS. Pokud je například paměťový prostor síťového serveru pojmenován TEST1, zadejte příkaz /qfpnwsstg/test1.

kde

2. DSPSAVF (Zobrazení uložených objektů - soubor typu save). Tento příkaz slouží k ověření, že změněný ukládaný soubor existuje. Do pole Volba vlevo od jména nového souboru typu save zadejte 5=Zobrazení objektů v podadresáři. V souboru typu save uvidíte seznam proudových souborů.

#### **Obnova hostovaných dat operačního systému Linux pomocí příkazu RST operačního systému i5/OS**

K obnově hostovaných souborů operačního systému Linux ze sdílené páskové jednotky hostitelského systému slouží příkaz RST (Obnova objektu) operačního systému i5/OS. Na obrazovce Obnova objektu zadejte následující hodnoty parametrů:

- v Chcete-li obnovit data z reálného páskového zařízení, zadejte do pole Zařízení příslušný popis zařízení operačního systému i5/OS. Je-li vaše pásková jednotka pojmenována například TAP01, zadejte příkaz /qsys.lib/tap01.devd. Chcete-li obnovit soubor typu save v knihovně, například QGPL, zadejte příkaz /qsys.lib/qgpl.lib/myfile.file.
- v Do pole Objekty: Jméno zadejte umístění paměťového prostoru síťového serveru v IFS např. /qfpnwsstg/test1.

#### **Odstraňování problémů s virtuálním páskovým zařízením operačního systému Linux**

Pokud dochází k chybám při přístupu k virtuálnímu páskovému zařízení operačního systému, zkontrolujte soubor /proc/iSeries/viotape. V tomto souboru je popsáno mapování mezi jmény zařízení operačního systému i5/OS a jmény zařízení operačního systému Linux. Dále je zde zaznamenána poslední chyba na každém páskovém zařízení. Nejdůležitější obecné chyby a postupy při obnově jsou:

#### **Device unavailable (Zařízení není k dispozici)**

Zajistěte, aby zařízení bylo pod systémem i5/OS logicky vypnuté.

#### **Not ready (Nepřipraveno)**

Zopakujte operaci. Pokud operace nadále selhává se stejným popisem v souboru /proc/iSeries/viotape, zkontrolujte, zda je v páskové jednotce správné médium.

**Load failure or Cleaning cartridge found (Zavedení selhalo nebo bylo nalezeno čisticí médium)** Zkontrolujte, zda je v páskové jednotce správné médium.

#### **Data check or Equipment check (Kontrola dat nebo Kontrola vybavení)**

Ověřte, že používáte podporovanou velikost bloku pro čtení nebo zápis na pásku. Veškerá pásková zařízení podporovaná IBM používají velikost bloku 20 kilobajtů (proto lze použít argument -b 40 v příkazu tar).

#### **Internal error (Vnitřní chyba)**

Kontaktujte poskytovatele služeb.

#### **Uložení konfiguračních dat logických částí**

Konfigurační data logické části jsou automaticky uchovávána po celou dobu životnosti fyzického serveru.

Kopie konfiguračních dat je uložena v zaváděcím zdroji každé logické části s operačním systémem i5/OS. Spouštěcí zařízení logických částí neobsahují konfiguračních data. Systémy, které jsou tvořeny výhradně jednou primární logickou částí s operačním systémem i5/OS a jednou nebo více logickými částmi, by měly zrcadlit zaváděcí zařízení i5/OS ve své primární logické části. Další informace o tom, jak uložit data logické části pro jednu nebo více logických částí, najdete v tématu Uložení všech konfiguračních dat.

Snad jen obnova systému na jiný fyzický server (například v případě kritického poškození) by si vyžádala přebudování konfigurace od úplného začátku. Je velmi užitečné si při provádění změn v konfiguraci logické části vytisknout konfiguraci serveru. Tento výtisk se vám může hodit v případě, že bude nutno konfiguraci znovu sestavit. Více informací najdete v tématu "Tisk [konfigurace](#page-36-0) serveru pro logické části" na stránce 31.

Během operace ukládání se na médium neukládají konfigurační data logické části. Díky tomu se data na serveru mohou obnovit bez ohledu na to, zda je či není rozdělen na logické části. S konfiguračními daty logických částí však můžete pracovat dle potřeby tak, jak to obnova vyžaduje.

<span id="page-53-0"></span>**Poznámka:** Ponechávate-li logické části delší dobu vypnuté, doporučujeme je čas od času restartovat, minimálně vždy po změně jejich konfigurace. To serveru umožňuje provést aktualizaci změn v zaváděcím zdroji logické části.

## **Zálohování NWSD a diskových jednotek přiřazených logické části**

Když na serveru iSeries instalujete logické části s virtuálním diskem, hostitelská logická část s operačním systémem i5/OS vytvoří popis síťového serveru a diskové jednotky pro operační systém v logické části, které je třeba zálohovat. Některé z diskových jednotek souvisí se serverem (instalační disky a serverové disky); jiné jsou uživatelské. Protože operační systém může všechny tyto disky považovat za unifikovaný server, je třeba ukládat všechny disky i popis síťového serveru, aby následná obnova proběhla správně.

Implementace logické části pro servery iSeries umožňuje uložit a obnovit virtuální disk jako objekty paměťového prostoru síťového serveru i5/OS. Tyto objekty jsou uloženy jako součást serveru i5/OS, pokud spustíte zálohování celého serveru i5/OS. Můžete také výslovně uložit daný popis síťového serveru a paměťové prostory související s danou logickou částí na serveru iSeries. Ideální je každodenní zálohování jednotek serveru.

Pokud chcete uložit daný popis síťového serveru a diskové jednotky související s logickou částí na serveru iSeries, prostudujte si téma ["Zálohování](#page-55-0) NWSD pro logickou část" na stránce 50.

## **Vytvoření záložního obrazu na NWSSTG**

Jedním z řešení obnovy logické části je vytvoření malého síťového paměťového prostoru (NWSSTG), který může být ponechán v IFS výhradně pro účely zálohování logických částí.

Nejprve krátké vysvětlení, co je to záložní (neboli Rescue) server Linux. Řada distributorů přidává na své instalační disky záložní obraz. Díky tomu je možné spustit minimální verzi dané distribuce obsahující veškeré základní diagnostické nástroje, ovladače a další obslužné programy, které mohou sloužit pro kontrolu již existujících logických částí. Tento proces můžete ještě zjednodušit tak, že při instalaci logické části vytvoříte síťový paměťový prostor pro tento záložní server.

Před vytvořením záložního obrazu v paměťovém prostoru je důležité důkladně zdokumentovat konfigurační informace pro každou logickou část. Bude třeba dokumentovat konfiguraci zařízení, která se nachází v souboru /etc/fstab. Bude též třeba shromáždit informace o síti, které jsou hlášeny při spuštění příkazu ″ifconfig″. Rovněž může být vhodné vytvořit seznam modulů potřebných pro každou logickou část. Chcete-li se podívat, které moduly jsou aktuálně používány, použijte v prostředí operačního systému Linux příkaz ″lsmod″. Doporučujeme, abyste informace získané z výše uvedených příkazů a souborů uložili do souborů, které lze uchovávat v paměťovém prostoru záložního serveru.

Při vytváření paměťového prostoru záložního serveru si z dokumentace k operačnímu systému Linux zjistěte, kolik místa vyžaduje minimální instalace. Vytvořte síťový paměťový prostor, který bude o trochu větší než hodnota uvedená v dokumentaci distributora. Například pokud dokumentace hovoří o minimální instalaci serveru, která má 291 megabajtů, pak by bylo vhodné vytvořit paměťový prostor cca 425 megabajtů. Vytvoření většího paměťového prostoru poskytne místo i pro odkládací část (swap), spouštěcí část PrEP a pro případnou instalaci dalšího softwaru, který budete chtít přidat do záložního obrazu. Můžete také do příslušného pole uložit informace o paměťovém prostoru, kde bude uvedeno, kterou distribuci jste použili k vytvoření záložního obrazu a varování, že je třeba provést uložení. Tento paměťový prostor propojte s NWSD. V tomto kroku není nutné vytvářet nový NWSD. Můžete odpojit stávající paměťový prostor a dočasně připojit váš záložní paměťový prostor ke každému existujícímu NWSD.

Potom podle instrukcí v dokumentaci distributora spusťte instalační server. V případě ručního rozdělení během instalace zajistěte vytvoření spouštěcí části PrEP. Na obrazovce s výběrem skupin balíků dodávaných distributorem, vyberte minimální počet podporovaných balíků. Jména skupin balíků se liší podle distribuce. Nakonec nechte instalační program dokončit instalaci balíku a konfiguraci.

Když je instalace dokončena, instalační program spustí server. V tu chvíli byste si měli ověřit, zda na záložním serveru jsou všechny obslužné programy, které budete potřebovat. V logické části spusťte příkaz ″rpm -qa | grep ibmsis″, abyste se ujistili, že máte k dispozici obslužné programy pro práci s nativním diskem. Také byste se měli přesvědčit, zda jsou nainstalovány ovladače zařízení, jež mohou být vyžadovány logickými částmi (např. pcnet32 pro Ethernet a Olympic pro Token ring). Moduly jádra, které již byly zkompilovány, lze nalézt v adresáři /lib/modules/kernel

version/kernel/drivers. Měli byste také nainstalovat další speciální ovladače nebo softwarové balíky, které mohou vaše logické části vyžadovat, a pomocí ftp stáhnout soubory s konfiguračními informacemi pro ostatní logické části a uložit je do síťového paměťového prostoru záložního serveru.

U některých distribucí operačního systému Linux je třeba po instalaci manuálně doinstalovat kernel. Podrobné informace týkající se instalace jádra najdete v příslušné instalační příručce.

Vzhledem k tomu, že budete spouštět síťový paměťový prostor záložního serveru z paměťového prostoru, je třeba si poznamenat cestu ke kořenové logické části v paměťovém prostoru záložního serveru. Kořenovou logickou část zjistíte pomocí příkazu 'cat /etc/fstab'. Kořenová logická část je ta, která má ve druhém sloupci znak ″/″. Při zjišťování kořenové logické části vám může pomoci dokumentace distributora.

Tím je vytvoření záložního obrazu dokončeno. Ukončete činnost logické části pomocí příkazu ″shutdown -h now″ a potom tuto část logicky vypněte. Po vypnutí logické části odpojte záložní paměťový prostor a znovu připojte normální paměťový prostor NWSD.

## **Použití záložního obrazu z NWSSTG**

Záložní obrazy obsahují minimální verzi všech základních diagnostických nástrojů, ovladačů a dalších obslužných programů, které slouží ke kontrole existujících logických částí.

Chcete-li použít záložní obraz, který jste vytvořili v NWSSTG, postupujte takto:

- 1. Odpojte virtuální paměťový prostor vadné logické části (je-li to relevantní). K tomu použijte příkaz WKRNWSSTG.
- 2. K NWSD připojte záložní paměťový prostor jako první jednotku a znovu připojte původní paměťový prostor (tam, kde je to relevantní) jako druhou jednotku.
- 3. Upravte NWSD pro problémovou logickou část tak, aby se spouštěla ze zdroje IPL \*NWSSTG. Dále upravte pole s parametry IPL tak, aby obsahovalo kořenovou logickou část v záložním paměťovém prostoru. V případě většiny distribucí vypadá tento parametr takto: like 'root=/dev/hda3' nebo'root=/dev/vda1'. V dokumentaci k operačnímu systému Linux najdete další informace o spouštění logických částí pomocí příkazu 'cat /proc/iSeries/mf/B/cmdline'.
- 4. V logické části zaveďte operační systém.
- 5. Pokud se aktuální kořenová část nachází na nativním disku, bude možná třeba pomocí příkazu ″insmod ibmsis″ vložit ovladač imbsis.
- 6. Vytvořte přípojný bod, do něhož připojíte kořenovou logickou část síťového paměťového prostoru, který chcete obnovit. Můžete k tomu využít příkaz typu ″mkdir /mnt/rescue″.
- 7. Nyní připojte kořenovou logickou část síťového paměťového prostoru, který chcete obnovit. Připojte jednotku pomocí příkazu ″mount -t typ logické části umístění logické části″, kde ″typ logické části″ je formát logické části (např. ext2 nebo reiserfs), ″umístění logické části″ je například /dev/hdb3 (pro server, který není serverem typu devfs), /dev/hd/disc1/part3 (pro server typu devfs) nebo /dev/sda2 (v případě logické části na nativním disku). Je důležité si pamatovat, že jednotka, kterou chcete obnovit (používáte-li virtuální disk), bude druhou jednotkou, nikoli první. (To znamená, že pokud se za normálního provozu logické části jednalo o jednotku /dev/hda3, pak na obnoveném serveru to bude /dev/hdb3). K určení zařízení pro kořen logické části, kterou se snažíte obnovit, vám opět pomůže dokumentace k operačnímu systému Linux nebo konfigurační soubory, které jste vytvořili, když jste vytvářeli záložní NWSSTG. Jestliže použijeme výše uvedený příklad, pak bude váš přípojný bod vypadat přibližně takto: /mnt/rescue.

Po dokončení uvedeného postupu můžete buď na vámi vytvořený přípojný bod aplikovat nástroje pro obnovu, které máte ve svém záložním paměťovém prostoru, nebo můžete pomocí příkazu ″chroot mount point″ změnit kořen pro danou logickou část, aby bylo možné logickou část používat z jejího vlastního paměťového prostoru. Více informací najdete v tématu "Vytvoření záložního obrazu na [NWSSTG"](#page-53-0) na stránce 48.

## <span id="page-55-0"></span>**Zálohování NWSD pro logickou část**

Když ukládáte objekty paměťového prostoru, které jsou asociovány s virtuálními disky dané logické části na serveru iSeries, uložte také popis síťového serveru (NWSD). Jinak nemusí být logická část schopna znovu obnovit položky, jako jsou povolení systémů souborů v logických částech.

Uložení NWSD proveďte pomocí příkazu SAVCFG (Uložení konfigurace):

- 1. Na příkazový řádek i5/OS napište SAVCFG.
- 2. Po stisknutí klávesy **Enter** operační systém i5/OS uloží konfiguraci NWSD.

**Upozornění:** Příkaz SAVCFG (Uložení konfigurace) uloží objekty asociované s NWSD a aktuální statické paměťové prostory síťového serveru. Neuloží odkazy na dynamicky přidané paměťové prostory. Ty je třeba přidat ručně, když je obnova konfigurace a dynamicky připojených paměťových prostorů dokončena.

### **Obnova NWSD pro logickou část**

V případě obnovy systému po havárii byste měli obnovit všechny konfigurační objekty, k nimž patří i popis síťového serveru (NWSD) pro logickou část.

V určitých případech, např. když přecházíte na nový hardware, potřebujete specificky obnovit NWSD. Chcete-li, aby operační systém i5/OS automaticky přesměroval spojení s diskovými jednotkami daného integrovaného systému souborů na obnovený NWSD, obnovte nejdříve tyto disky.

Obnovu NWSD proveďte pomocí příkazu RSTCFG (Obnova konfigurace):

- 1. Na příkazový řádek i5/OS napište RSTCFG a stiskněte klávesu **F4** pro zobrazení náznaku.
- 2. Do pole Objekty zadejte jméno NWSD.
- 3. Do pole Zařízení zadejte jméno zařízení, pokud obnova probíhá z média. Provádíte-li obnovu ze souboru typu save, zadejte \*SAVF a do příslušných polí uveďte jméno a knihovnu tohoto souboru typu save.
- 4. Po stisknutí klávesy Enter operační systém i5/OS obnoví konfiguraci NWSD.

Jestliže jste dokončili obnovu NWSD a všech připojených pameťových prostorů, spusťte (logicky zapněte) logickou část. Více informací najdete v tématu ["Spuštění](#page-26-0) a zastavení NWSD" na stránce 21.

## **Odpojení diskových jednotek od logické části**

Odpojením virtuálních diskových jednotek (paměťových prostorů síťového serveru) operačního systému Linux je odpojíte od logické části a tím znepřístupníte uživatelům. Disky je třeba odpojit také v případě, že hodláte logickou část odinstalovat.

Použijte některou z následujících metod:

#### **Odpojení diskové jednotky pomocí produktu iSeries Navigator:**

K odpojení diskových jednotek z logické části použijte tento postup:

- 1. Logicky vypněte NWSD pro danou logickou část. Více informací najdete v tématu ["Spuštění](#page-26-0) a zastavení NWSD" na [stránce](#page-26-0) 21.
- 2. Klepněte na **Síť** → **Administrace Windows** → **Diskové jednotky**.
- 3. Pravým tlačítkem myši klepněte na jméno diskové jednotky, kterou chcete odstranit.
- 4. Klepněte na **Odstranit připojení**.
- 5. Vyberte server ze seznamu připojených serverů.
	- a. Pokud odpojujete diskovou jednotku, kterou máte v úmyslu znovu připojit, zrušte zaškrtnutí políčka **Komprimovat posloupnost propojení**. Nové připojení jednotky disku je třeba provést pod stejným pořadovým číslem, a to ještě před tím, než logicky zapnete server. Tím, že zabráníte komprimaci hodnot posloupnosti propojení, nebude nutné odpojit a znovu připojit všechny diskové jednotky, aby se zachovalo jejich pořadí.
- 6. Klepněte na **Odstranit**.

#### **Odpojení diskové jednotky pomocí CL příkazů:**

K odpojení diskových jednotek z logické části pomocí příkazu RMVNWSSTGL (Odstranění připojení paměťových prostorů serveru) použijte tento postup:

- 1. Logicky vypněte NWSD pro danou logickou část. Více informací najdete v tématu ["Spuštění](#page-26-0) a zastavení NWSD" na [stránce](#page-26-0) 21.
- 2. Napište RMVNWSSTGL a stiskněte klávesu **F4**.
- 3. Do pole pro paměťový prostor síťového serveru zadejte jméno diskové jednotky. Stiskněte klávesu **Enter**
- 4. Do pole pro popis síťového serveru zadejte jméno serveru z něhož chcete paměťový prostor odpojit. Stiskněte klávesu **Enter**
	- a. Pokud odpojujete diskovou jednotku, kterou máte v úmyslu znovu připojit, zadejte do pole Přečíslování hodnotu \*NO. Nové připojení diskové jednotky musíte provést pod stejným pořadovým číslem ještě před logickým zapnutím serveru. Tím, že zabráníte automatickému přečíslování, nebude nutné odpojit a znovu připojit všechny diskové jednotky, aby se zachovalo jejich pořadí.
- 5. Stiskněte klávesu **Enter**.

Pokud provádíte odinstalování logické části, bude vaším dalším krokem odstranění diskové jednotky. Více informací najdete v tématu "Výmaz [diskových](#page-41-0) jednotek pro logickou část" na stránce 36. V opačném případě logicky vypněte NWSD pro tuto logickou část. Více informací najdete v tématu ["Spuštění](#page-26-0) a zastavení NWSD" na stránce 21.

## **Objekty k uložení a jejich umístění v operačním systému i5/OS**

Řada objektů je vytvořena v rámci instalace operačního systému v logické části a používá virtuální pamětový prostor.

Některé z těchto objektů se vztahují k serveru, jiné k uživateli. Pokud chcete, aby obnova proběhla správně, musíte je uložit všechny. Tyto objekty se na serveru ukládají pomocí voleb příkazu GO SAVE operačního systému i5/OS. Volba 21 uloží celý server. Volba 22 uloží data serveru (zahrnuje objekty v QUSRSYS). Volba 23 uloží data uživatele (zahrnuje objekty v QFPNWSSTG).

Chcete-li uložit konkrétní objekt, podívejte se na následující tabulku, kde najdete umístění objektu v operačním systému i5/OS a příslušný příkaz. Manuální ukládání částí serveru má více informací o použití příkazů uložení.

| Obsah objektu                                              | Jméno<br>objektu | Umístění objektu | Typ objektu                                                                                  | Příkaz pro uložení                                                                              |
|------------------------------------------------------------|------------------|------------------|----------------------------------------------------------------------------------------------|-------------------------------------------------------------------------------------------------|
| Pro logické části s virtuálním diskem                      |                  |                  |                                                                                              |                                                                                                 |
| Logická část typu guest<br>a virtuální disková<br>jednotka | stgspc           | /OFP NWSSTG      | Paměťový<br>prostor síťového<br>serveru<br>definovaný<br>uživatelem                          | GO SAVE, volba 21 nebo 23                                                                       |
|                                                            |                  |                  |                                                                                              | SAV OBJ('/QFPNWSSTG /stgspc')<br>DEV('/QSYS.LIB/ TAP01.DEVD')                                   |
|                                                            |                  |                  | Paměťový<br>prostor síťového<br>serveru<br>definovaný<br>uživatelem v<br>uživatelském<br>ASP | SAV OBJ(('/QFPNWSSTG /stgspc')<br>('/dev/QASPnn /stgspc.UDFS'))<br>DEV('/QSYS.LIB /TAP01.DEVD') |
| Pro všechny logické části se serverem                      |                  |                  |                                                                                              |                                                                                                 |
| Zprávy z logické části                                     | Různé            | Různé            | Fronta zpráv<br>serveru                                                                      | GO SAVE, volba 21 nebo 23                                                                       |
|                                                            |                  |                  |                                                                                              | SAVOBJ OBJ(msg)<br>LIB(qlibrary)<br>DEV (TAP01)<br>OBJTYPE (*MSGQ)                              |

*Tabulka 12. Objekty k uložení*

*Tabulka 12. Objekty k uložení (pokračování)*

| Obsah objektu           | Jméno<br>objektu | Umístění objektu | Typ objektu             | Příkaz pro uložení                    |
|-------------------------|------------------|------------------|-------------------------|---------------------------------------|
| Objekty konfigurace     | Různé            | <b>QSYS</b>      | Objekty                 | GO SAVE, volba 21, 22 nebo 23         |
| 15/OS pro logické části |                  |                  | konfigurace<br>zařízení | SAVOBJ DEV (TAPO1)                    |
| Různé                   | Různé            | QUSRSYS          | Různé                   | GO SAVE, volba 21 nebo 23             |
|                         |                  |                  |                         | SAVLIB LIB(*NONSYS) nebo LIB(*ALLUSR) |

# **Spuštění logické části**

V těchto tématech se dozvíte, jak spustit logickou část.

## **Rozhodnutí, který typ IPL použít v případě operačního systému Linux**

Parametr typu IPL v NWSD určuje zdroj, z něhož bude zaveden operační systém.

Především je třeba vědět, že zavedení inicializačního programu (IPL) na serveru iSeries se provádí z jednoho ze čtyř míst, která jsou spravována na základě konfigurace LPAR. Tato čtyři místa jsou označena A, B, C a D. Inicializační program (v případě operačního systému Linux se jedná o kernel operačního systému Linux) může být do těchto míst zaveden dvěma způsoby:

- v Přímo z operačního systému Linux
- v Do místa C může být zaveden operačním systémem i5/OS na základě popisu síťového serveru (NWSD).

NWSD přímo v sobě obsahuje parametr IPLSRC, který určuje, odkud se má logická část zavést. Tento parametr může mít následující hodnoty:

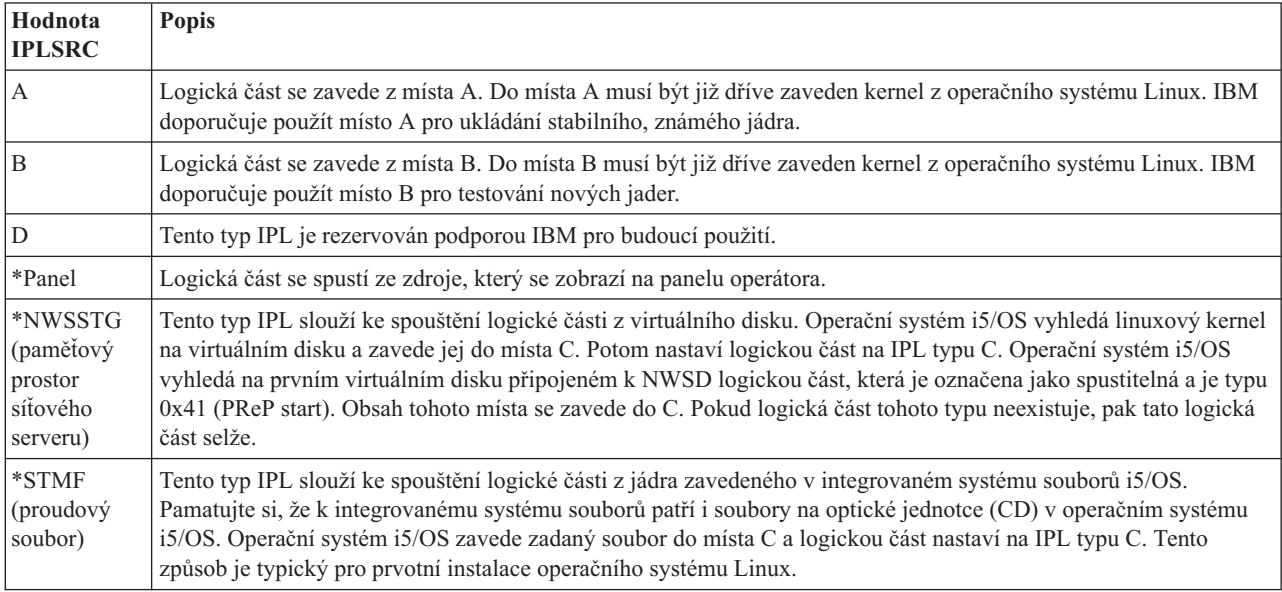

## **Zavádění z konfigurační obrazovky LPAR**

Konfigurační obrazovku LPAR lze použít k nastavení logické části na IPL ze čtyř míst. Tato místa jsou označena A, B, C a D. D je v současné době vyhrazeno pro budoucí využití. Typ IPL určuje, které programy server při IPL použije. Tento parametr může mít následující hodnoty:

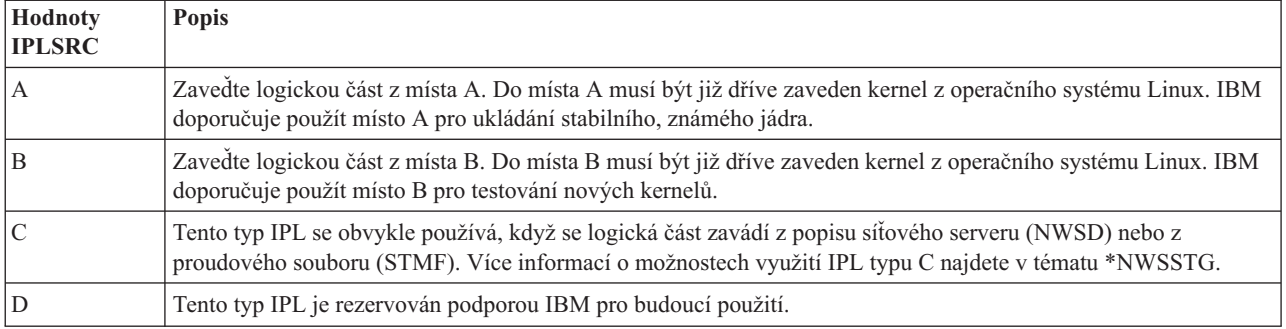

## **Zavádění ze zdrojů IPL A a B**

Logická část s operačním systémem Linux může být spuštěna ze zdroje IPL A, nebo B.

Aby bylo možné tuto volbu použít, musí být na serveru nainstalován operační systém Linux a musí již být zaveden z jiného zdroje. Provedení této úlohy vyžaduje oprávnění administrátora. Další informace o tom, jak nakonfigurovat uživatelské profily, najdete v tématu Oprávnění k logickým částem. Linuxové jádro se do zdroje IPL A nebo B zkopíruje přes systém souborů /proc. Ke zkopírování jádra do zdroje IPL A použijte příkaz dd if=/path/to/vmlinux of=/proc/iSeries/mf/A/vmlinux bs=4096. Ke zkopírování jádra do zdroje IPL B použijte příkaz dd if=/path/to/vmlinux of=/proc/iSeries/mf/B/vmlinux bs=4096. Výhodou tohoto spouštěcího zdroje je, že se Linux spouští rychleji. Nevýhodou však je, že spouštěcí zdroj nelze uložit a obnovit. Rovněž je obtížné říci, který zdroj IPL jádro uložil. Pokud potřebujete během spouštění předat do kernelu argumenty, můžete modifikovat parametry příkazového řádku jádra buď pomocí servisního nástroje pro práci s logickými částmi, který se nachází v primární logické části s operačním systémem i5/OS, nebo pomocí systému souborů /proc pod operačním systémem Linux.

K nastavení příkazového řádku jádra použijte tento postup:

- 1. Na příkazový řádek i5/OS napište příkaz STRSST a stiskněte klávesu **Enter**.
- 2. Na přihlašovací obrazovce příkazu STRSST (Spuštění servisních nástrojů) zadejte ID a heslo uživatele servisních nástrojů a stiskněte klávesu **Enter**. Další informace o tom, jak nakonfigurovat uživatelské profily, najdete v tématu Oprávnění k logickým částem.
- 3. Na obrazovce System Service Tools (SST) vyberte volbu **5** (Work with servers) a stiskněte klávesu **Enter**.
- 4. Na obrazovce Work with System Partitions vyberte volbu **3** (Work with partition configuration) a stiskněte klávesu **Enter**.
- 5. Na obrazovce Work with Partition configuration vyberte volbu **14** (Change logical commands) vedle logické části, kterou chcete změnit, a stiskněte klávesu **Enter**.
- 6. Na obrazovce Change Guest Environment Command Line Parameters zadejte nový příkaz jádra systému a stiskněte klávesu **Enter**.

K nastavení příkazového řádku jádra pomocí systému souborů /proc pro zdroj IPL A použijte příkaz typu: echo -n ″root=/dev/iSeries/vda1″ >> /proc/iSeries/mf/A/cmdline

K nastavení příkazového řádku jádra pomocí systému souborů /proc pro zdroj IPL B použijte příkaz typu: echo -n ″root=/dev/iSeries/vda1″ >> /proc/iSeries/mf/B/cmdline

## **Obnova přímo připojených disků**

Zde se dozvíte, jak provádět obnovu přímo připojených disků.

Pokud instalujete Linux do logické části s přímo připojenými disky, kernel se zavede na sloty A a B, nikoliv do paměťového prostoru síťového serveru (\*NWSSTG). Jestliže v této konfiguraci obnovujete logickou část s operačním systémem Linux (např. při obnově konfiguračních dat primární logické části po jejím kompletním výmazu), musíte změnit popis síťového serveru logické části s operačním systémem Linux, aby mohla být spuštěna z kernelu v integrovaném systému souborů (\*STMF). Po spuštění logické části můžete pomocí příkazů operačního systému Linux přepsat jeho kernel a povolit tak spustitelnost této logické části.

Chcete-li spustit logickou část s operačním systémem Linux na přímo připojeném disku a následně přepsat kernel, aby bylo možné systém spustit po restartu, postupujte takto:

- 1. Zaveďte jádro do integrovaného systému souborů.
- 2. Spusťte příkaz WRKCFGSTS (Práce se stavem konfigurace) a jako typ konfigurace zadejte síťový server (\*NWS). Objeví se seznam popisů síťového serveru.
- 3. Do sloupce Volba na napište **8** vedle logické části s operačním systémem Linux, chcete-li zobratit popis. Objeví se popis příslušného síťového serveru.
- 4. Do sloupce Volba napište **2** (pro editaci) vedle položek spouštěcí zdroj, spouštěcí proudový soubor a spouštěcí parametry.
- 5. Upravte tato pole tak, aby obsahovala následující hodnoty:
	- Zdroj  $IPL = *STMF$
	- v Proudový soubor IPL = *<IFS cesta k vašemu jádru>*, (například /home/kernels/vmlinux64)
	- v Parametry IPL = root=/dev/sda*X*, kde *X* se rovná diskové oblasti, na níž se nachází kořenový systém souborů. Často je to sda1 nebo sda2.
- 6. Uložte provedené změny.
- 7. Připojte se k virtuální konzoli. Zadejte telnet *<váš počítač>* 2301.
- 8. Logicky zapněte logickou část.
- 9. Přihlaste se k této části.
- 10. Pokud server neobsahuje kopii jádra, které chcete instalovat, uložte ji na server pomocí FTP. Rovněž ji můžete sdílet přes NFS z prostředí mimo operační systém i5/OS.
- 11. Zapište jádro na slot B pomocí příkazu:

dd if *<cesta ke jménu jádra>* = of=/proc/iSeries/mf/B/vmlinux bs=4096

Vyčkejte, než se příkaz provede.

12. Na příkazový řádek zadejte stejnou hodnotu, kterou jste použili v poli se spouštěcími parametry. Doporučujme nejprve pomocí příkazu echo zapsat větší množství mezer do souboru cmdline, aby bylo jisté, že jsou vymazány všechny předchozí parametry. K tomu slouží příkaz:

echo root=/dev/sdax > /proc/iSeries/mf/B/cmdline

- 13. Příkazem echo zapište příkazový řádek jádra: echo root=/dev/sdaX > /proc/iSeries/mf/B/cmdline
- 14. Následujícím příkazem ověřte, že příkazový řádek jádra byl úspěšně zapsán: cat /proc/iSeries/mf/B/cmdline

Měli byste vidět to, co jste zadali v příkazu echo.

- 15. Ukončete činnost logické části použitím příkazu: shutdown -h now
- 16. Popis síťového serveru můžete upravit pomocí příkazu WRKCFGSTS (Práce se stavem konfigurace) podle výše uvedených kroků 2 a 3.
- 17. Nastavte parametry pro spouštěcí zdroj = B a spouštěcí proudový soubor = \*NONE.
- 18. Nyní můžete zapnout logickou část a použít jádro nainstalované na serveru iSeries na slotu B.

# **Odstraňování problémů s operačním systémem Linux v logické části**

Toto téma vás seznámí s tím, jak analyzovat a řešit chyby specifické pro operační systém Linux v logické části serveru iSeries.

Pokud je chyba specifická pro logické části, dodatečnou podporu najdete v tématu Odstraňování problémů s logickými částmi. Odstraňování problémů specifických pro operační systém Linux vyžaduje asistenci distributora operačního systému Linux.

# **Ladění chybových zpráv NWSD**

Identifikace a ladění chybových zpráv NWSD.

Když se pokoušíte logicky zapnout logickou část s operačním systémem Linux, mohou se objevit chyby. Tyto chybové zprávy se objeví, pokud při vytváření NWSD zadáte informace, které se nevztahují k logické části spuštěné na serveru. Všechny chybové zprávy týkající se NWSD by se měly objevit v QSYSOPR. Je vždy uveden popis problému a návrh jeho řešení.

| Kód příčiny | Vysvětlení kódu                                                                                                    |  |
|-------------|----------------------------------------------------------------------------------------------------|--|
| 00000001    | Jako zdroj IPL byl specifikován *NWSSTG, ale nebyl nalezen žádný paměťový prostor.                                                                                                    |  |
| 00000002    | Logická část uvedená v parametru PARTITION nebyla nalezena.                                                                                                    |  |
| 00000003    | Logická část uvedená v parametru PARTITION není typu GUEST.                                                                                                    |  |
| 00000004    | V logické části s operačním systémem i5/OS již existuje NWSD, který je aktivní a používá logickou část<br>uvedenou v parametru PARTITION v tomto NWSD.                                                                                                    |  |
| 00000005    | Logická část uvedená v parametru PARTITION v NWSD je zapnutá (pravděpodobně z konfiguračního<br>rozhraní LPAR nebo z jiné logické části s operačním systémem i5/OS).                                                                                                    |  |
| 00000006    | Logická část je nastavena na spouštění z proudového souboru (stmf), který z nějakého důvodu<br>nefunguje. Uživatel, který logické zapnutí provádí, potřebuje přístup pro čtení k parametru IPL STMF.                                                                                                    |  |
| 00000007    | NWSD je nastaven na spouštění z paměťového prostoru (NWSSTG), ale z nějakého důvodu nebylo<br>nalezeno jádro. Obvyklá příčina je v tom, že neexistuje logická část typu 0x41, nebo není označena jako<br>spustitelná.                                                                                                    |  |
| 00000008    | Logickou část nelze spustit. Možná je poškozeno jádro, nebo procesor s daným kódem označení<br>nepodporuje sdílenou společnou oblast zpracování. Pokud není problém v jádru ani v procesoru, pak se<br>podívejte do informací k této logické části a začněte s kontrolou SRC.                                             |  |
| 00000009    | Byla zadána logická část, která není nakonfigurována Na obrazovce Work with Partition Status vyberte<br>hostitelskou logickou část a stiskněte F11 (Work with partition configuration). Na obrazovce Partition<br>Configuration vyberte volbu 13 vedle požadované logické části, abyste ji přiřadili k hostitelské části. |  |
| 00000010    | Při řešení tohoto problému se obraťte na další úroveň podpory.                                                                                                    |  |
| 00000011    |                                                                                                    |  |
| 00000080    |                                                                                                    |  |
| 00001088    | Jádro se jeví jako neplatné. Tato chyba se často vyskytne, pokud jádro nebylo staženo pomocí FTP v                                                                                                    |  |
| 00001089    | binárním režimu.                                                                                                    |  |
| 0000108A    |                                                                                                    |  |
| 0000108B    | Jádro se jeví jako nekompatibilní s verzí i5/OS v primární logické části.                                                                                                    |  |
| 0000108C    |                                                                                                    |  |
| 000010A3    | Není k dispozici dostatek procesorů přiřazených k logické části, nebo není k dispozici dostatek sdílených                                                                                                    |  |
| 000010A9    | procesorů.                                                                                                    |  |
| 000010AA    |                                                                                                    |  |
| 000010A4    | Pro tuto logickou část není k dispozici dostatečné množství paměti.                                                                                                    |  |
| 000010A5    |                                                                                                    |  |
| 000010AE    | Tato chyba se vyskytuje na serverech podporujících pouze vyhrazené procesory v případě, kdy je pro<br>logickou část s operačním systémem Linux zadán sdílený procesor, nebo je systémová hodnota<br>OPRCMLTTSK serveru nastavena na 1.                                                                                    |  |

*Tabulka 13. Chybové zprávy NWSD*

# **Ladění chyb u souběžného zpracování více úloh**

Pro chod operačního systému Linux na některých serverech iSeries, je třeba v operačním systému i5/OS zakázat souběžné zpracování více úloh procesorem.

Souběžné zpracování více úloh způsobuje, že procesor iSeries při přepínání mezi úlohami ukládá informace do paměti cache. Tuto funkci však operační systém Linux na některých serverech iSeries nepodporuje. K aktivaci této změny je v těchto případech vyžadován IPL serveru. Chcete-li z příkazového řádku i5/OS zakázat souběžné zpracování více úloh procesorem, změňte v primární logické části systémovou hodnotu QPRCMLTTSK serveru na 0 (CHGSYSVAL QPRCMLTTSK '0'). Pokud je logická část spuštěna bez zákazu funkce souběžného zpracování více úloh, IPL logické části selže s kódem SRC B2pp 8105 000010AE.

Souběžné zpracování více úloh procesorem je třeba ještě před vytvořením logických částí zakázat na serverech s následujícím kódem označení:

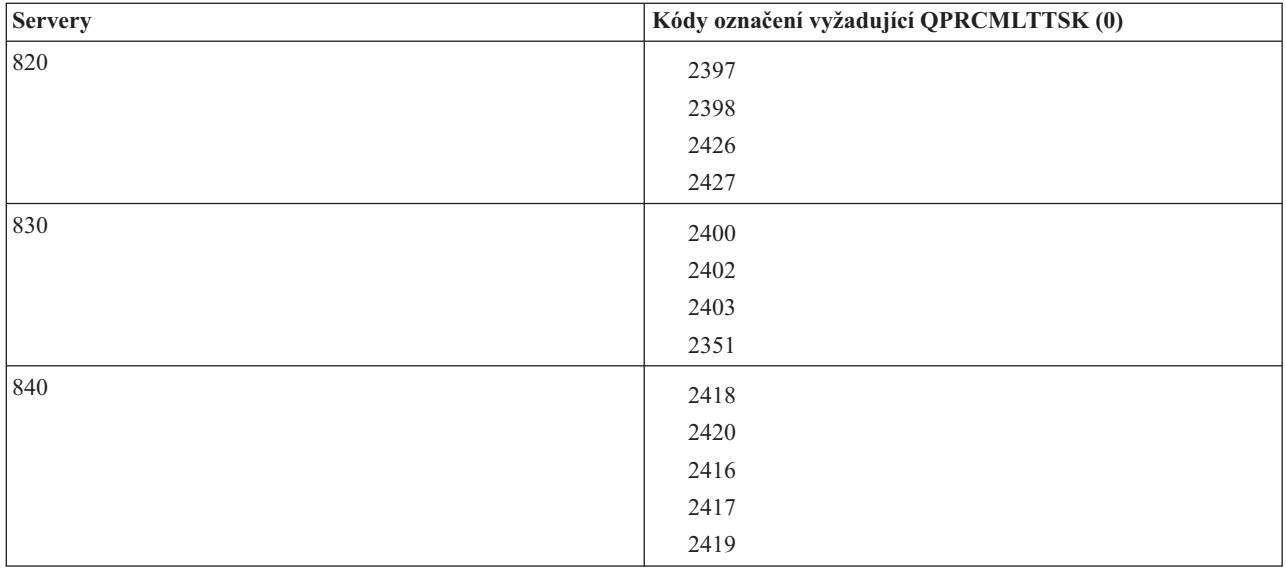

# **Systémové referenční kódy (SRC) pro Linux**

Tento seznam obsahuje kódy SRC specifické pro operační systém Linux a doporučené akce pro nápravu.

Chcete-li zobrazit kódy SRC, projděte si instrukce ["Zobrazení](#page-28-0) historie kódů SRC pro sekundární logické části" na [stránce](#page-28-0) 23 o tom, jak zobrazit seznam posledních dvou set referenčních kódů pro logickou část. Další systémové referenční kódy pro logické části můžete najít v tématu Rozlišení referenčních kódů pro logické části serveru. Pokud zde není daný kód SRC uveden, pravděpodobně se nevztahuje k logickým částem. Můžete si prostudovat dokumentaci o odstraňování problémů nebo se obrátit na vyšší úroveň servisních služeb.

Téma Systémové referenční kódy (SRC) pro logické části vysvětluje, co jsou to kódy SRC a jak je identifikovat.

## **Referenční kódy**

#### **B2pp 1270 (pp představuje ID logické části)**

**Příčina**: Došlo k problému při IPL v sekundární logické části s operačním systémem Linux. V logické části nemůže být proveden IPL, protože primární logická část musí být v režimu plného stránkování.

**Náprava**: Proveďte IPL v logické části až poté, co v rámci funkce Storage Management provedete krok IPL s plným stránkováním.

**Analýza problému**: Zkontrolujte režim IPL v primární logické části a problémové sekundární logické části. Pokud je primární logická část v režimu C, IPL logické části se neprovede.

#### **B2pp 6900 (pp představuje ID logické části)**

**Příčina**: Velikost jádra sekundární logické části je větší než velikost alokovaná sekundární logickou částí pro zaváděcí oblast.

**Náprava**: Zkontrolujte, zda je velikost alokované paměti pro sekundární logickou část dostatečná pro zavedení jádra. Zajistěte, aby jádro bylo v pořádku.

**Analýza problému**: Podle hodnoty slov 3 a 4 určete příčinu chyby. Hodnoty těchto slov mohou být:

- v Slovo 3: Velikost alokovaná pro sekundární logickou část.
- v Slovo 4: Požadovaná velikost jádra.

#### **B2pp 6905 (pp představuje ID logické části)**

**Příčina**: Došlo k problému při IPL v sekundární logické části s operačním systémem Linux. Jádro není platné pro zadaný režim IPL v dané logické části. Pro tento režim IPL není jádro dostupné.

**Náprava**: Ověřte, zda je zaváděné jádro platné a zda zadaný režim IPL odpovídá umístění jádra.

**Analýza problému**: Zkontrolujte alokace procesorů a paměti pro sekundární logickou část. Je třeba se přesvědčit, zda je pro danou logickou část na serveru k dispozici dostatek funkčních procesorů a paměťových prostředků.

#### **B2pp 6910 (pp představuje ID logické části)**

**Příčina**: A problem occurred during the IPL of a secondary partition running Linux. Během zavádění logické části se vyskytl problém se správou paměti.

**Náprava**: Pořiďte podrobný výpis hexadecimálních dat ze serveru a kontaktujte další úroveň podpory.

**Analýza problému**: Zkontrolujte alokace procesorů a paměti pro sekundární logickou část. Je třeba se přesvědčit, zda je pro danou logickou část na serveru k dispozici dostatek funkčních procesorů a paměťových prostředků.

#### **B2pp 6920 (pp představuje ID logické části)**

**Příčina**: Došlo k problému při IPL v sekundární logické části s operačním systémem Linux. Došlo k problému během zavádění logické části.

**Náprava**: Pořiďte podrobný výpis hexadecimálních dat ze serveru a kontaktujte další úroveň podpory.

**Analýza problému** : Prohlédněte si historii kódu SRC na serveru.

#### **B2pp 6930 (pp představuje ID logické části)**

**Příčina**: Došlo k problému při IPL v sekundární logické části s operačním systémem Linux. Došlo k problému během zavádění logické části.

**Náprava**: Pořiďte podrobný výpis hexadecimálních dat ze serveru a kontaktujte další úroveň podpory.

**Analýza problému**: Zkontrolujte alokace procesorů a paměti pro sekundární logickou část. Je třeba se přesvědčit, zda je pro danou logickou část na serveru k dispozici dostatek funkčních procesorů a paměťových prostředků.

#### **B2pp 8105 (pp představuje ID logické části)**

**Příčina**: Selhala inicializace datové struktury hlavního paměťového prostoru v sekundární logické části. IPL je ukončen.

**Náprava**: Pravděpodobně se jedná o poškozené nebo neplatné médium zaváděcího zdroje. Obnova může vyžadovat přeinstalování sekundární logické části. Pokud problém přetrvává, kontaktujte poskytovatele služeb.

**Analýza problému**: Podle slova 18 z kódu SRC určete kód příčiny. Hodnota kódu příčiny pro slovo 13.

v 000000AE: V operačním systému i5/OS musí být zakázána funkce souběžného zpracování více úloh.

## **Obnova při selhání virtuální sítě Ethernet**

Zde se dozvíte, jak provést obnovu při selhání virtuální sítě po přechodu na vyšší verzi jádra operačního systému.

Pokud jste přešli na vyšší, 64bitovou verzi jádra (z 32bitové verze nižší než 2.4.10) nebo na 32bitovou verzi jádra vyšší než 2.4.10, mohlo dojít ke změně informací o zařízeních v síti. Označení virtuálních síťových zařízeních v operačním systému Linux se změnilo z vethXY na ethXY.

Informace o tom, jaký je vztah mezi síťovým zařízením a příslušným popisem virtuální ethernetové linky, najdete v protokolu zobrazených zpráv. Použijte příkaz:

dmesg | fgrep veth | less

Výstup tohoto příkazu vydá zprávu typu:

veth.c: Found an Ethernet device eth0 (veth=0) (addr=c000000000ff2800)

V tomto případě zpráva informuje, že popis virtuální linky operačního systému i5/OS veth0 se nyní vztahuje k síťovému zařízení operačního systému eth0, a veth=0 odpovídá VLAN0 v operačním systému i5/OS. Pokud byl protokol zpráv z nějakého důvodu přepsán, můžete analyzovat síťová zařízení v systému souborů /proc tímto příkazem:

cat /proc/iSeries/veth/[netdevice]

Pokud spustíte příkaz pro platné síťové zařízení, pak jeho výstup bude vypadat přibližně takto:

```
Net device: c000000000ff2800
Net device name: eth0
Address: 0201FF00FF01
Promiscuous: 0
All multicast: 0
Number multicast: 0
```
Tento soubor vám říká, že síťové zařízení operačního systému Linux eth0 je mapováno na první virtuální LAN pod operačním systémem i5/OS, což je VLAN0.

## **Informace související s problematikou operačního systému Linux v logické části.**

Zde jsou uvedeny červené knihy IBM (ve formátu PDF), webové stránky a témata aplikace Information Center, která souvisejí s tématem Operační systém Linux v logické části. Soubory ve formátu PDF si můžete prohlížet, nebo si je vytisknout.

## **Červené knihy**

#### **Linux on the IBM iSeries Server: An [Implementation](http://www.redbooks.ibm.com/abstracts/sg246232.html) Guide**

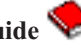

Tato červená kniha IBM začíná přehledem operačního systému Linux, dále definuje význam pojmu open-source a vysvětluje výhody používání operačního systému Linux na serverech iSeries. Popisuje základní úlohy správy serveru a vývoje aplikací pro operační systém Linux, které vám pomohou při správě serveru a při vývoji aplikací na bázi operačního systému Linux na serveru iSeries. Dále uvádí širokou paletu služeb, jako je Firewall, Apache, Samba a E-mail a představuje jejich možnosti.

Více informací najdete v IBM červených knihách [\(www.redbooks.ibm.com](http://www.redbooks.ibm.com) <sup>-2</sup>1).

## **Webové stránky**

**Linux on [iSeries](http://www.ibm.com/eserver/iseries/linux)**

Tato stránka obsahuje užitečné informace a odkazy týkající se instalace operačního systému iSeries.

#### **iSeries [ODBC](http://www.ibm.com/eserver/iseries/linux/odbc) Driver for Linux**

Ovladač iSeries ODBC Driver for Linux umožňuje přístup do databáze serveru iSeries z klienta operačního systému Linux. Tato stránka obsahuje informace o instalaci a použití ovladače ODBC iSeries pro operační systém Linux.

## **Další informace**

· Logické části

## **Jak uložit soubor ve formátu PDF**

Chcete-li uložit soubor PDF na svou pracovní stanici za účelem prohlížení nebo tisku, postupujte takto:

- 1. V prohlížeči klepněte pravým tlačítkem myši na soubor PDF (klepněte pravým tlačítkem na výše uvedený odkaz).
- 2. Používáte-li Internet Explorer, klepněte na **Save Target As...(Uložit cíl jako ...)**. Používáte-li Netscape Communicator, klepněte na **Save Link As... (Uložit odkaz jako ...)**.
- 3. Vyhledejte adresář, do kterého chcete soubor PDF uložit.
- 4. Klepněte na **Save (Uložit)**.

## **Jak stáhnout program Adobe Acrobat Reader**

K prohlížení nebo tisku souborů ve formátu PDF potřebujete program Adobe Acrobat Reader. Jeho kopii si můžete

stáhnout z webových stránek společnosti Adobe [\(www.adobe.com/products/acrobat/readstep.html](http://www.adobe.com/products/acrobat/readstep.html)  $\rightarrow$  ).

# **Dodatek. Poznámky**

Tyto informace jsou určena pro produkty a služby nabízené ve Spojených státech.

IBM nemusí v ostatních zemích nabízet produkty, služby a funkce popsané v tomto dokumentu. Informace o produktech a službách, které jsou v současné době dostupné ve Vaší oblasti, můžete získat od místního zástupce IBM. Žádný odkaz na produkt, program nebo službu IBM neznamená a ani z něj nelze vyvozovat, že smí být použit pouze tento produkt, program či služba IBM. Použít lze jakýkoliv funkčně ekvivalentní produkt, program či službu neporušující práva IBM na duševní vlastnictví. Za vyhodnocení a ověření činnosti libovolného produktu, programu či služby jiného výrobce než IBM však odpovídá uživatel.

IBM může mít patenty nebo podané žádosti o patent, které zahrnují předmět tohoto dokumentu. Získání tohoto dokumentu uživateli neposkytuje licenci na tyto patenty. Písemné dotazy ohledně licencí můžete zasílat na adresu:

IBM Director of Licensing IBM Corporation North Castle Drive Armonk, NY 10504-1785 U.S.A.

Pokud máte zájem o licenci v zemi s dvoubajtovou znakovou sadou (DBCS), kontaktujte zastoupení IBM ve své zemi, nebo písemně zastoupení IBM na adrese:

IBM World Trade Asia Corporation Licensing 2-31 Roppongi 3-chome, Minato-ku Tokyo 106-0032, Japan

**Následující odstavec se netýká Velké Británie ani kterékoliv jiné země, kde taková opatření odporují místním zákonům:** SPOLEČNOST INTERNATIONAL BUSINESS MACHINES CORPORATION TUTO PUBLIKACI POSKYTUJE TAKOVOU, "JAKÁ JE", BEZ JAKÝCHKOLIV ZÁRUK, VYJÁDŘENÝCH NEBO ODVOZENÝCH, VČETNĚ, BEZ OMEZENÍ, ODVOZENÝCH ZÁRUK NEPORUŠENÍ PRÁV TŘETÍCH STRAN, ZÁRUKY PRODEJNOSTI NEBO VHODNOSTI PRO URČITÝ ÚČEL. Právní řády některých zemí nepřipouštějí vyloučení vyjádřených nebo odvozených záruk v určitých transakcích a proto se na Vás výše uvedené omezení nemusí vztahovat.

Tato publikace může obsahovat technické nepřesnosti nebo typografické chyby. Informace zde uváděné jsou pravidelně aktualizovány a tyto změny budou zahrnuty v příštích vydáních této publikace. IBM má právo kdykoliv bez upozornění zdokonalovat nebo měnit produkty a programy popsané v této publikaci.

Jakékoliv odkazy v této publikaci na webové stránky jiných společností než IBM jsou poskytovány pouze pro potřeby uživatelů a v žádném případě neslouží jako doporučení těchto webových stránek ze strany IBM. Materiály obsažené na takovýchto webových stránkách nejsou součástí materiálů k tomuto produktu IBM a tyto webové stránky mohou být používány pouze na vlastní nebezpečí.

IBM může použít nebo šířit veškeré vámi poskytnuté informace libovolným způsobem, který pokládá za vhodný, aniž by jí z toho plynuly nějaké závazky vůči Vám.

Držitelé licence na tento program, kteří si přejí mít přístup k informacím o programu za účelem (i) výměny informací mezi nezávisle vytvořenými programy a jinými programy (včetně tohoto) a (ii) vzájemného použití sdílených informací, mohou kontaktovat:

IBM Corporation Software Interoperability Coordinator, Department YBWA

3605 Highway 52 N Rochester, MN 55901 U.S.A.

Informace tohoto typu mohou být dostupné za určitých podmínek. V některých případech připadá v úvahu zaplacení poplatku.

IBM poskytuje licencovaný program popsaný v těchto informacích a veškeré dostupné licencované materiály na základě podmínek uvedených ve smlouvě IBM Customer Agreement, v Mezinárodní licenční smlouvě IBM na programy nebo v jiné ekvivalentní smlouvě.

Vekeré údaje týkající se výkonu byly zjišťovány v řízeném prostředí. Výsledky získané v jiných provozních prostředích se tedy mohou významně lišit. Některá měření byla pořízena na vývojových verzích systémů a není tedy záruka, že dosažené hodnoty budou stejné v běžně dodávaných systémech. Kromě toho některé hodnoty mohly být získány i extrapolací. Skutečné výsledky se mohou lišit. Uživatelé tohoto dokmentu by si měli příslušné údaje ověřit ve svých konkrétních prostředích.

Informace týkající se produktů jiných firem než IBM byly získány od dodavatelů těchto produktů, z jejich publikovaných sdělení, nebo z jiných veřejně dostupných zdrojů. IBM tyto produkty netestovala a nemůže tedy potvrdit přesnost údajů o výkonu, kompatibilitě, ani další prohlášení vztahující se k těmto produktům jiných dodavatelů. Dotazy, které se týkají vlastností produktů jiných firem než IBM, musí být adresovány jejich dodavatelům.

Veškerá prohlášení o dalším postupu a zamýšlené činnosti IBM mohou být změněna nebo zrušena bez předchozího oznámení a představují pouze záměry a cíle společnosti.

Všechny uváděné ceny IBM jsou doporučené maloobchodní ceny IBM, které platí v současné době, a mohou být změněny bez předchozího upozornění. Ceny u jednotlivých prodejců se mohou lišit.

Informace zde uvedené slouží pouze pro účely plánování. Mohou být změněny ještě před uvedením produktu na trh.

Tyto publikace uvádějí ve svých příkladech údaje a sestavy používané v každodenních obchodních činnostech. Abyste si udělali co neúplnější představu, obsahují příklady názvy osob, podniků, firemních značek a produktů. Všechna tato jména jsou smyšlená a jejich podobnost se jmény a adresami používanými ve skutečných firemních organizacích je čistě náhodná.

#### LICENČNÍ INFORMACE - COPYRIGHT:

Tyto informace obsahují vzorové aplikační programy ve zdrojovém jazyce, které ilustrují programovací techniky na různých platformách. Tyto vzorové programy můžete libovolně kopírovat modifikovat a distribuovat za účelem vývoje, používání, propagace či distribuce aplikačních programů na bázi rozhraní API pro platformu, pro niž byly tyto vzorové programy napsány, a to bez jakýchkoli poplatků IBM. Tyto vzorové programy nebylynáležitě testovány pro všechny podmínky. Proto IBM nemůže nezaručuje ani nenaznačuje spolehlivost, provozuschopnost ani funkčnost těchto programů. Jste oprávněni bezplatně kopírovat, modifikovat a distribuovat tyto vzorové programy v jakékoliv formě, a to pro účely vývoje, užívání, marketingu nebo distribuce aplikačních programů vhodných pro rozhraní API.

Každá kopie nebo kterákoli část uvedených vzorových programů nebo jakákoli odvozené dílo musí obsahovat tuto informaci o autorských právech (copyright):

© (IBM) (2006). Části tohoto kódu jsou odvozeny ze vzorových programů společnosti IBM Corp. © Copyright IBM Corp. 2006. Všechna práva vyhrazena.

Pokud si tuto publikaci prohlížíte ve formě softcopy, nemusejí se zobrazit fotografie a barevné ilustrace.

## **Informace o programovacím rozhraní**

Tato publikace Linux v logické části je určena pro programovací rozhraní umožňující zákazníkovi psát programy za účelem získání služeb operačního systému Linux i5/OS.

## **Ochranné známky**

Následující výrazy jsou ochrannými známkami IBM ve Spojených státech a případně v dalších jiných zemích.

e(logo)server eServer IBM i5/OS iSeries Operating System/400 OS/400 pSeries System i5 xSeries zSeries 400

Intel, Intel Inside (loga), MMX a Pentium jsou ochranné známky společnosi Intel Corporation ve Spojených státech a případně v dalších jiných zemích.

Microsoft, Windows, Windows NT a logo Windows jsou ochranné známky společnosti Microsoft Corporation ve Spojených státech a případně v dalších jiných zemích.

SET a logo SET jsou ochranné známky společnsoti SET Secure Electronic Transaction LLC.

Java a všechny ochranné známky obsahující slovo Java jsou ochranné známky společnosti Sun Microsystems, Inc. ve Spojených státech a případně v dalších jiných zemích.

UNIX je registrovaná ochranná známka skupiny The Open Group ve Spojených státech a případně v dalších jiných zemích.

Ostatní jména společností, produktů a služeb mohou být ochrannými známkami nebo servisními značkami jiných firem.

# **Ustanovení a podmínky**

Oprávnění k užívání těchto publikací je uděleno na základě následujících ustanovení a podmínek.

**Osobní použití:** Pokud zachováte všechny výhrady týkající se vlastnických práv, můžete tyto publikace kopírovat pro své osobní nekomerční použití. Tyto publikace ani jakékoliv jejich části nesmíte bez výslovného souhlasu IBM distribuovat, prezentovat ani z nich vytvářet odvozená díla.

**Komerční použití:** Pokud zachováte všechny výhrady týkající se vlastnických práv, můžete tyto publikace kopírovat, distribuovat a prezentovat výhradně uvnitř svého podniku. Bez výslovného souhlasu IBM nesmíte z těchto publikací vytvářet odvozená díla ani je (nebo jejich části) nesmíte kopírovat, distribuovat či prezentovat mimo rámec svého podniku.

Kromě oprávnění, která jsou zde výslovně udělena, se na publikace nebo jakékoliv informace, data, software a další duševní vlastnictví obsažené v těchto publikacích nevztahují žádná další vyjádřená ani odvozená oprávnění, povolení či práva.

IBM si vyhrazuje právo odvolat oprávnění zde udělená, kdykoli usoudí, že používání publikací poškozuje jeho zájmy nebo že výše uvedené pokyny nejsou řádně dodržovány.

Tyto informace můžete stahovat, exportovat či reexportovat pouze při dodržení všech příslušných zákonů a nařízení včetně veškerých vývozních zákonů a nařízení USA.

IBM NEPOSKYTUJE ŽÁDNOU ZÁRUKU, POKUD JDE O OBSAH TĚCHTO PUBLIKACÍ. TYTO PUBLIKACE JSOU POSKYTOVÁNY NA BÁZI ″JAK JSOU″ (AS-IS), BEZ JAKÝCHKOLIV ZÁRUK, VYJÁDŘENÝCH NEBO ODVOZENÝCH VČETNĚ, BEZ OMEZENÍ, ODVOZENÝCH ZÁRUK PRODEJNOSTI, NEPORUŠENÍ PRÁV TŘETÍCH STRAN NEBO ZÁRUKY VHODNOSTI PRO URČITÝ ÚČEL.

# **Licence na kód a informace o vyloučení záruky**

IBM Vám uděluje nevýhradní copyright licenci na užívání veškerých příkladů programovacího kódu, ze kterých můžete generovat podobné funkce přizpůsobené na míru Vašim specifickým potřebám.

KROMĚ JAKÝCHKOLIV ZÁKONNÝCH ZÁRUK, KTERÉ NEMOHOU BÝT VYLOUČENY, IBM, JEJÍ | PROGRAMOVÍ VÝVOJÁŘI A DODAVATELÉ NEPOSKYTUJÍ ZÁRUKY ANI PODMÍNKY, VYJÁDŘENÉ | NEBO ODVOZENÉ, VČETNĚ, BEZ OMEZENÍ, ODVOZENÝCH ZÁRUK PRODEJNOSTI NEBO VHODNOSTI | PRO URČITÝ ÚČEL A ZÁRUK NEPORUŠENÍ PRÁV TŘETÍCH STRAN V SOUVISLOSTI S PROGRAMEM | NEBO TECHNICKOU PODPOROU, POKUD EXISTUJE. |

ZA ŽÁDNÝCH OKOLNOSTÍ NEJSOU IBM, JEJÍ PROGRAMOVÍ VÝVOJÁŘI NEBO DODAVATELÉ | ODPOVĚDNI ZA ŽÁDNOU Z NÍŽE UVEDENÝCH SITUACÍ, ANI V PŘÍPADĚ, ŽE BYLI O MOŽNOSTI JEJICH VZNIKU PŘEDEM INFORMOVÁNI: | |

- 1. ZTRÁTA NEBO POŠKOZENÍ DAT. |
- 2. PŘÍMÉ, ZVLÁŠTNÍ, NAHODILÉ NEBO NEPŘÍMÉ ŠKODY, NEBO JAKÉKOLIV JINÉ EKONOMICKÉ NÁSLEDKY ŠKOD. | |
- 3. UŠLÝ ZISK, ZTRÁTA OBCHODU, PŘÍJMŮ, DOBRÉHO JMÉNA NEBO PŘEDPOKLÁDANÝCH ÚSPOR. |

VZHLEDEM K TOMU, ŽE NĚKTERÉ PRÁVNÍ SYSTÉMY NEDOVOLUJÍ VYLOUČENÍ NEBO OMEZENÍ | PŘÍMÝCH, NAHODILÝCH NEBO NÁSLEDNÝCH ŠKOD, NEMUSÍ SE NA VÁS NĚKTERÁ NEBO VŠECHNA | VÝŠE UVEDENÁ OMEZENÍ NEBO VYLOUČENÍ VZTAHOVAT. |

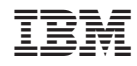

Vytištěno v Dánsku společností IBM Danmark A/S.